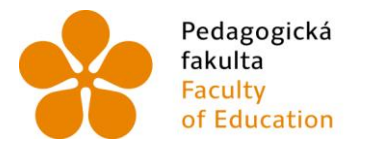

Jihočeská univerzita of Education in České Budějovice

# **Tisk objektů určených pro osvojení základů tvorby 3D modelování**

Bakalářská práce **Ondřej Bolvári**

Vedoucí práce: Mgr. Michala Kotlasová Jihočeská univerzita v Českých Budějovicích Pedagogická fakulta Katedra informatiky 2017

#### JIHOČESKÁ UNIVERZITA V ČESKÝCH BUDĚJOVICÍCH Fakulta pedagogická Akademický rok: 2014/2015

## ZADÁNÍ BAKALÁŘSKÉ PRÁCE

(PROJEKTU, UMĚLECKÉHO DÍLA, UMĚLECKÉHO VÝKONU)

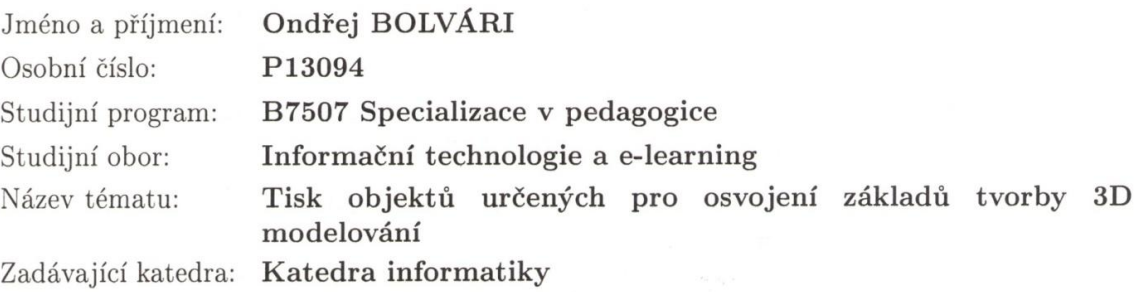

#### Zásady pro vypracování:

Student provede analýzu vzorových úloh určených k modelování objektů minimálně ve dvou programech pro tvorbu 3D grafiky. Jednotlivé úlohy porovná z hlediska metod a principů v nich použitých. Student sestaví sérii úloh, které budou zahrnovat základní úkony při tvorbě 3D modelů. Dále provede diskusi o vhodnosti vybraných úloh pro 3D tisk a následně ji ověří. Student zmapuje průběh tisku modelů, popřípadě problémy s ním nastalé.

**CD ROM** Rozsah grafických prací: Rozsah pracovní zprávy: 40 Forma zpracování bakalářské práce: tištěná

Seznam odborné literatury:

- 1. FREIBAUER, Martin, Hana VLÁČILOVÁ a Milena VILÍMKOVÁ. Základy práce v CAD systému SolidWorks. 2., aktualiz. vyd. Brno: Computer Press, 2010, 326 s. ISBN 978-80-251-2504-5.
- 2. KŘÍŽ, Jan. Mistrovství v 3ds Max: [kompletní průvodce profesionálního grafika]. Vyd. 1. Brno: Computer Press, 2010, 1151 s. ISBN 978-80-251-2464-2.
- 3. KADAVÝ, Dušan. Kreslení a grafika v programu CorelDraw. Vyd. 1. Brno: CP Books, 2005, 76 s. ISBN 80-251-0620-9.
- 4. MIKAČ, Ivo. UČEBNICE SKETCHUP PRO MODELÁŘE. [online]. [cit. 2015-04-29]. Dostupné z: http://www.mikac.cz/3D-free-cad-sketchup-model-ucebnice.html
- 5. HOLZNER, Steven. Sams teach yourself Google SketchUp 8 in 10 minutes. Indianapolis, Ind.: Sams, c2011, 231 p. ISBN 06-723-3547-6.
- $6.$

Vedoucí bakalářské práce:

Mgr. Michala KŘÍŽOVÁ Katedra informatiky

Datum zadání bakalářské práce: Termín odevzdání bakalářské práce: 29. dubna 2016

30. dubna 2015

Mgr. Michal Vančura, Ph.D děkan

L.S.

doc. PaedDr. Jiří Vaníček, Ph.D. vedoucí katedry

V Českých Budějovicích dne 30. dubna 2015

# **Prohlášení**

Prohlašuji, že svoji bakalářskou práci jsem vypracoval samostatně, pouze s použitím pramenů a literatury uvedených v seznamu citované literatury.

Prohlašuji, že v souladu s § 47 b zákona č. 111/1998 Sb. v platném znění souhlasím se zveřejněním své bakalářské práce, a to v nezkrácené podobě elektronickou cestou ve veřejně přístupné části databáze STAG provozované Jihočeskou univerzitou v Českých Budějovicích na jejích internetových stránkách.

V Českých Budějovicích dne 21. 4. 2017

Ondřej Bolvári

### **Abstrakt**

Bakalářská práce pojednává o tvorbě vzorových úloh určených k modelování objektů. Tyto úlohy jsou vytvářeny ve dvou programech pro 3D modelování. Vybrané úlohy zahrnují základní postupy při tvorbě 3D modelů. Úlohy jsou následně porovnány z hlediska metod a principů použitých v obou vybraných programech. V bakalářské práci jsou sepsány odlišnosti a náročnosti při vytvoření v daném programu. Kromě programů určených k této práci, práce také zahrnuje rozbor dalších programů, které se zabývají stejnou nebo podobnou problematikou. Jedinou podmínkou k zařazení do této práce byla jejich volná distribuce. Na závěr teoretické části je provedena diskuze, která analyzuje každý model z hlediska jeho náročnosti při modelování a dále rozhoduje, za jakých podmínek je možné model vytisknout. Praktická část práce řeší samotný průběh modelování a výsledný 3D tisk. 3D tisk je detailně zpracován, veškeré chyby při tisku jsou sepsané, vysvětlené a doplněné o možnosti se těmto chybám v budoucnu vyvarovat. Výsledkem této práce jsou úlohy pro modelování jednoduchých objektů, které prověří znalosti a dovednosti začínajícího modeláře a následný výběr vhodných úloh k 3D tisku. Celá práce je umístěna na internetových stránkách. Ty dále zahrnují seznam volně dostupných programů k 3D modelování a k 3D tisku s odkazy na jejich stažení. Webové stránky zároveň obsahují celou praktickou část bakalářské práce, kterou je možné si stáhnout a prohlubovat si tak své znalosti a dovednosti. Práce je vhodná pro začínající grafiky, případně pro žáky základních a středních škol, kde se 3D grafika vyučuje.

## **Klíčová slova**

3D modelování, 3D tisk, Blender, SketchUp

### **Abstract**

The bachelor thesis deals with the creation of example tasks designed to model objects. These tasks are created in two 3D designing programs. Selected tasks are included basic methods for creating 3D models. The tasks are compared in terms of the methods and principles used in both programs. The differences and demands of creation of the given program are described in this bachelor thesis. The thesis is involved analysis of other programs as well, which can be used for same or similar application. Only main condition for inclusion this programs to this work was their free distribution. At the end of the theoretical part of this thesis, is made discussion which is analyzed the difficulty of model creation and this part is decided under which conditions the model can be printed. The practical part of the thesis is solved modeling process and the final 3D print. 3D print process is processed in detail, all printing errors are written and explained. There are added to the possibilities of omitting these errors in the future as well. The tasks for designing of simple objects are the result of this bachelor thesis. This task is being examined the knowledge and skills of the beginner and subsequent selection of suitable tasks for 3D print. Complete work is placed on the website. The website also includes the list with programs for 3D object creating and 3D printing with freeware license. There are the links for downloading these programs as well. The website is contained complete practical part of this bachelor thesis which can be downloaded and you can to deepen your knowledge and skills. This thesis is suitable for beginner designers and for students who attend schools where is taught 3D graphics.

## **Keywords**

3D modeling, 3D printing, Blender, SketchUp

# **Poděkování**

Především bych rád poděkoval paní Mgr. Michale Kotlasové za ochotu, vstřícnost a spolupráci při vedení mé práce, hlavně za pomoc při sestavování celé práce, trpělivost a čas, který mi věnovala.

Dále bych rád poděkoval odborným serverům i jiným internetovým stránkám, které mi posloužili jako zdroj informací při sestavování této bakalářské práce. Děkuji za poskytnutí 3D tiskárny Střední škole informatiky a právních studií v Českých Budějovicích, především paní ředitelce Mgr. Kateřině Cikánové Pánové a Mgr. Vítu Barabášovi.

V neposlední řadě děkuji své rodině, která mi umožnila studovat a všem, kteří mě po celou dobu studia podporovali.

# **Obsah**

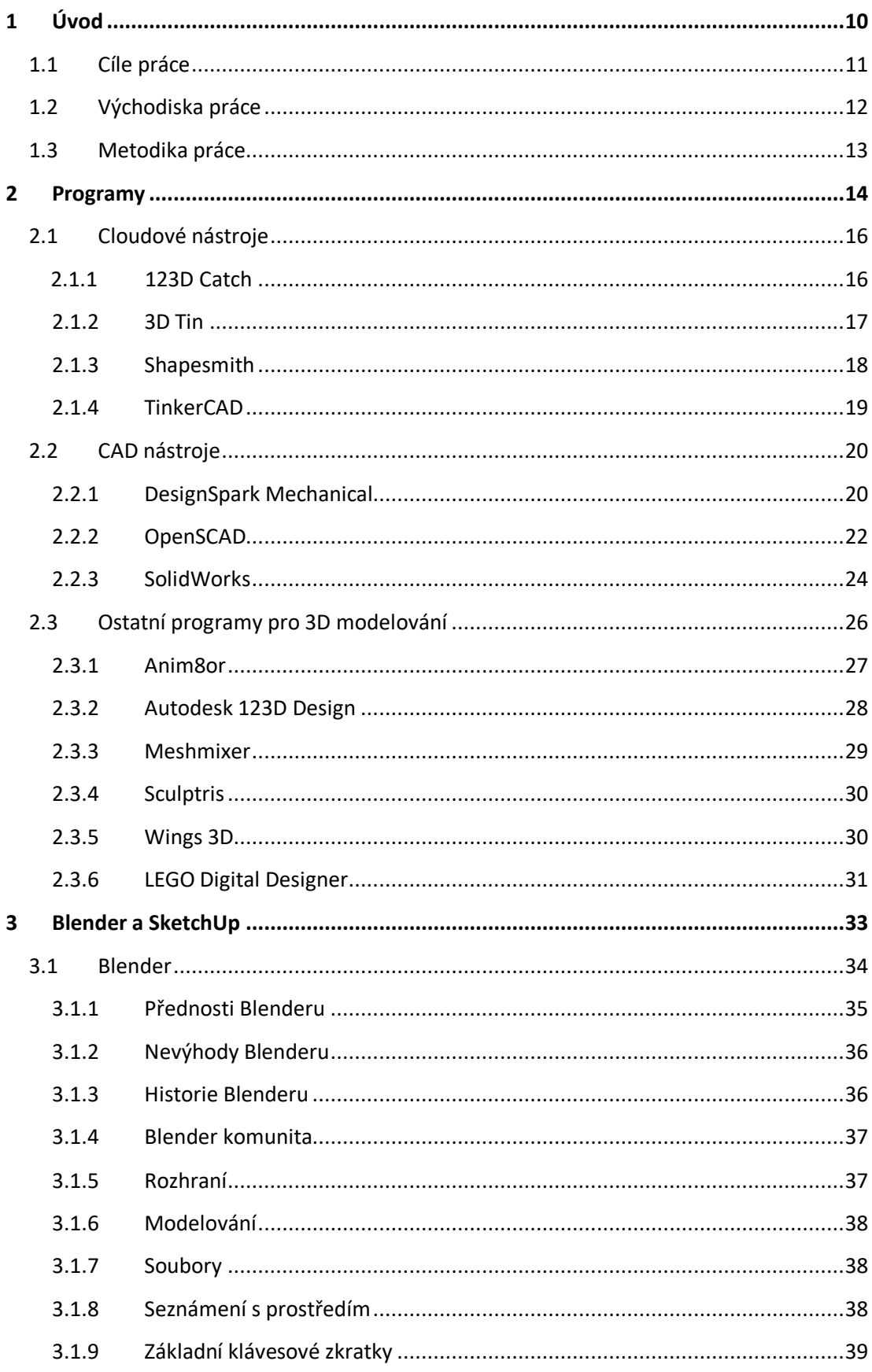

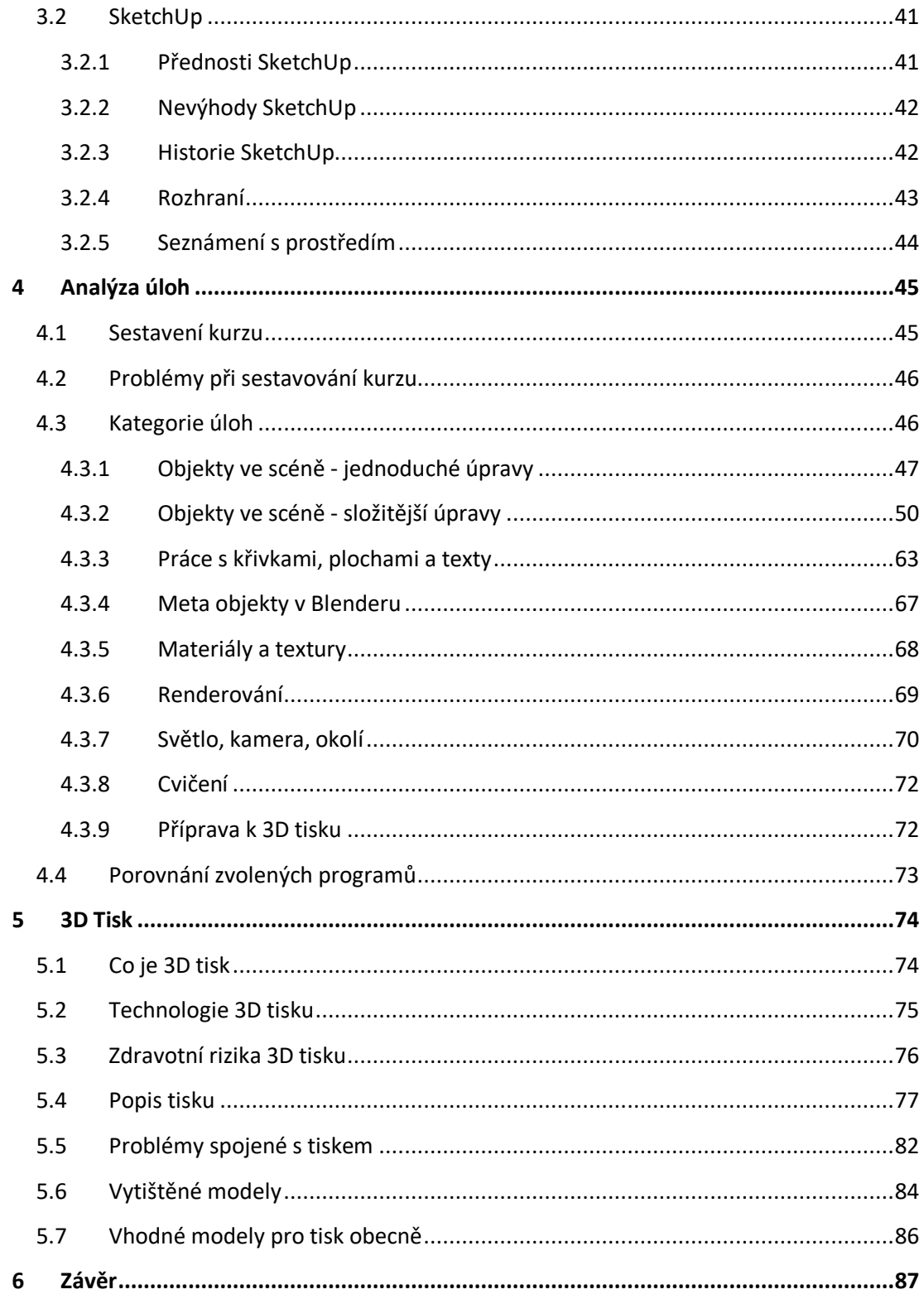

# <span id="page-9-0"></span>**1 Úvod**

V současné době je v knihovnách nebo na internetu k nalezení příliš málo literatury či jiných zdrojů o 3D modelování. Buď to jsou přímo manuály k daným programům (například manuál k programu Blender - Blender, naučte se 3D grafiku od Pavla Pokorného), popřípadě obecné informace o těchto programech umístěné na internetu. V neposlední řadě se o programech můžeme dozvědět v poradnách zaměřených na daný program, případně z odborných článků a podobně. Tato bakalářská práce má za cíl tento problém odbourat, má začínajícím modelářům pomoci v začátcích a lépe se tak orientovat v nabídce programů určených pro 3D modelování, zjistit výhody a nevýhody těchto programů a v neposlední řade pomoci s jejich prvními kroky v této problematice.

V této práci se věnuji základním funkcím těchto programů. Pro hlubší porovnání jsem zvolil dva volně dostupné modelovací programy - Blender a SketchUp. Jedná se o velmi spolehlivé programy, které nabízí širokou škálu funkcí od základního nákresu čáry, až po nejsložitější modelování. Například v Blenderu je možné vytvořit si vlastní animaci, čili dává základ novým začínajícím autorům nejrůznějších videí, ba dokonce i filmů. Problematice animací jsem se však v této práci nevěnoval. Zaměřil jsem se čistě na základní funkce, které pro začátek pomohou každému modeláři s osvojením si různých praktik a technik v modelovacích 3D prostředí.

Na základě prozkoumání několika anket a historie stahování jsem zjistil, že nejoblíbenějšími a nejstahovanějšími programy určené pro 3D modelování jsou Blender a SketchUp. Bral jsem v potaz pouze ty programy, které jsou ke stažení zdarma a tak mohou posloužit úplně komukoliv. V těchto programech byly ukázány všechny potřebné kroky k tomu, aby si mohl každý čtenář této práce vytvořit svůj vlastní objekt, právě v jednom z těchto programů. Vše jsem postavil na jednoduchosti a napsal tak, aby tomu rozuměl úplně každý.

Každý objekt byl vytvořen v obou těchto programech. To proto, že každý program je jiný a každý je samozřejmě jinak složitý. Na základě tohoto zjištění pak bude pro každého modeláře jednodušší zvolit si ten či onen program. Na základě tvorby v programech jsem zjistil, že ve SketchUpu není možné provádět všechny metody modelování jako v Blenderu. Důvodem je, že Blender je složitějším programem, ale také nabízí daleko více možností. Je tedy dobré jít složitější cestou a tím pádem si pro začátek zvolit Blender, jelikož později můžeme dosáhnout lepších výsledků. Naopak pokud si chcete pouze hrát s 3D objekty, tak SketchUp úplně postačí. Jedná se o jednodušší program, vhodný spíše pro rekreační modeláře, kteří nepotřebují nadbytečné funkce. Avšak více informací nejen o těchto programech je možné si přečíst v následujících kapitolách.

### <span id="page-10-0"></span>**1.1 Cíle práce**

Prvním krokem této bakalářské práce byla analýza vzorových úloh určených k modelování objektů ve dvou programech pro tvorbu 3D grafiky z hlediska metod a principů v nich použitých. Této analýze se podrobněji věnuji ve třetí kapitole - Blender a Sketch Up. To znamená, že jsem si nejprve na základě mých stanovených kritérií zvolil dva programy, které tyto podmínky nejvíce splňují. Pro výběr programů jsem zvolil tato kritéria - oblíbenost programu u uživatelů (sociální sítě, videa a tutoriály na youtube.com, apod.), počet stažení programu převážně z českých serverů a hlavně volná distribuce, tedy k užívání zdarma. Dále jsem se pro zkvalitnění obsahu zaměřil na diskusní fóra a poradny na internetu, kde jsem čerpal ze znalostí uživatelů, kteří tyto programy používali a používají. Ve své bakalářské práci jsem pracoval nejen se dvěma programy, ale udělal jsem i lehký přehled i o těch ostatních, které jsou stejně jako mnou zvolené programy volně ke stažení a jsou vhodné právě pro tuto problematiku bakalářské práce. Těmto programům se věnuji v následující kapitole.

Analýza jednotlivých úloh se zakládá na porovnání z hlediska metod a principů používaných ve vybraných programech. V tomto bodě bylo tedy zapotřebí porovnat dva mnou zvolené programy na základě jejich fungování. Představme si například objekt - domeček, který se ovšem v každém programu vytváří úplně jinak, ale výsledek musí být stejný. Jedním z cílů tedy bylo porovnat metody a principy jak vytvořit stejný objekt, ovšem v uvozovkách s jiným vybavením. Díky tomuto poznání jsem mohl rozhodnout, který program bude pro daný objekt či úlohu lepší, a který bude naopak o něco méně vhodný.

Dalším cílem bylo sestavit sérii úloh, které zahrnují základní úkony při tvorbě 3D modelů. Tyto úlohy jsem rozdělil do několika skupin. Na skupině základních tvarů vysvětluji, jak se v daném programu pracuje. Vysvětlím na nich, jak jednoduše se dá v programu tvořit. Čili tato skupina slouží k seznámení se s prostředím. Na skupinu základních tvarů postupně navazují další skupiny, které rozšiřují obzory čtenáře. Jde o skupiny deformace objektu, pozicování, barvy, duplicita aj. Mým cílem je nabídnout čtenáři této práce možnost naučit se 3D modelovat snadno a rychle. Ukázat, že 3D modelování má svůj smysl a že se jedná nejen o problematiku přítomnosti, ale hlavně budoucnosti. Proto také volím takové objekty, které nejsou náročné časově ani k sestavení. Po jednodušších objektech ukážu a popíšu tvorbu složitějších objektů, na kterých použijeme právě nabyté znalosti z objektů jednodušších. Student, případně čtenář této práce, by si měl osvojit základní techniku pro tvorbu 3D objektů, na základě čehož by mohl v budoucnu navázat složitějšími praktikami a technikami 3D modelování a jednoduše si tak prohloubit své nově nabyté znalosti a dovednosti.

Nakonec jsem provedl diskusi o vhodnosti vybraných úloh pro 3D tisk a následně ji ověřil. V tomto bodě jsem se rozepsal o tom, který již vytvořený objekt byl nejvhodnější k vytisknutí na 3D tiskárně. Celkový průběh 3D tisku jsem následně popsal v samostatné podkapitole. V popisu jsou zaznamenány nejen chyby, kterých jsem se při tisku sám dopustil, ale i ty, které mi připravila samotná tiskárna.

Celá tato práce je umístěna na internetových stránkách, které jsem pro níže popsaný účel vytvořil. Stránky nabízí ke stažení všechny objekty, které jsou v této práci použity i s jedním možným postupem, jak je v jakém programu vytvořit. Pochopitelně možných cest jak úspěšně vymodelovat 3D objekt je hned několik, proto můj popis nemusí být vždy tím nejrychlejším a nejpohodlnějším. Dále stránky obsahují odkazy, které odkazují na servery s volně dostupnými programy SketchUp a Blender, čili na ty programy, které jsou použity v této práci. V neposlední řadě jsou zde i odkazy na volně distribuované programy Slic3r a Pronterface, které posloužili při obsluze 3D tiskárny. Vše je tedy přehledné a volně dostupné na jednom místě.

### <span id="page-11-0"></span>**1.2 Východiska práce**

Práce vychází z potřeby zpracovat postupy při modelování určitých objektů za použití nejrůznějších technik a následný tisk na 3D tiskárně. Při hledání různorodých publikací, ať už věnující se této problematice, případně manuálů ke zvoleným programům, jsem nenašel žádnou práci, která by tuto problematiku nějakým způsobem řešila. Kromě fixních manuálů k jednotlivým programům či odborným článkům jsem na internetu nenašel žádnou obecnou publikaci, která by tyto problémy shrnovala a pomohla tak začínajícím modelářům v jejich tvorbě. Při popisu Blenderu jsem vycházel přímo z manuálu doporučenému všem uživatelům používající zmíněný program. Jedná se o knihu Blender - naučte se 3D grafiku od Pavla Pokorného. Pro SketchUp jsem vycházel z vlastních zkušeností, případně obecné informace dohledával na internetu. Příkladem může být oficiální YouTube kanál programu SketchUp, který obsahuje nespočet zajímavých tutoriálu, které pomohou v začátcích při seznamováním s prostředím. Dále jsem hledal hlavně ty publikace, kde je popsán samotný proces modelování a také ty, které se zaměřují na 3D tisk. Rozhodl jsem se proto tyto dva problémy vyřešit právě touto jednou publikací. Nejenže se student (čtenář) naučí snadno a rychle modelovat, ale také bude schopen si některé úlohy vytisknout na 3D tiskárně a zároveň se o těchto dvou problematikách dozví velmi podstatné informace, na které bude moci v budoucnu navázat například složitějšími úpravami již vytvořených modelů. Anebo si tuto práci můžeme rozdělit na dvě hlavní části - modelování a 3D tisk. Kdokoliv si bude moci vybrat právě tu část, která ho nejvíce zajímá. Vše stručně a jasně na jednom místě – to je přesně to, čeho chci docílit. Tato práce tak může posloužit nejen začátečníkům, ale například i základním a středním školám, kde se 3D modelování a 3D tisku věnují. Přál bych si, aby tato práce posloužila jako odrazový můstek pro všechny začínající počítačové modeláře.

### <span id="page-12-0"></span>**1.3 Metodika práce**

Práce se člení na dvě hlavní části - teoretickou a praktickou. K teoretické části bylo zapotřebí zjistit, co v dané problematice chybí, co je již napsáno a zdokumentováno. Zaměřil jsem se na literaturu, internetová fóra a diskuze. V této fázi se jako zásadní problém ukázalo to, že jsem nenašel žádnou potřebnou literaturu. Obzvláště tu českou, ať už ve formě tištěné či elektronické. Čerpal jsem tak pouze z manuálů daných programů a odborných i neodborných článků a popisů na internetu.

Praktická se dále dělí na analýzu programů určených pro 3D modelování, vytvoření objektů a jejich následné vytištění na 3D tiskárně a v neposlední řadě vytvoření internetových stránek, kde je celá tato práce umístěna společně se všemi sounáležitostmi s ní spojené.

Na různých fórech a v poradnách na internetu jsem zjistil, které programy určené pro 3D modelování jsou nejpoužívanější a mezi uživateli nejoblíbenější. Následně díky svým zvoleným kritériím - oblíbenost, počet stažení a volná distribuce jsem docílil výběru dvou programů, se kterými jsem následně pracoval. Jak už bylo několikrát zmíněno, jedná se o programy Blender a SktechUp.

Po výběru a stažení obou programů bylo zapotřebí sestavit jednotlivé úlohy, které jsou nedílnou součástí této práce. Každá série úloh (kapitola) navazuje na tu předešlou, čímž si student prohlubuje své znalosti a navazuje tak na ty dříve nabyté. Až po splnění jednotlivé kapitoly bude moci přejít k té následující a tak bude zajištěn jeho případný růst. V každé kapitole je připraveno několik úloh, které na sebe logicky navazují. Každá úloha má za cíl procvičit danou problematiku z dané kapitoly a následně v závěrečné úloze si všechny nově získané techniky samostatně vyzkoušet. Pokud tedy závěrečnou úlohu v dané kapitole student zvládne, bude moci přistoupit k té následující. Po celou dobu modelování je student nabádán k optimalizaci objektu pro 3D tiskárnu. Když tedy student dokončí jednu z posledních praktických kapitol o modelování, přejde konečně k závěrečnému 3D tisku. Pro tuto skutečnost jsem na vybraných úlohách analyzoval tisk jednotlivých modelů, díky čemuž jsem mohl ve své práci některé modely doporučit, případně zavrhnout. Ne každý objekt se totiž dá vytisknout. Chyby při tisku a jejich odstranění jsou popsány v této práci v kapitole o 3D tisku. Pro tuto práci mi byla s laskavým svolením paní ředitelky zapůjčena 3D tiskárna ze Střední školy informatiky a právních studií o. p. s. v Českých Budějovicích.

Po analýze dostupných programů, vytvoření úloh a objektů ve 3D prostředí a následném tisku, jsem se rozhodl vytvořit internetové stránky. Zvolil jsem tuto variantu, protože se jedná o nejjednodušší a nejrychlejší cestu ke sdílení celé mé práce, včetně všech úloh a stručných popisů vybraných programů s odkazy na jejich stažení zdarma. Stránky jsou umístěny na adrese [http://modelovani3d.webnode.cz/.](http://modelovani3d.webnode.cz/)

## <span id="page-13-0"></span>**2 Programy**

První kapitola je věnována programům, které jsou určeny pro 3D modelování a zároveň jsou pro všechny dostupné zcela zdarma. Jedná se o jakýsi přehled toho nejzajímavějšího, co můžeme v dané problematice na internetu nalézt. Po analýze nejrůznějších článků, poraden a diskuzí jsem sestavil jakýsi seznam několika nejpoužívanějších programů pro tvorbu jednoduchých objektů a 3D tisk, které jsou představeny v následujících podkapitolách. Zajímal jsem se pochopitelně o celkové hodnocení programu odborníky, oblíbenost u uživatelů, jeho funkčnost a využití. Základem by měla být tvorba jednoduchých objektů, které by měl zvládnout každý začátečník. K jednotlivému programu je napsána stručná charakteristika a výhody i nevýhody s programem spojené. Každý mnou představený program je zdarma ke stažení, ovšem nepopírám, že některé jeho části nejsou zpoplatněny. Vybral jsem tedy pouze ty, které poskytují uživateli jednoduché funkce pro základy modelování zdarma.

Výběr programů jsem seřadil do podkapitol podle toho, k čemu a jak se používají. V první podkapitole jsou popsány cloudové nástroje, druhou pak tvoří CAD nástroje a poslední popisuji ostatní 3D modelovací programy. Není tedy řazen dle celkového hodnocení nebo jejich oblíbenosti u uživatelů. Ke každému programu je v této práci vložen náhled prostředí s jednoduchým popisem. Samozřejmostí není ani odkaz ke stažení daného programu, který je možný nalézt na již zmíněné internetové stránce [http://modelovani3d.webnode.cz/.](http://modelovani3d.webnode.cz/) Dále musím poznamenat, že mnou zvolené programy Blender a SketchUp popíši až později, jelikož se jim budu věnovat daleko více dopodrobna než programům uvedených v následujících podkapitolách.

Ještě než se dostanu do podrobných popisů vybraných programů, se sluší uvést zdroj, který mě hodně ovlivnil při mém dalším výběru programů pro 3D modelování, které umožňují i 3D tisk a jsou ke stažení zdarma. Přehledná tabulka z roku 2015 zobrazuje dvacet pět nejpopulárnějších programů určených pro 3D modelování a následný 3D tisk. Označené programy jsou distribuované zdarma a až na poslední dva jmenované jsou popsány v této bakalářské práci. Sestavit takový žebříček programů není vůbec jednoduché. Když se totiž podíváme pouze na počet uživatelů, kteří daný software používají, nemůžeme s čistým svědomím říci, že zrovna tento program je tím nejoblíbenějším. Je to dáno tím, že některé programy byly vytvořeny speciálně pro 3D tisk (například Tinkercad), jiné pro změnu jsou více využívány vizuálními umělci nebo návrháři her a filmových efektů.

| Top 25<br>Most Popular 3D Modeling Software for 3D Printing |                |                   |                |         |                              |                |                          |                |              |
|-------------------------------------------------------------|----------------|-------------------|----------------|---------|------------------------------|----------------|--------------------------|----------------|--------------|
|                                                             |                |                   |                |         |                              |                |                          |                |              |
|                                                             |                |                   | General        |         | <b>3D Printing Community</b> |                |                          |                | <b>Total</b> |
|                                                             |                |                   | <b>Social</b>  | Website | <b>Forums</b>                |                | <b>YouTube Databases</b> | Google         | <b>Score</b> |
|                                                             | $\mathbf{1}$   | Blender           | 61             | 91      | 100                          | 100            | 27                       | 100            | 80           |
|                                                             | $\overline{2}$ | SketchUP          | 87             | 82      | 79                           | 49             | 80                       | 74             | 75           |
|                                                             | 3              | <b>SolidWorks</b> | 95             | 81      | 42                           | 52             | 25                       | 75             | 62           |
|                                                             | 4              | AutoCAD           | 100            | 78      | 46                           | 43             | 4                        | 85             | 59           |
|                                                             | 5              | Maya              | 91             | 80      | 35                           | 50             | 3                        | 93             | 59           |
|                                                             | 6              | 3DS Max           | 90             | 83      | 24                           | 53             | 2                        | 78             | 55           |
|                                                             | 7              | Inventor          | 98             | 80      | 29                           | 31             | 15                       | 75             | 55           |
|                                                             | 8              | <b>Tinkercad</b>  | 78             | 57      | 38                           | 5              | 100                      | 31             | 51           |
|                                                             | 9              | <b>ZBrush</b>     | 83             | 69      | 45                           | 42             | 4                        | 50             | 49           |
|                                                             | 10             | Cinema 4D         | 84             | 76      | 6                            | 28             | 1                        | 62             | 43           |
|                                                             | 11             | 123D Design       | 85             | 67      | 21                           | 14             | 18                       | 50             | 42           |
|                                                             | 12             | OpenSCAD          | 1              | 65      | 33                           | $\overline{2}$ | 100                      | 29             | 38           |
|                                                             | 13             | <b>Rhinoceros</b> | 17             | 75      | 50                           | 21             | 6                        | 49             | 36           |
|                                                             | 14             | Modo              | 82             | 63      | 10                           | 9              | 1                        | 45             | 35           |
|                                                             | 15             | Fusion 360        | 93             | 81      | 10                           | 3              | $\overline{\mathbf{2}}$  | 4              | 32           |
|                                                             | 16             | <b>Meshmixer</b>  | 1              | 62      | 18                           | 7              | 9                        | 28             | 21           |
|                                                             | 17             | LightWave         | 23             | 52      | 1                            | 8              | $\bf{0}$                 | 32             | 19           |
|                                                             | 18             | <b>Sculptris</b>  | 0              | 67      | 7                            | 6              | 4                        | 26             | 19           |
|                                                             | 19             | Grasshopper       | 9              | 60      | 4                            | 5              | $\mathbf{1}$             | 32             | 18           |
|                                                             | 20             | FreeCAD           | 4              | 59      | 15                           | 8              | 11                       | 5              | 17           |
|                                                             | 21             | MoI3D             | $\bf{0}$       | 53      | 3                            | 1              | $\bf{0}$                 | 28             | 14           |
|                                                             | 22             | 3Dtin             | 4              | 57      | 0                            | 0              | 11                       | 1              | 12           |
|                                                             | 23             | Wings3D           | $\overline{0}$ | 66      | $\mathbf{1}$                 | $\mathbf{1}$   | $\mathbf{0}$             | $\overline{2}$ | 12           |
|                                                             | 24             | $K-3D$            | 0              | 62      | 1                            | 1              | 0                        | 2              | 11           |
|                                                             | 25             | <b>BRL-CAD</b>    | $\mathbf{0}$   | 60      | $\mathbf{1}$                 | $\mathbf{0}$   | $\overline{0}$           | 1              | 11           |
| <i>i. materialise</i><br>i.materialise.com                  |                |                   |                |         |                              |                |                          |                |              |

Tabulka 1: Top 25 programů pro 3D modelování a tisk podle i.materialise [1]

Autoři tohoto žebříčku museli sestavit několik kritérií, kterými jednotlivé programy hodnotili. Konečné umístění je ovlivněno součtem bodů, které program postupně získával ve dvou kategoriích - Obecná popularita a Komunita 3D tiskařů. Tyto dvě kategorie zastřešují dohromady šest proměnných, kterými autoři utvořili konečné skóre programu. První faktor Obecné popularity se nazývá Social, který zobrazuje popularitu na sociálních sítích. Čili počet fanoušků na facebooku, twittru, aj. Druhým faktorem je Webside. Ten hodnotí webové stránky, které se o daném programu na internetu vyskytují. V potaz se bere cesta, jak se na tyto stránky dostat, tedy počet odkazů ve vyhledávačích, jejich umístění a odkazy z jiných stránek. I když tyto dva faktory významně ovlivňují tabulku, bylo zapotřebí vytvořit ještě jednu kategorii.

Kategorie Komunita 3D tiskařů má za cíl ještě více upřesnit celkové hodnocení a to z toho důvodu, poněvadž z první kategorie nevyplývá, zda uživatel program používá pro 3D tisk nebo za jiným účelem. První proměnou této kategorie je Forum. Autoři spočítali, jak často je program zmiňován v předních diskusních fórech o 3D tisku. Například se jednalo o fórum 3Dprintboard.com. Proměnná Youtube nabízí přehled o tom, jak často je program označován na YouTube.

Označení zahrnuje - 3D tisk v "Programu" nebo "Program" tutorial pro 3D tisk, apod. Databases zahrnuje veškeré zmínky o daném programu v databázích s 3D modely, případně ostatní věci označené jménem tohoto programu. Vyšší skóre značí, že mnoho 3D tisknutelných modelů v databázích bylo označeno jménem programu. Poslední proměnná Google přiděluje body za to, kolikrát je program zmíněn v souvislosti s 3D tiskem na Googlu [1].

Musím ještě poznamenat, že výsledky výše uvedené tabulky ještě nezaručují, že programy na předních příčkách jsou lepší než ty, které se umístili o něco hůř. Pouze nám nabízí přehled o tom, jak je daný program populární mezi uživateli. Těžko můžeme z hlediska funkčnosti porovnávat programy určené primárně pro 3D tisk s programy, které slouží k něčemu jinému, ale ve výsledku 3D tisk nabízejí také.

### <span id="page-15-0"></span>**2.1 Cloudové nástroje**

Tyto modelovací nástroje si nevyžadují žádnou instalaci. Zdarma si založíte účet přímo na příslušných stránkách nástroje a můžete začít modelovat ve svém prohlížeči. Velkou výhodou je tedy to, že není potřeba zabírat místo na vašem fyzickém úložišti počítače. Modely totiž zůstávají uloženy v cloudu (v uložišti na internetu) a vy je můžete lehce sdílet a editovat z jakéhokoliv počítače připojeného na internet. Jedná se o takový Google Docs pro 3D modelování. Jednotlivé vámi vytvořené objekty si můžete stáhnout zdarma do svého počítače. Pokud se rozhodnete pro modelování v prohlížeči, je doporučeno používat Google Chrome. Alternativou může být i Mozilla Firefox popřípadě Safari [2].

#### <span id="page-15-1"></span>**2.1.1 123D Catch**

Modelovací program 123D Catch a je od společnosti Autodesk. Tato firma je na poli 3D modelování velmi silným hráčem a pokrývá v podstatě všechny směry, kterými se 3D modelování ubírá. Proto není vůbec překvapivé, že se další produkty od této společnosti objeví i v následujících podkapitolách.

123D Catch je úplně jiný než programy, které jsou představeny na dalších stranách. Tento nástroj využívá vašich fotografií vyfocených chytrým telefonem popřípadě tabletem a převádí je do světa 3D. Vaším jediným úkolem je tedy nafotit předmět ze všech stran. Nástroj pak na základě těchto fotografií vytvoří 3D objekt, se kterým můžete dále pracovat. 123D Catch dokonce umožňuje propojení několika různých objektů v jeden. Můžete tak klidně spojit vaši babičku s tělem koně. Fantazii se meze nekladou.

Vše se ukládá do online úložiště, ze kterého lze každý model vytisknout na 3D tiskárně. Vaše fotografie tak dostanou úplně jiný rozměr. Svůj model můžete upravovat nejen přímo ve vašem tabletu nebo telefonu, ale práci si můžete pohodlně přetáhnout i do svého osobního počítače. 123D Catch mimo jiné ještě nabízí sdílení mezi rodinou a přáteli přes Facebook, Twitter či Email. Nástroj je volně dostupný, ovšem některé rozšířené služby jsou zpoplatněny. Na obrázku 1 je možné vidět prostředí tohoto programu ve verzi Beta [3].

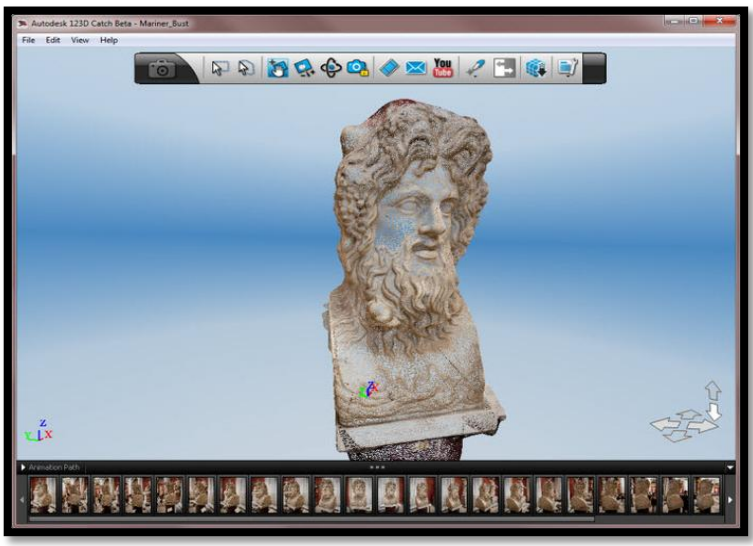

Obrázek 1: Fotografie v 123D Catch [4]

#### <span id="page-16-0"></span>**2.1.2 3D Tin**

3DTin je 3D modelovací nástroj, který také běží ve webovém rozhraní. Je vhodný pro všechny typy uživatelů. Práce je možná pouze v prohlížečích Google Chrome, Mozilla Firefox a Safari. Nutností je mít také JavaScriptové API pro nativní zobrazování - WebGL. WebGL se především používá kvůli předdefinovaným tvarům objektů. Slouží totiž k nativnímu zobrazování interaktivní 3D grafiky, což znamená, že není potřeba používat zásuvné moduly [5].

K dispozici je nespočet těchto objektů k vytvoření kvalitního 3D díla. Jednotlivým objektům můžete také editovat rozměry, zobrazování změn probíhá v reálném čase. Díky tomu lze vytvořit opravdu cokoliv vás napadne. Otáčení 3D výtvoru je možné jakkoliv, třeba o 360 stupňů do všech možných směrů. Výtvor je možné samozřejmě uložit, a to na vlastní disk nebo do online úložiště (cloudu). Ukládání je podporováno ve formátech STL, OBJ a Collada [6].

Pro 3D Tin existuje nespočet tutoriálů. Právě díky tutoriálům a možnosti pracovat pouze v prohlížeči je tento program doporučován všem začínajícím modelářům. Jednoduchost a přehledné menu řadí tento 3D modelovací nástroj mezi nejoblíbenější programy vůbec. Na obrázku 2 je možné posoudit,

■●国語さと第 へっ 出る  $10000e^t$ u c

jak jednoduché ovládání je. Vše se ovládá pomocí menu v levém sloupečku, podobně jako ve SketchUpu.

Obrázek 2: Práce v 3DTin [7]

#### <span id="page-17-0"></span>**2.1.3 Shapesmith**

Tento nástroj bych zmínil jen velmi krátce. Opět se jedná o aplikaci napsanou v HTML5 a nevyžaduje tak žádnou instalaci pluginů do prohlížeče. Shapesmith oproti jiným nástrojům nabízí pouze práci se základními tvary a běžné operace s nimi. Jde o průnik, sloučení a rozdíl. Tím výčet funkcí končí, avšak pro jednoduché modely tisknuté na domácích 3D tiskárnách je to plně dostačující. Shapesmith pracuje s formátem STL, který umožňuje jak exportovat, tak i importovat. Není tedy problém si stáhnout již hotové modely a upravit si je podle sebe. Na obrázku číslo 3 je možné vidět primitivní modely vytvořené za pomoci jednoduchých funkcí programu [8].

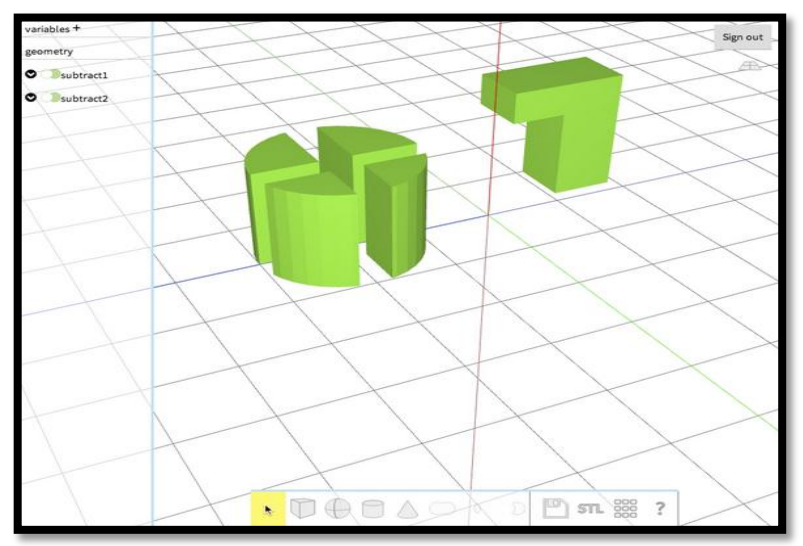

Obrázek 3: Prostředí Shapesmith [8]

#### <span id="page-18-0"></span>**2.1.4 TinkerCAD**

TinkerCAD v roce 2013 odkoupila známá firma Autodesk a i nadále jej šíří zdarma. Webový 3D modelářský nástroj pro tvorbu předloh pro 3D tiskárnu, jehož součástí je velmi přehledný tutoriál. Tento tutoriál vás srozumitelně provede základy 3D modelování hezky krok za krokem až po složitější modelování. TinkerCAD je napsaný v HTML5 s využitím WebGL, díky čemuž si nezadá s desktopovými aplikacemi. Ovšem i právě proto spustíte Tinkercad pouze v prohlížečích Google Chrome nebo v Mozille Firefox [9].

Součástí TinkerCAD jsou pochopitelně i přednastavené jednoduché objekty včetně velkého výběru barev pro jednodušší tvorbu a vizualizaci modelu. Kromě těchto hotových objektů je k dispozici i celá řada dalších modelů v rozsáhle knihovně. Ta se skládá nejen z jednotlivých pokročilých tvarů, ale také ze složitých modelů, které vytvořili ostatních uživatelé. Znamená to tedy, že můžete využít již hotové modely, které vytvořil někdo jiný. K používání tohoto nástroje je zapotřebí se zdarma zaregistrovat na webových stránkách tohoto programu.

V jednoduchosti je krása, proto i tento nástroj mohu vřele doporučit všem, kteří si chtějí rychle něco vymodelovat a vytisknout si výsledný model na 3D tiskárně. Výhodou je opět přehledné menu a velké množství přednastavených objektů, ze kterých poskládáte nespočet modelů, ať už jednoduché či o něco složitější. Doslova během pár minut si poskládáte například raketu uvedenou na obrázku 4. Práce v tomto nástroji je zábava a je vhodná především pro děti nebo pro začínající modeláře. Jedinou nevýhodou tohoto nástroje je nemožnost pracovat s bitmapovými texturami a nefunguje zde pořádně vyhlazování. Pro složitější modelování jsou tedy lepší Blender nebo SketchUp [10].

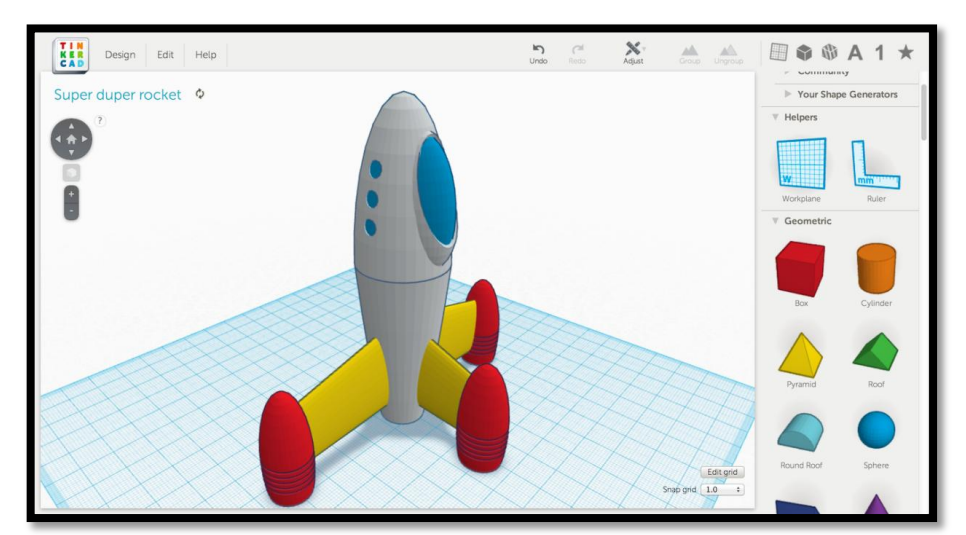

Obrázek 4: TinkerCAD – raketka [11]

### <span id="page-19-0"></span>**2.2 CAD nástroje**

CAD nástroj nebo CAD systém, z angličtiny computer-aided design, je počítačem podporované projektování, případně z anglického computer-aided drafting počítačem podporované kreslení. Jednoduše lze tedy říci, že se jedná o používání pokročilých grafických programů pro projektování, místo rýsovacího prkna. CAD aplikace vždy obsahují grafické, geometrické, matematické a inženýrské nástroje pro kreslení plošných výkresů a modelování objektů a dějů reálného světa. Pokročilejší řeší výpočty, analýzy a řízení systémů (výroby, zařízení) [12].

Obecné CAD systémy se dělí na 2D a 3D. Mezi nejznámější obecné 3D CAD systémy patří AutoCAD (od již zmíněné firmy Autodesk), ArchiCAD (původně vyvíjen pouze pro počítače Macintosh, ovšem od své čtvrté verze je k dispozici i pro platformu Microsoft Windows), Spirit (tento CAD systém má celkem čtyři verze a dokonce plnohodnotnou free verzi určenou pro studenty) [12]. Nikoho určitě nepřekvapí, že i SketchUP se řadí mezi CAD systémy. Jak jsem již zmínil, tento nástroj dopodrobna rozeberu o něco později.

Kromě obecných CAD systémů, rozdělujeme ještě CAD systémy na takzvané specializované. Specializované CAD systémy se dále dělí na odvětví, v nichž jsou používané. Jen okrajově se jedná o systémy používané ve strojírenství (CAM, CAE), stavebnictví (AEC, BIM), územní plánování (GIS), správa nemovitostí, dopravní stavby, aj. Mezi nejznámější specializovaný CAD systém patří SolidWorks, který řadíme do strojírenství. Tomuto CAD systému se budu více věnovat v některé z následujících podkapitol [12].

#### <span id="page-19-1"></span>**2.2.1 DesignSpark Mechanical**

Popis tohoto programu je převzat z webu konstrukter.cz citovaného pod číslem [13].

Tento software můžeme získat zcela zdarma po vyplnění registračního formuláře na [designspark.com.](http://www.designspark.com/) Okamžitě po spuštění se ukáže úvodní okno, které obsahuje odkazy na domácí stránky DesingSparku, dále pak k instruktážním videím, návodům a referencím, nápovědě a modulům pro navrhování elektronických schémat (odtud mimochodem vychází ideový původ této aplikace).

Velkou výhodou je rychlá práce s tělesy a následná úprava jejich rozměrů, tzv. přímé úpravy. Takovou úpravu modelu provedete pouhým označením plochy, u které má dojít ke změně rozměru, například vytažením. Software automaticky zobrazí šipky, kterými lze měnit délku vysunuté plochy modelu. Tímto tak odpadá úprava skici, díky níž model vznikal. Model může vznikat pomocí klasických základních prvků "vysunout" a "odebrat". V aplikaci je možné využívat hladin pro rychlejší a efektivnější konstrukci modelů.

Nízká pořizovací cena (v tomto případě dokonce nulová) si vybírá daň na úkor omezených možností tvorby sestav a výkresů. Na model je sice možné umístit 3D kóty, ale to je pro praktické využití nedostačující. Omezení očekávejte také v importu 3D modelů. Podporováno je pouze šest souborových formátů a to - interní formát DesignSpark Mechanical (RSDOC), soubory ECAD aplikací (IDF, IDB, EMN), soubory SketchUpu (SKP), výměnné soubory (STEP, STP, OBJ) a soubory pro 3D tisk (STL).

Soubory, které lze z aplikace exportovat, jsou totožné se soubory určenými pro import. Navíc je možné soubor uložit do formátu aplikace AutoCAD (DXF), dále do PDF nebo jako obrázek (JPEG, PNG).

Uvedená omezení DesignSpark odsuzují k tvorbě jednodušších modelů tvořených základními prvky, u nichž si vystačíte s vysunováním a odebíráním geometrie. Strojírenským profesionálům mohou chybět moduly pro pevnostní analýzy nebo pohybové studie, které jsou u komerčních 3D CADů většinou již standardním prvkem výbavy. Nemluvě o již zmíněné neexistenci tvorby sestav a výkresů.

Tyto nedostatky mu možná odpustí uživatelé, kteří se věnují navrhování elektroniky a tištěných spojů. Právě pro ně je totiž DesignSpark Mechanical primárně určen, jako nástroj pro vytvoření "okolí" k elektrotechnickým schématům, jež lze navrhovat v příbuzném a taktéž bezplatném softwaru DesignSpark PCB [13].

Obrázek 5 zachycuje důmyslné kótování vytvářeného objektu v programu DesignSpark Mechanical.

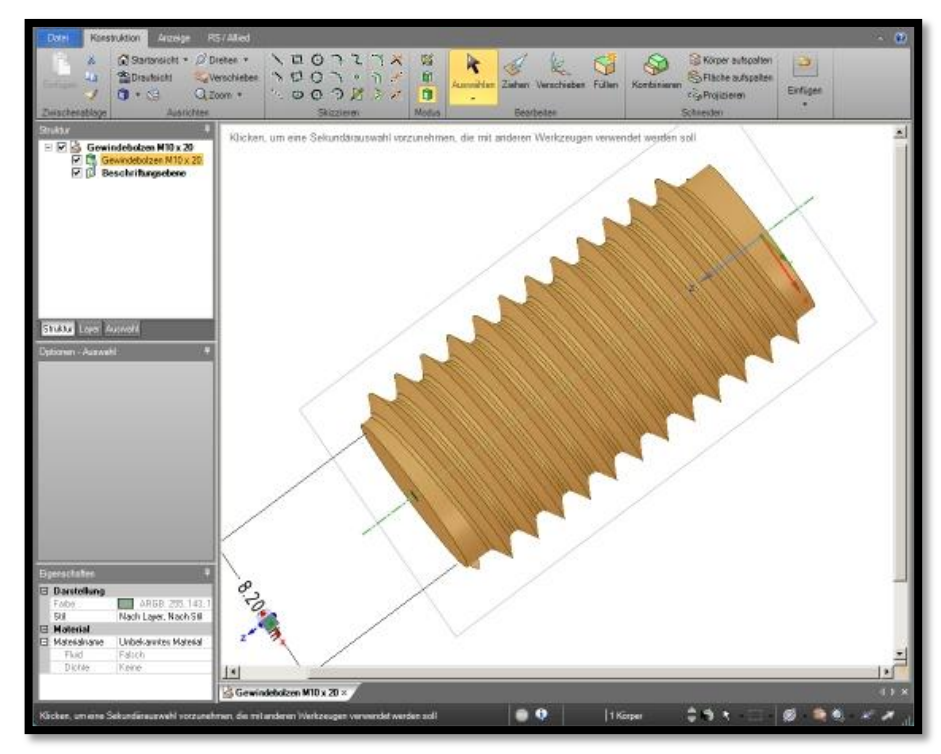

Obrázek 5: DesignSpark Mechanical [14]

#### <span id="page-21-0"></span>**2.2.2 OpenSCAD**

Popis tohoto programu je převzat z webu linuxexpres.cz citovaného pod číslem [15].

Další nástroj z CAD systémů hodně vybočuje z řady. Na rozdíl od většiny modelovacích nástrojů OpenSCAD nemodelujeme myší, ale celý objekt programujeme. Tento CAD systém tak nepracuje v režimu [WYSIWYG](http://cs.wikipedia.org/wiki/WYSIWYG) *(*What You See Is What You Get*,* česky to znamená - co vidíš, to dostaneš), ale v režimu WYSIWYM (What You See Is What You Meant*,* což znamená - vidíš, cos měl na mysli). Každý uživatel preferuje jinou metodu tvorby obsahu, někteří mají raději první metodu a text sázejí třeba ve Scribusu, jiní mají raději druhý přístup a texty sázejí v TeXu [15].

Už proto, že se jedná o velmi zajímavý nástroj, bych se mu rád věnoval o něco více. Kromě rozdílu v preferencích uživatelů je tu také druhý aspekt, totiž účel. Pokud budete vyrábět film nebo hru, asi budete chtít pracovat spíše s vizuální stránkou věci. Oproti tomu, pokud budete modelovat součástku do stroje, bude vás spíše zajímat absolutní kontrola nad tvarem objektu. V tom případě by vás mohl OpenSCAD zaujmout.

Po spuštění OpenSCADu uvidíte relativně prázdné okno rozdělené na tři části. V levé polovině je prostor na zdrojový kód modelu, v pravé části pak nahoře prostor pro vykreslený model a dole zprávy programu.

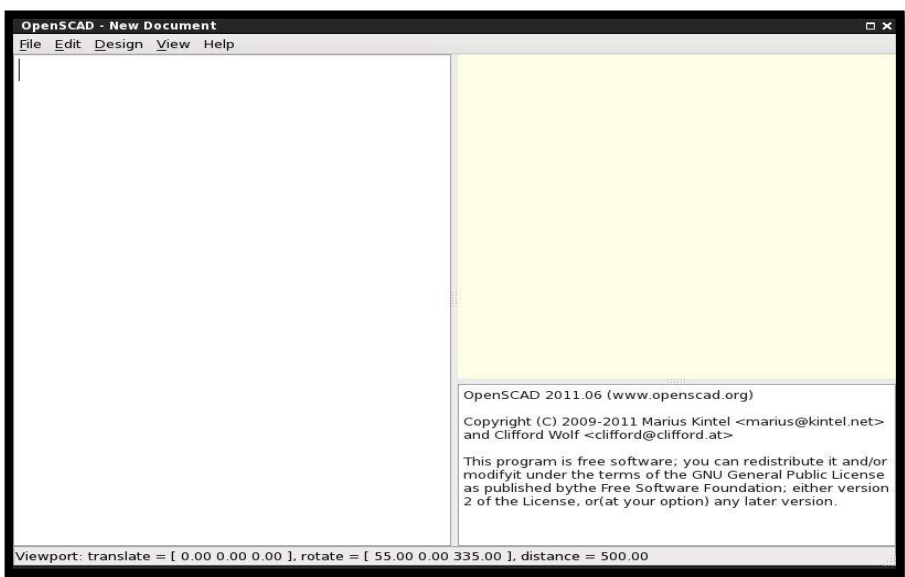

Obrázek 6: OpenSCAD úvodní okno [15]

Více pochopíte, pokud si otevřete nějaký příklad. Součástí instalace OpenSCADu je dvaadvacet příkladů, které lze otevřít z nabídky File | Examples. Po otevření příkladu jej můžete zkompilovat a vykreslit z nabídky Design | Compile, nebo klávesovou zkratkou F5 [15].

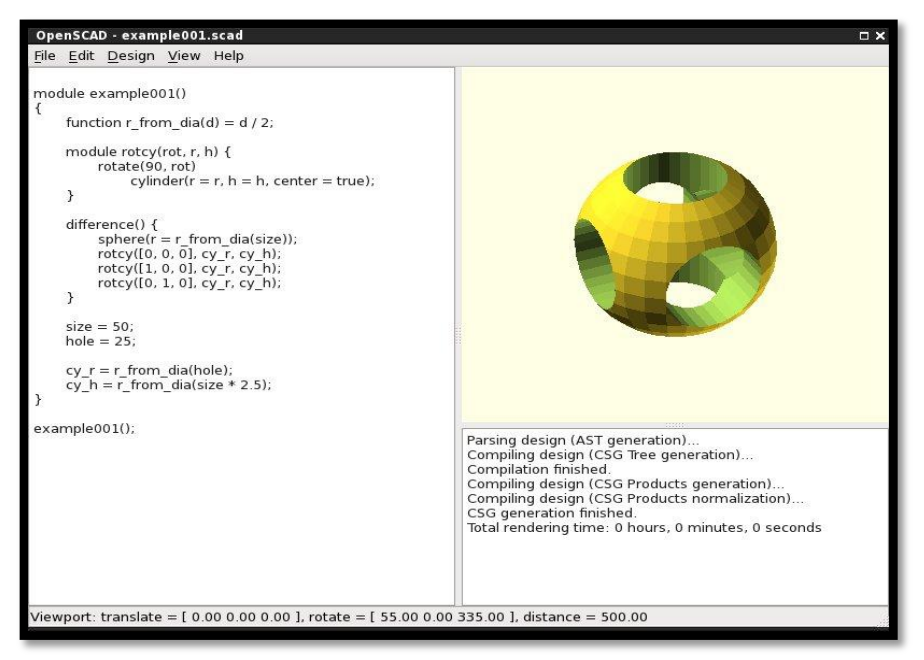

Obrázek 7: OpenSCAD příklad [15]

S náhledem na objekt můžete manipulovat myší. Tažením objektu levým tlačítkem jím otáčíte, tažením pravým nebo prostředním tlačítkem jej posouváte a pomocí kolečka na myši jej přibližujete a oddalujete. Z nabídky View můžete měnit způsob zobrazení náhledu, zapnout nebo vypnout zobrazování hran, os apod.

```
ule example001()
 function r_from\_dia(d) = d / 2;
module rotcy(rot, r, h) {
         rotate(90, rot)cylinder (r = r, h = h, center = true);
 \mathbf{r}difference()sphere(r = r_ffrom_dia(size));
          rotcy([0, 0, 0], cy_r, cy_h);<br>rotcy([1, 0, 0], cy_r, cy_h);rotcy([0, 1, 0], cy_r, cy_h);\mathbf{I}size = 50;hole = 25;
 cy_r = r_from\_dia(hole);cy_h = r_from\_dia(size * 2.5);mle001();
```
Obrázek 8: OpenSCAD ukázka kódu [15]

Kromě základních objektů a transformací toho umí OpenSCAD daleko více, namátkou for cykly, podmínky, aj. Vše důležité najdete v [obsáhlé dokumentaci.](http://en.wikibooks.org/wiki/OpenSCAD_User_Manual/) Vzhledem k tomu, že se jedná v podstatě o programování, je přirozené, že vznikají [knihovny složitějších tvarů.](http://en.wikibooks.org/wiki/OpenSCAD_User_Manual/Libraries) Mezi nejzajímavější patří knihovna součástek, která dokáže generovat například ozubená kola.

Finální objekt je nejprve třeba vyrendrovat (Design | Compile and Render (CGAL) nebo F6) a poté jej můžete exportovat mj. do formátu [STL](http://en.wikipedia.org/wiki/STL_%28file_format%29) k následnému použití, například k vytištění na 3D tiskárně. Formát STL lze také importovat, pomocí klauzule import().

Pokud hledáte způsob, jak modelovat součástky precizně, bez nutnosti pokročilejších znalostí klasických modelovacích nástrojů a CADů, nebo pokud je vám programovací způsob modelování prostě bližší, je pro vás OpenSCAD řešením. Pomocí OpenSCADu a dalších knihoven můžete naprogramovat model mnohem rychleji a efektivněji, než kdybyste jej modelovali ručně.

Tento program ovšem oceníte hlavně při 3D tisku. Jelikož se, jak už je uvedeno výše, nic nemodeluje, ale programuje, tak nám OpenSCAD umožňuje vytvářet takové tvary, které 3D tiskárna přijme bez sebemenších problémů. Pokud se tedy zaměřujete pouze na 3D tisk, doporučuji používat hlavně tento program. Ať už si objekt stáhnete a upravíte jej, případně vytvoříte vlastní, vždy docílíte kvalitního objektu pro 3D tisk [15].

#### <span id="page-23-0"></span>**2.2.3 SolidWorks**

Systém SolidWorks je v současnosti nejúspěšnější strojírenský 3D CAD systém na českém trhu, což dokazuje také každoroční nárůst počtu prodaných licencí. Ano, ačkoliv jsem v úvodu uvedl, že v této práci budu popisovat pouze programy volně ke stažení, zde musím udělat výjimku. Jedná se tedy o placený software, který jako jediný v této práci popisuji. Tento systém je v tuzemsku tak oblíbený, že nevěnovat mu prostor v práci o 3D modelování by byla velká chyba a ač se jedná o software placený a je spíše určený pro sekundární sektor, rozhodně není na škodu se o něm něco dozvědět.

SolidWorks je jediný CAD systém na českém trhu, který je kompletně lokalizován přímo od výrobce - Dassault Systèmes SolidWorks. SolidWorks nabízí výkonné objemové i plošné modelování, vertikální nástroje pro plechové díly, svařence a formy, práci s neomezeně rozsáhlými sestavami a automatické generování výrobních výkresů [16].

Ovládání v SolidWorks je snadné a přehledné. Uživatelské rozhraní je velmi intuitivní a nabízí pohotové pracovní postupy a to i přesto, že snižuje nutnost pohybu myší. Systém je velmi plynulý, výsledky své práce vidí uživatel okamžitě. Je vhodný pro práci na velkých projektech, kde je potřeba manipulovat s velkými sestavami a generovat rozsáhlé výkresy. I proto je ovládání založené na technologii SWIFT. Tato technologie redukuje potřebu opakujících se úkonů, manuálních zásahů i takových operací, kde si ani zkušený uživatel není dopředu jistý svým dalším postupem a často sahá k metodě pokus omyl. SWIFT tak dokáže ušetřit nejen čas, ale umožňuje více se věnovat samotnému procesu navrhování než ovládání systému [16].

SolidWorks nabízí kompletní českou lokalizaci, vysokou úroveň navázaných služeb a technickou podporu. Produktová řada je rozdělena na několik balíčků a aplikací. Rozdílná je nejen nabídka funkcí, ale pochopitelně i cena. Zde je ovšem nemístné rozdělovat jednotlivé balíčky a aplikace na horší či lépe vybavené. Každý typ je zaměřen na někoho jiného a je na každém, jaký balíček si zvolí.

Základních balíčků je celkem pět, ovšem ani tak není tento výčet kompletní, protože každý uživatel či firma si může složit funkcionality svého systému dle své potřeby. Balíček Standard nabízí standardní vybavení SolidWorks. Jde o základní balíček celého systému. Dalším balíčkem je SolidWorks Professional, který předchozí Standard rozšiřuje o výkonné nástroje pro zvýšení produktivity a zlepšení komunikace. Je vhodný tedy pro pracovní týmy. Oba předchozí typy nabízí SolidWorks Premium, ovšem je obohacen o pokročilejší a přesnější strukturální a pohybové simulace. Obsaženy jsou také nástroje pro navrhování potrubních systémů a kabelových svazků. Balíček Premium je tak kompletní řešení pro široké spektrum výrobních oborů. Předposledním balíčkem je SolidWorks Sustainability, který podporuje nástroje pro ekologické navrhování vycházející z osvědčených vědeckých poznatků LCA (Life cycle assessment). Posledním balíčkem je SolidWorks Electricial. Jak už název napovídá, jde o software umožňující navrhovat zařízení využívající elektrické rozvody pro napájení, řízení, sběr dat, ale i pro uživatele navrhující fluidní rozvody [16].

Kromě základních balíčků nabízí SolidWorks Corporation i tři výukové verze. Jedná se o SolidWorks Student Design Kit, SolidWorks Education Edition a SolidWorks Student Edition. Opět každá z těchto verzí je cílená na jiného uživatele. Prvně jmenovaný SolidWorks Student Design Kit je pro uživatele, kteří si chtějí vyzkoušet samotný program. Jedná se tedy o zkušební časově omezenou verzi, která nezahrnuje všechny funkce verze komerční. SolidWorks Education Edition je licencovaná verze pro střední a vysoké školy. Výuková edice vyjde vždy jeden rok po vydání komerční verze. Poslední jmenovaný SolidWorks Student Edition nabízí stejné funkce jako verze Education Edition a je určený jednotlivým studentům pro osobní užívání.

SolidWorks svým zákazníkům nabízí kromě komerčních a výukových verzí ještě servisní službu - údržba. Jde o placenou službu, která zahrnuje nárok na servisní balíčky, nové verze, technickou podporu, přístup do zákaznických stránek, online znalostní databázi, další užitečné informace a diskusní fóra. Tato služba platí vždy jeden rok od zakoupení [16].

Jak jsem již uvedl, balíčků je spousta a každý z nich je zaměřen na jiného uživatele/firmu. Sám jsem měl možnost si vyzkoušet balíček Education Edition a byl jsem příjemně překvapený, jak celý systém funguje a jak jednoduché je jeho ovládání. Na mých stránkách je vložen odkaz pro stažení zkušební a nezávazné verze tohoto produktu. Co se týče ceny, která zajímá asi všechny uživatele nejvíce, tak musím poznamenat, že žádná oficiálně pevně daná cena není a to ani u jednotlivých balíčků. Je to na individuální dohodě mezi prodávajícím a kupujícím.

Závěrem však musím poznamenat, že pokud jde o samotné modelování s jednoduchým výstupem na 3D tiskárně, není tento nástroj určený pro rekreační modeláře, na které je přeci jenom tato práce zaměřena. Proto spíše doporučuji si tento nástroj zkusit, jelikož se jedná o velmi pěkně zpracovaný systém, až po nějakých zkušenostech s 3D modelováním. SolidWorks je pochopitelně více zaměřen na technické kreslení než klasické 3D modelování, přesto lze za pár minut vymodelovat spirálovitý model jako na obrázku číslo 9.

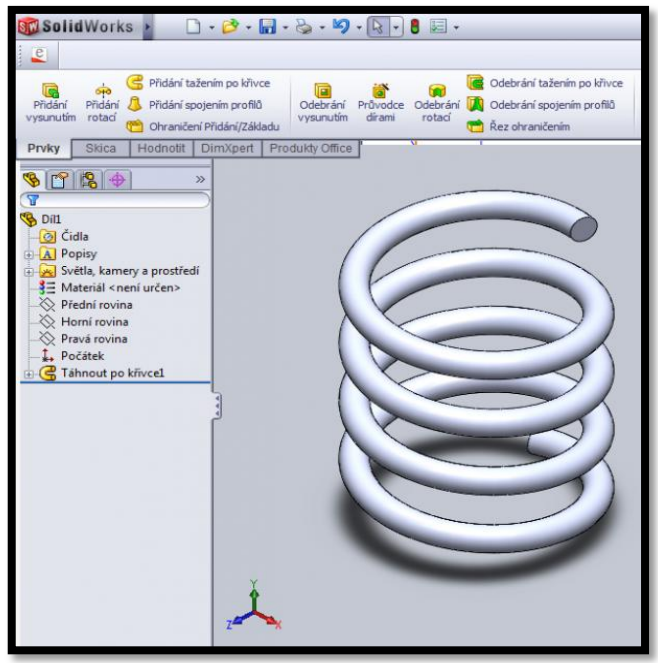

Obrázek 9: SolidWorks – spirála [17]

#### <span id="page-25-0"></span>**2.3 Ostatní programy pro 3D modelování**

Mezi ostatní programy pro 3D modelování řadím ty, které jsou určené přímo pro hraní si s modely. Nejedná se o CAD nástroje určené spíše pro strojírenství a k modelování složitějších objektů, jakými jsou například automobilové součástky. Do této kategorie nepatří ani cloudové nástroje, které mají sice dosti společného s programy z této podkapitoly, ale jelikož jsou tak výjimečné vyhradil jsem jim již ve své práci své místo. Jde tedy o ty programy, které si instalujeme do svých počítačů. Jsou to programy jakým je například Blender, kterému se budu věnovat v další velké kapitole. Tyto programy se vyznačují tím, že jsou schopny naučit začínajícího modeláře nejen základům, ale také mu pomoci s rozvojem jeho schopností. Ať už díky velké podpoře ze strany společnosti vyvíjející daný program, tak i ze strany uživatelů, kteří poskytují nespočet materiálu ve formě různých videí

či článků a zaplavují svými radami a tipy internetové diskuze. Takovýchto programů je nespočet. Já opět vybral ty nejzajímavější, které náš trh nabízí. Programy s širokou uživatelskou základnou i se zajímavou historií. Předem musím říci, že díky nástupu 3D tiskáren se s podobnými programy laicky řečeno roztrhl pytel, a co se napíše dnes - nemusí platit zítra, jelikož tento trh zaplavují stále nové a nové programy. Je tedy na každém, jaký program si zvolí. Každý má své výhody i nevýhody a každému se zamlouvá něco jiného.

#### <span id="page-26-0"></span>**2.3.1 Anim8or**

Dlouho jsem se rozmýšlel, zda tento program do své práce vůbec zařadím, jelikož se jedná spíše o program, jak už sám název napovídá, pro animování vytvořených modelů. Nakonec jsem si ale řekl, že by byla velká škoda ho v této práci nemít. Tento sympatický nástroj je dílem Stevena Glanvilla (softwarový inženýr ve společnosti NVIDIA) a dočkal se už několika verzí, ale magickou hranici verze 1.0 doposud nepřekonal a to už je na trhu od roku 1999. V současné době je nejnovější verze z roku 2013 0.98v. Jak ale autor sám říká - verze 1.0 není meta. Ač to trvalo dlouhé roky (a možná ještě nějaký ten rok trvat bude), rozhodně nechce tento projekt ukončit touto vysněnou verzí. I to je příslib do budoucna, že se na tomto programu bude dál pracovat a tak jeho podpora rozhodně neuvadne. Dalším důležitým plusovým bodem pro tento program je to, že se na nové verzi podílí i samotní uživatelé. Sám Steven jim naslouchá a žádá po nich zpětnou vazbu, aby mohl svůj program vylepšit o nové funkce a ještě více ho přiblížit samotným uživatelům. I proto má na oficiálních stránkách programu [anim8or.com](http://www.anim8or.com/) diskusní fórum, kam můžeme psát své nápady, případně se radit s ostatními. Právě většina uživatelů Anim8oru jsou velcí nadšenci do 3D grafiky a výrazně pomáhají s rozvojem tohoto programu.

Za neoficiálního maskota Anim8oru je považován červený pták jménem Robin, který je součástí jednoho z prvních tutoriálů pro tvorbu modelu a jeho následné animace. Robin je zachycen na obrázku 10.

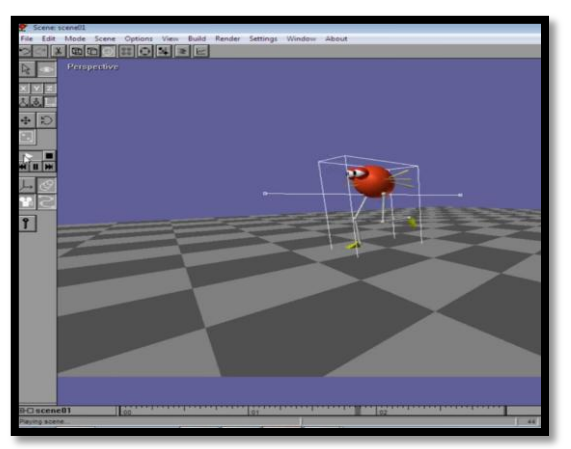

Obrázek 10: Anim8or – pták Robin [18]

Tento prográmek bych doporučil hlavně začátečníkům a nenáročným uživatelům, případně tvůrcům her, kteří potřebují jednodušší modely. Co se týče výstupu objektu pro 3D tisk, tak i na ten pochopitelně Steve Glaville myslel a proto je součástí nejnovější verze programu [19, 20].

#### <span id="page-27-0"></span>**2.3.2 Autodesk 123D Design**

Autodesk 123D Design je výkonný a přitom snadno použitelný software umožňující vytvářet detailní 3D i 2D modely. Modelování s programem lze provádět velmi rychle, protože program vám nabízí spoustu dobře ovladatelných nástrojů a rychlých funkcí jako například modelování z již připravených tvarů, které jednoduše upravíte a přidáte k nim potřebné detaily.

Autodesk 123D Design zahrnuje velmi intuitivní rozhraní s moderním designem. Na hlavním panelu nástrojů se v pravém horním rohu okna nachází malá kostka, které vám umožní se podívat na model, který právě vytváříte, a to ze všech stran kolem dokola, je možné si jí všimnout na obrázku 11. Autodesk 123D Design nabízí i celou řadu tutoriálů a videí krok za krokem pro dobré pochopení klíčových vlastností a využití všech možností softwaru.

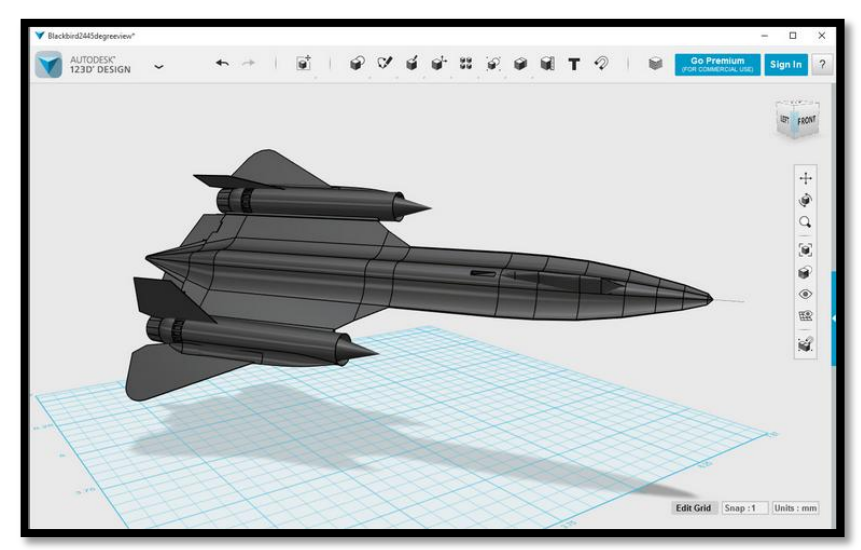

Obrázek 11: Autodesign 123D Design [21]

Firma Autodesk je dá se říci gigantem na trhu s programy pro 3D modelování. Už jsem ji zmínil mimo jiné i ve spojení s cloudovými nástroji, kde jsem představil 123D Catch. Tato firma rozhodně neusíná na vavřínech, a proto se snaží vydávat stále nové programy, aby uspokojili všechny uživatele modelářských nástrojů. K této firmě by se slušelo poznamenat jednu věc. Tou je souhrnné označení 123D pro bezplatné nástroje. Čili pokud někdy v budoucnu narazíte na další programy začínající názvem 123D, tak máte stoprocentní jistotu, že se jedná o kvalitní a hlavně bezplatný program právě od firmy Autodesk. Jen namátkou mohu zmínit aplikace Autodesk 123D, což je starší verze právě představovaného programu,

Autodesk 123D Make, která vytváří z 3D modelu sérii 2D plátků, které se pak znovu skládají do 3D modelu. Tato technika je například vhodná pro laserové vyřezávání z kartonu. V neposlední řadě mohu ještě zmínit mobilní aplikaci Autodesk 123D Sculpt+ pro sochařské úpravy 3D modelů, tzv. 3D painting.[22]

Rád bych se ale vrátil k 123D Designu. Díky široké základně uživatelů, za kterou vděčí i rozsáhlé uživatelské podpoře i ze strany výrobce nabízí Autodesk 123D Design velké množství tutoriálů na internetu nejen od výrobce. Program je velmi jednoduchý i díky intuitivnímu ovládání. Pro začínající modeláře je to vhodný nástroj pro rozvoj svých dovedností. Jít touto cestou je dobré i v tom ohledu, že po získání určitých základů můžete přejít na placenou verzi některého z dalších produktů firmy Autodesk a pokračovat tak tam, kde jste přestali. Pokud se chcete více ponořit do světa 3D modelování a vymodelovat si třeba svou vlastní animaci, mohu doporučit například 3DS MAX, který byl použit pro filmové efekty u filmů X-Men, Tomb Raider, Den poté, Metrix Reloaded nebo při tvorbě animovaného filmu Úžasňákovi. Další zajímavostí je, že více než 50% všech animačních společností používá právě tento program a není tak překvapením, že kromě filmů se zde vyvíjí i hry. Jedna za všechny - série GTA [3, 22].

#### <span id="page-28-0"></span>**2.3.3 Meshmixer**

Meshmixer je vhodný pro úpravu již hotových modelů. Můžete si stáhnout libovolný 3D objekt z nějaké internetové databáze a v Meshmixeru jej lze bez problémů upravit. Na obrázku 12 se pracuje s již hotovým modelem velryby. Meshmixer totiž umí pracovat přímo s povrchovou sítí tvořenou trojúhelníky. Takovéto data s trojúhelníkovou povrchovou sítí dodnes obsahuje nejpoužívanější formát pro 3D tisk - STL. Tento program potěší hlavně uživatele používající vícemateriálovou 3D tiskárnu. Pracuje totiž s objekty složenými z více interních částí. Meshmixer nabízí širokou podporu ze strany Autodesku, zároveň si můžete vyzkoušet vytisknout bezpočet hotových modelů, popřípadě jak je vymodelovat se dozvíte v YouTube galerii Meshmixeru [23].

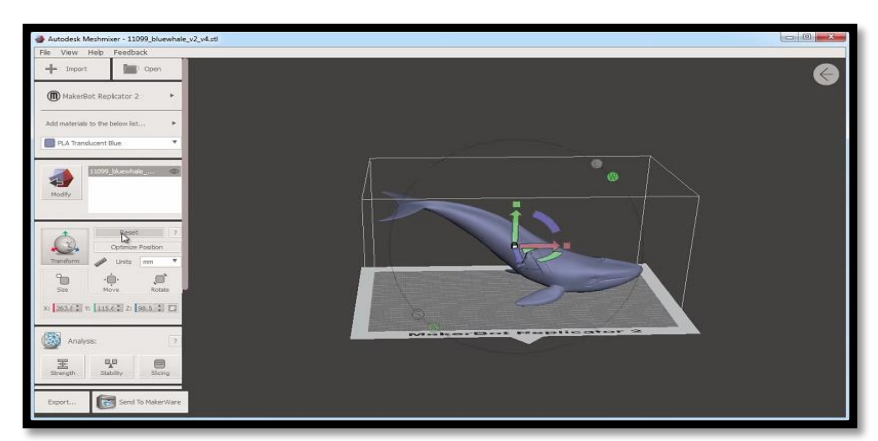

Obrázek 12: Meshmixer [24]

#### <span id="page-29-0"></span>**2.3.4 Sculptris**

Velkou výhodou Sculptrisu je nejen v jeho ovládání, ale i v tom, že si s ním může hrát i člověk bez jakýchkoliv technických znalostí. Sculptris nevyžaduje instalaci, pouze si otevřete staženou aplikaci a můžete začít tvořit. Prostředí je velmi intuitivní a každý se v něm zorientuje velmi rychle. Základem je koule z "hlíny", kterou za pomoci digitální "ruky", jejíž funkce se nachází v levém horním rohu okna aplikace, můžete vymodelovat do libovolného tvaru. V horní části okna se nachází ovládací prvky, které vám umožňují změnit velikost nebo třeba materiál. Pochopitelně nemusíte zůstat jen u modelování celkového tvaru objektu, ale můžete se zaměřit i na detaily. Jelikož se jedná o program tvarovací, je využíván převážně pro tvorbu organických tvarů, jakým jsou například hlavy lidí a zvířat nebo rovnou celé postavy. Sluší se dodat, že přidávat můžete pouze koule a placky. Krychle, kvádry a jiné ostré tvary zde nenajdete a asi ani nevymodelujete. Program také umožňuje modelovat podle osy, čili co vytvoříme vlevo - se promítne i vpravo, což hodně usnadňuje práci. Tato funkce se dá samozřejmě vypnout.

Co Sculptris nemůže uživatele naučit je stát se dobrým malířem. Jak jsem již uvedl, základem je vytahování prvotního tvaru do libovolných směrů a tvarů. Je to práce jako s modelínou. Je zde rozvíjena představivost než samotné technické modelování. I přesto Sculptris nabízí ideální způsob, jak si vybudovat cit pro 3D modelování [25].

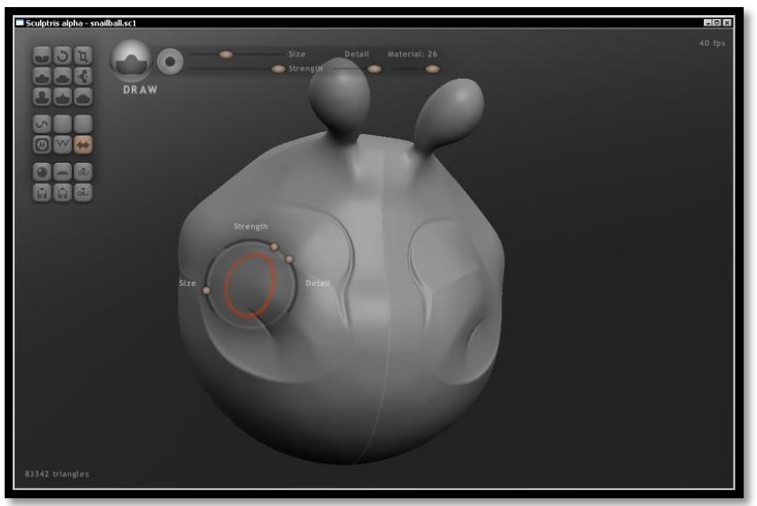

Obrázek 13: Sculptris [25]

#### <span id="page-29-1"></span>**2.3.5 Wings 3D**

Další z programů, který cílí spíše na úplné začátečníky. Opět nabízí přehledné a intuitivní prostředí a snadné ovládání. Ve Wings 3D je plno tvarovacích nástrojů, podpora světel a nejrůznějších materiálů. Co zde ale nenajdeme je funkce pro animaci.

Mnohé příkazy jsou umístěny pod pravým tlačítkem myši. Pokud si nějaký vybereme, tak až poté se nám objeví příslušné menu pro ovládání daného příkazu. Práce v tomto programu je tak opravdu jednoduchá. Jelikož program cílí na začátečníky, je každá volba v menu vybavena malou nápovědou. Dále program nabízí tvorbu vlastních klávesových zkratek příkazů pro rychlejší práci. Jako u předchozího programu si i zde můžeme nastavit symetrickou osu, podle které stačí namodelovat pouze jednu část objektu a druhá se zrcadlově dopočítá sama.

Velkou výhodou programu je možnost exportovat své modely například do Blenderu, kde můžeme pokračovat se složitějším a detailnějším modelováním [26].

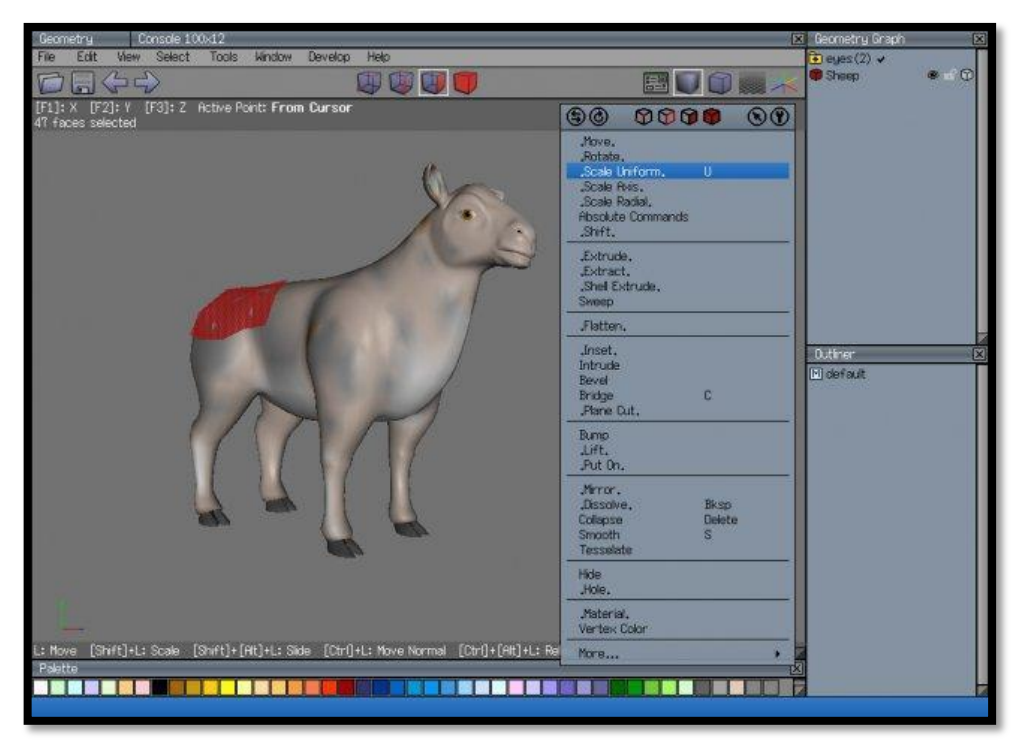

Obrázek 14: Modelování ve Wings 3S [26]

#### <span id="page-30-0"></span>**2.3.6 LEGO Digital Designer**

Tento program berte trochu s rezervou. I proto jsem ho zařadil až na samý konec této kapitoly o programech určené pro tvorbu 3D modelů. Jde o zajímavý komerční prográmek od společnosti LEGO, který nabízí vrátit se do dětských let a poskládat si libovolný model z lega. Ovládání je velmi jednoduché, stačí pouze na sebe skládat kostičky jako při reálném sestavování. Ve stejném duchu je vymodelována formule na obrázku 15. Nemůžete tak modelovat objekty jako v předchozích programech, ale pracujete s přednastavenými objekty - kostičkami lega. Lego Digital Designer je spíše určen pro zábavu, než že by se jednalo o nástroj pro modelování. Svůj model si můžete vytisknout na 3D tiskárně. Model bude pochopitelně jiný než ten, který bychom skutečně sestavili z reálných kostiček.

Proč ale společnost LEGO tento software vydala? Je to totiž jeden z dalších marketingových tahů, jak se ještě více přiblížit zákazníkovi. Model, který si sami vymodelujete, si můžete objednat přímo u výrobce, a tak vám za pár týdnů dorazí váš vymodelovaný model k sestavení [27, 28].

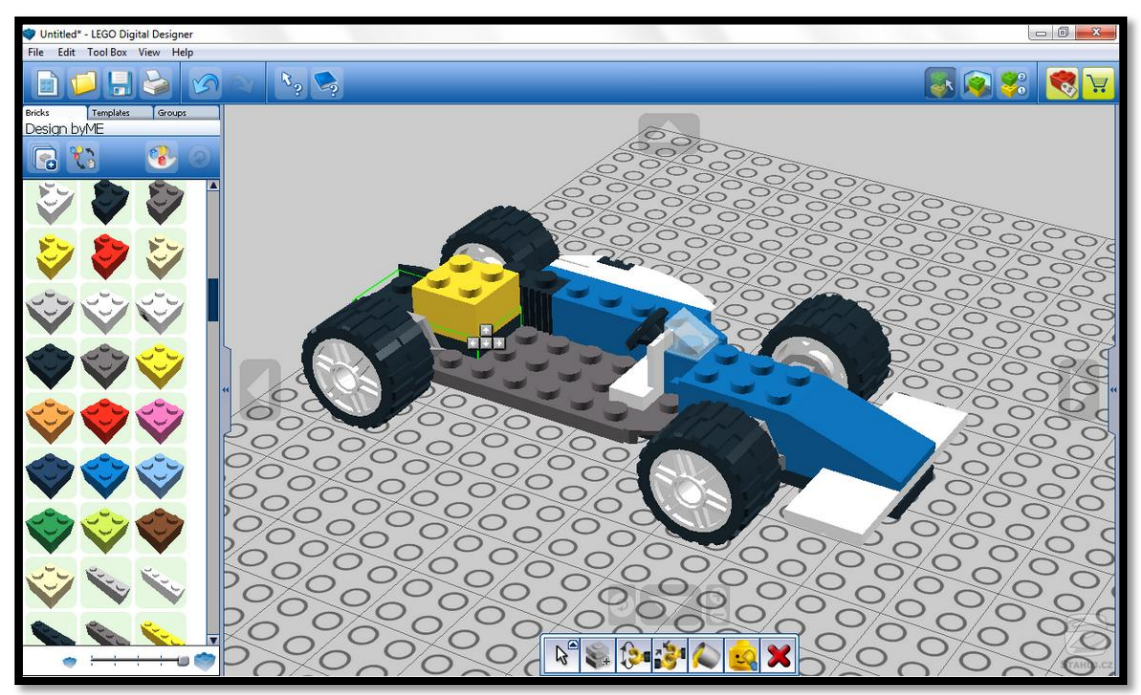

Obrázek 15: LEGO Formule [28]

# <span id="page-32-0"></span>**3 Blender a SketchUp**

V této kapitole se zaměřím na popis dvou mnou zvolených programů pro tuto práci. Tyto programy jsem zvolil proto, poněvadž se jedná nejen o dva nejpopulárnější programy pro 3D modelování na našem trhu, ale také proto, jelikož mají výbornou uživatelskou podporu a silnou fanouškovskou základnu, díky které se dá na internetu najít nespočet originálních i amatérských turoriálů, které v začátcích hodně pomohou. Zvolené programy jsou pochopitelně zcela zdarma. SketchUp je zdarma, ovšem jen v základní verzi, takže za rozšířené funkce, případně za komerční užití, si budete muset připlatit. Ale i se základním vybavením programu SketchUp si můžete dostatečně pohrát. Program navíc nabízí možnost rozšíření funkcí o různé pluginy.

Kritérií, která mě vedla ke zvolení těchto programů, bylo hned několik. Výše uvedená tabulka, kterou sestavil server i.materialise.com, jen potvrdila mou volbu. Nejprve mě zajímala uživatelská základna programů pro 3D modelování a tisk. Proto jsem nahlédl na sociální sítě a největší diskusní fóra. Zde s jasnou převahou vládly právě tyto dva zmíněné programy. Důležitým kritériem, podle kterého jsem postupoval, bylo počet stažení daného programu. Podíval jsem se na největší české servery, které nabízejí stahování zdarma. Na tabulce níže je patrné, jak si který program vedl. V prvním sloupečků je přehled programů, které jsou v této práci popsány. Zároveň musím poznamenat, že cloudové programy mají tu nevýhodu, že nejsou ke stažení, proto zjistit jejich přesný počet uživatelů není možné. Tento problém je ale i u ostatních programů. Přesný počet stahování také nelze nějakým způsobem dohledat, jelikož domovské stránky jednotlivých programů tyto hodnoty nezveřejňují. Proto jsem zvolil jednoduchou cestu, jak se dozvědět o stahování na českém trhu. Podíval jsem se na servery slunečnice.cz, stahuj.cz a instaluj.cz. Tyto hodnoty jsem sečetl a vložil do druhého sloupce, který tedy přehledně ukazuje, kolikrát byl daný program stažen. Ve třetím sloupci je počet fanoušků na sociální síti Facebook. Opět tyto hodnoty jsou zkreslené, jelikož nevypovídají nic o jeho popularitě na českém trhu, ovšem i celosvětový zájem o program je důležitým bodem hodnocení. Ve čtvrtém sloupečku je celkový počet odkazů na youtube.com. Některé odkazy pochopitelně mohou směřovat i na jiná videa, v jejichž názvu se objevilo zadávané klíčové slovo, čili název programu. Proto i tento sloupeček je orientační a jeho hodnoty jsou zaokrouhleny. Posledním sloupcem tabulky je hodnocení.

Programy jsem hodnotil jednoduchým bodovacím systémem, ve kterém může program získat až 5 bodů za nejvyšší počet v dané kategorii. Výsledek určí celkové umístění programů. Hodnoty některých programů se mi nepodařilo na základě stanovených kritérií nalézt. Proto je ve své tabulce neuvádím, ovšem i přesto jsou to velmi zajímavé programy k vyzkoušení.

Veškeré hodnoty, které jsou uvedeny v této tabulce, jsou platné k červnu 2016. U programu Blender jsou v celkovém počtu fanoušků sečteny hodnoty facebookových stránek - Blender a Blender Guru. Je tedy pochopitelné, že někteří lidé jsou fanoušky obou stránek. Firma Autodesk zahrnuje veškeré své zdarma šířené programy na jedné facebookové stránce, proto nelze přesně určit, kolik celkem fanoušků má vybraný program na sociální síti.

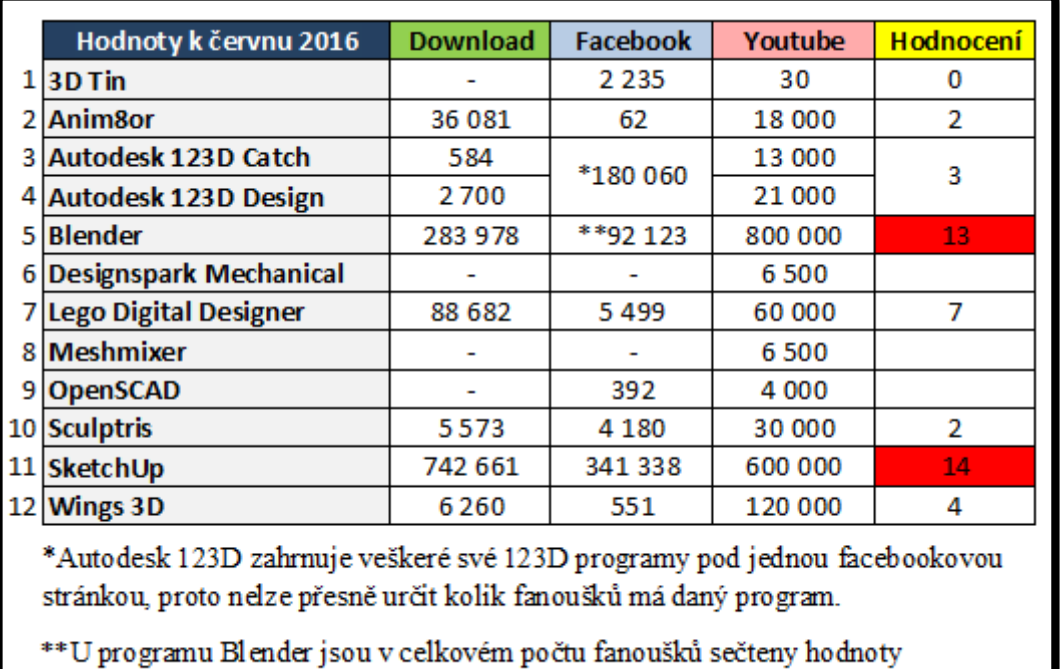

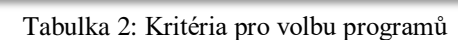

facebookových stránek - Blender a Blender Guru.

Tabulka tedy je sice orientační, avšak jasně dokazuje, že programy Blender a SketchUp jsou vhodnou volbou pro tuto práci, jelikož jsou v České republice zcela jasně nejpopulárnější mezi programy pro 3D modelování. Blender získal celkem 13 bodů, další program SketchUp dokonce 14 z 15 možných. Velkým překvapením pro mě je celkové hodnocení programu OpenSCAD. Pravdou ale je, že mnou stanovená kritéria poukazují pouze na oblíbenost programů určených k 3D modelování a ne na jeho použitelnost a celkovou kvalitu následného tisku. Také, jak už jsem uvedl výše, není možné zcela přesně dohledat celkový počet stažení programu z domovského serveru v České republice.

#### <span id="page-33-0"></span>**3.1 Blender**

Blender je software určený pro 3D modelování, animaci, tvorbu her, filmů, rending a přehrávání. Tento program je založený na grafické knihovně OpenGL. Díky tomu je dostupný pro většinu operačních systémů - Windows, Linux, Mac OS X, Sun Solaris, Irix a další. Blender je k dispozici zcela zdarma, a to včetně zdrojových kódů. Pro programátory to znamená, že si mohou tento program zkompilovat úplně sami dle své potřeby.

Asi největší konkurenci pro Blender představují programy 3D Studio Max, Maya, Cinema 4D, Lightware či Rhinoceros. Tyto programy kolikrát disponují i silnějšími nástroji než Blender, ovšem jsou to programy placené. V těchto programech se tak vytváří spousta současných filmů, her, multimediálních prezentací. Díky těmto nástrojům filmaři nebo vývojáři ušetří nemalý peníz při tvorbě svého díla.

Jak už jsem několikrát uvedl. Je na každém z nás, jaký program si pro své začátky vybereme. Je ovšem důležité se s vybraným programem dobře sžít a naučit se v něm kvalitně pracovat. Poté můžete pohodlně přejít k "lepšímu" programu. Je také otázkou, který program je lepší a který horší. Každý program má své pro a proti, opět je to spíše na uživateli, který mu vyhovuje více. Proto je dobré vyzkoušet si několik programů a zvolit si podle sebe než z doporučení. V této práci máte možnost poznat hned několik programů, které jsou zdarma. Na základě toho pak budete moci učinit rozhodující volbu. Já osobně jsem v této práci zvolil tyto dva programy proto, jelikož jsou nejpopulárnější mezi uživateli. Co se týče výstupu pro 3D tisk jednoznačně bych volil OpenSCAD z toho důvodu, že modelování v něm je právě pro 3D tisk přesný, což je rozhodující faktor při samotném tisku. Pokud ale toužíte spíše tisknout než modelovat, je Blender vynikajícím prostředníkem. Stačí si z internetových databází stáhnout již vytvořený model a v Blenderu si jej doupravíte k obrazu svému. Jak ale sami uvidíte, ani modelování v Blenderu není nic složitého a naučí se v něm pracovat prakticky každý.

#### <span id="page-34-0"></span>**3.1.1 Přednosti Blenderu**

Jednoznačnou předností tohoto programu je nulová cena a hardwarová nenáročnost. Program zabírá opravdu velmi málo místa na pevném disku navíc jeho instalační soubor je na dnešní poměry také velmi malý - mnou používaná verze 2.76 zabírá dohromady pouze 305 MB a to už jsem v něm vytvořil nespočet modelů, takže jeho základní velikost je o poznání nižší. Rychlost a výkonnost programu závisí na vaší grafické kartě. I na toto vývojáři Blenderu mysleli a proto na své stránky umístili rychlotest vašeho hardwaru. Ale nemějte strach, Blender funguje prakticky na jakémkoliv zařízení, jelikož je opravdu hardwarově nenáročný. Další významnou předností tohoto programu je jeho stálý vývoj. Vývojáři nespí a stále se snaží Blender nějakým způsobem vylepšovat. Dávají i na rady uživatelů, čili dbají na zpětnou vazbu. Za úspěch hovoří i čísla. Na oficiálních stránkách Blenderu [\(www.blender.org\)](http://www.blender.org/) si můžete dohledat aktuální počet stažení. Jen namátkou za rok 2015 si jej stáhlo skoro 4 500 000 uživatelů z celého světa. A toto číslo pochopitelně stále narůstá.

#### <span id="page-35-0"></span>**3.1.2 Nevýhody Blenderu**

Pokud jste si Blender již stáhli, asi dobře víte, že práce s ním není vůbec snadná. Ač je jeho prostředí velmi příjemné a tlačítka příkazů jsou logicky rozmístěny po pracovní ploše, tak pro úplného začátečníka to bude velký šok. Bez cizí pomoci by se s programem naučil jen těžko. Ale naštěstí existuje spousta výukových videí na internetu, které vás provedou prvními kroky po prostředí. Na druhou stranu, až se naučíte používat základní klávesové zkratky, které vám jednoznačně práci usnadní, je Blender jedním z nejlepších programů pro 3D modelování.

#### <span id="page-35-1"></span>**3.1.3 Historie Blenderu**

První zmínka o Blenderu se váže k roku 1995, kdy jej začala vyvíjet holandská animační společnost NeoGeo. Po třech letech vývoje vznikla z původní firmy nová společnost Not a Number - NaN. Hlavním úkolem této nově vzniklé společnosti bylo hlavně zdokonalování a distribuce Blenderu. Zdrojem příjmu firmy měl být prodej produktů a služeb provázaných právě s Blenderem, jelikož Blender samotný byl už od prvopočátku volně šiřitelný, univerzální modelovací a animační program. Díky urychlení vývoje tak mohla firma v roce 2000 představit velkou novinku nástroj game engine, který slouží k vývoji her.

Zlom přišel v roce 2001, kdy se zmíněná společnost NaN rozhodla uvést na trh komerční verzi Blenderu Blender Publisher (verze 2.25). Pro velký neúspěch firma zkrachovala a od března roku 2002 program nadále vyvíjí nezisková společnost Blender Foundation. Ke konci roku 2002 nová společnost odkoupila zbytek práv na tento program a Blender tak mohl být uvolněn jako takzvaný open source, tedy s volně přístupnými zdrojovými kódy. Od verze 2.26, která vyšla v roce 2003, se tedy na dalším vývoji Blenderu podílí programátoři z celého světa, což dokazuje četnost zveřejňování nových verzí [29].

Jen namátkou představím některé další verze s jejich novinkami. Verze 2.30 byla revoluční v tom, že se zcela změnila tvář programu. Celé uživatelské prostředí tak najednou bylo uspořádáno do oken s tlačítky a funkcemi. Dále bylo přidáno jednoduché rolovací menu, které obsahovalo nejdůležitější a nejpoužívanější funkce. Přibyla také funkce numerického zadávání souřadnic či transformace objektů a byla rozšířená platnost tlačítka Zpět, kdy si nyní pamatovalo více kroků než v předchozích verzích programu. Ovšem toto tlačítko se dalo používat jen v editačním módu. To změnila verze 2.35, kdy toto tlačítko bylo možné použít i v normálním módu. Novinkou v editačním módu bylo přidání výběru hran a ploch, protože dříve se pracovalo pouze s vertexy. Přibyla také možnost deformace objektů typu mesh pomocí křivek. Verze 2.40 vyšla v roce 2005 a přinesla revoluci v animování. Značně vylepšila funkce a nástroje pro tvorbu animací, zdokonalila synchronizaci pohybů, zjednodušila deformaci a podobně. Novinkou ve verzi 2.43 byl
tzv. Sculpt modeling, který umožňuje deformaci všech vertexů, hran a ploch, takže se využije především při tvorbě organických tvarů. Přibylo spousty nových modifikátorů, mimo jiné například Edge Split, který rozděluje hrany mesh objektů [29].

Blender vždy s každou novou verzí přinese něco nového, případně opraví předcházející nedostatky. Poslední verze, která je dostupná k červnu 2016, nese označení 2.77 a rozhodně nebude tou poslední.

### **3.1.4 Blender komunita**

Velká aktivní komunita uživatelů funguje již od roku 1998. Komunita kolem Blenderu hrála zásadní roli při osvobození Blenderu a jeho začlenění pod Open Source GNU GPL v roce 2002. Komunita se přitom rozdělila na dvě části. První komunitou je The Development Community soustřeďující se okolo Blender Foundation site. Zde můžete najít vyvíjené projekty nebo veškerou dokumentaci a veřejné diskusní fórum. V této komunitě se shromažďují samotní vývojáři Blenderu, Python skriptéři, dokumentátoři a ostatní zabývající se vývojem programu. Druhou komunitou je The User Community, která se točí kolem nezávislé stránky BlenderArtists. Zde modeláři, gamemakeři, ale i fanoušci Blenderu ukazují svá díla a žádají také o pomoc při své tvorbě. Zde jsou k vidění různé tutoriály nebo popis základních znalostí [30]

Tyto dvě komunity ale nejsou v žádném případě jedinými zdroji informací o Blenderu. Celosvětová popularita programu přináší mnoho nezávislých fanouškovských webů, na které můžete narazit právě při návštěvě prvních dvou zmíněných komunit, kde naleznete aktualizované odkazy na tyto fan stránky psané v nejrůznějších jazycích.

Pokud hledáte jedinečnou nápovědu pro práci v Blenderu, případně potřebujete vysvětlit určitou funkci nebo nástroj v tomto programu, podívejte se na internetové stránky wiki.blender.org. Nemusíte se bát titulního rozcestníku stránky psaného v angličtině, velká většina tohoto webu je totiž přeložena do češtiny.

### **3.1.5 Rozhraní**

Rozhraní je v Blenderu plně nastavitelné, ve kterém si můžete vytvořit libovolný počet nepřekrývajících se oken. Tyto okna jsou dále libovolně konfigurovatelné v závislosti na jejich typu - modelování, animace, textový editor, aj. Nyní je funkce zpět už ve všech úrovních dostupná. Program je lokalizován hned do několika jazyků včetně toho českého. Zabudovaný textový editor slouží nejen k psaní poznámek, ale také k vytváření skriptů v programovacím jazyce Python.

Nakonec to nejdůležitější k této podkapitole. Blender je ve všech operačních systémech stejný, čili jeho rozhraní je naprosto shodné [29].

### **3.1.6 Modelování**

Blender nabízí práci s různými 3D objekty. Jsou jimi například objekty typu mesh, NURBS plochy, Beziérovy a NURBS křivky, meta objekty a vektorové fonty. U objektů typu mesh je podpora Booleovských funkcí, navíc se v editačním módu s tímto typem objektů pracuje na úrovni vertexů, hran a ploch. Modelování nabízí mnoho editačních nástrojů, například i pro modelování organických tvarů. Plná podpora sculptingu, což je modelovací technika připomínající práci sochařů. Blender má i spoustu modifikátorů, které usnadňují práci nejen při modelování, ale i při tvarování. Navíc se tyto nástroje mohou libovolně kombinovat. A konečně pomocí Pythonu si můžeme vytvořit úplně vlastní nástroje, případně se dají stáhnout zdarma z internetu [29].

## **3.1.7 Soubory**

Veškerá data se ukládají do jediného souboru s příponou .blend. Tento formát podporuje kompresi, dopřednou i zpětnou kompatibilitu, digitální podpisy, zakódování a může být dokonce použit i jako knihovna, do níž přistupujeme z jiného souboru. Blender čte a zapisuje data .tga, .jpg, .png, .avi, .mpeg, .tiff, .3ds a hlavně pro nás velmi důležitý .stl, který používají mimo jiné 3D tiskárny. Blender dokáže vytvořit i samospustitelný soubor .exe nebo je možné přehrání vytvořených animací v internetových prohlížečích s nainstalovaným příslušným pluginem [29].

## **3.1.8 Seznámení s prostředím**

Prostředí, které je možno vidět na obrázku 16, je novinkou od verze 2.5. Došlo zde k mírným úpravám a hlavně k modernímu vzhledu celého prostředí. Jak je vidět na obrázku 16, prostředí se dělí na 5 částí. V horní části je umístěn panel, kterým se dostanete k základnímu nastavení programu. Chování je naprosto stejné jako u jiných programů ve Windows, čili je zde mimo jiného záložka soubor, kde se dostaneme k vytvoření nebo načtení souboru, import a export, uložení projektu. Je zde i záložka renderu, práci s oknem programu, které umožňuje například zvětšit okno přes celou obrazovku nebo zaznamenává pohyb myši. Nakonec je zde i propracovaná nápověda.

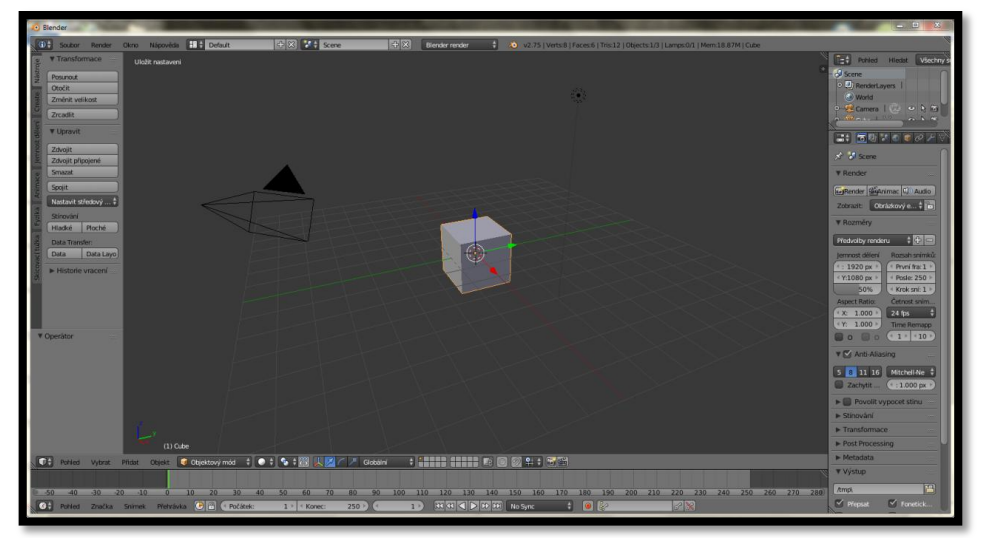

Obrázek 16: Prosředí Blender

V levém sloupečku naleznete nejpoužívanější funkce v Blenderu. Najdete zde vše od základní transformace objektu po nastavení velikosti či přidání nového objektu do scény. V pravém sloupečku se nachází práce se scénou, nejrůznější modifikátory, případně složitější práce s objekty. Hlavně se zde nachází hlavička menu Properties, jak je možné vidět na obrázku 17, kde si vyberete funkce právě té činnosti, kterou potřebujete. Ať už se jedná o zmíněnou scénu či modifikátory, ale také pro práci s animací a mnoho dalšího.

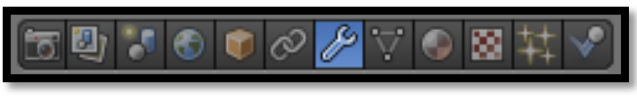

Obrázek 17: Hlavička Properties

Spodní panel nabízí rozšířené nástroje pro práci s objektem, přepínání mezi módy, práce s vertexy, plochami a hranami a podobně. Spodní část tohoto panelu se nazývá Timeline Windows. Jak už název napovídá, jedná se o okno časové osy sloužící animaci. Jako poslední pátou část zmíním samotnou 3D pracovní scénu nebo lépe řečeno plochu, na které se kromě objektů nachází kamera a světlo. Tyto dva posledně jmenované objekty slouží rendingu. Rending je vlastně vykreslení 3D scény do 2D. Vznikne tak obrázek. Ovšem rendrování je velmi složitý a náročný proces, zejména pro váš procesor. Výsledný obrázek redrování závisí nejen na umístění kamery a světla, ale také na kvalitě použitých materiálů a barev [29, 31].

### **3.1.9 Základní klávesové zkratky**

V této podkapitole zmíním některé velmi důležité klávesové zkratky pro práci s objekty. Už několikrát bylo zmíněno, že bez znalostí klávesových zkratek bude práce v Blenderu velmi zdlouhavou a nudnou prací. Pokud si však tyto klávesové zkratky osvojíte, neměl by být problém s dalším postupem a objevováním tohoto úžasného programu.

Nejprve popíšu funkce myši. Myš je v tomto programu nepostradatelnou. Díky ní můžeme sledovat objekt volně ze všech stran. Abychom se mohli podívat kolem našeho objektu, stačí stisknout středové kolečko a tažením myši se podívat tam, kam právě teď potřebujeme. Zároveň jeho otáčením dopředu a dozadu se k objektu přibližujeme, případně oddalujeme. Levým tlačítkem myši objekt označujeme a posouváme, pravým posouváme střed, kolem kterého se případně otáčíme.

Teď už přejdeme ke klávesnicovým zkratkám. První klávesnicová zkratka se skrývá pod písmenkem A. Tato zkratka slouží k označení všech objektů na pracovní ploše. Dobré například k hromadnému přesunu objektů nebo jejich smazání. Další zkratky, které zmíním, jsou možná ty nejdůležitější, protože se s nimi budete setkávat při své tvorbě prakticky neustále. Jedná se o písmenka S, R a G. Tyto písmenka slouží k základní transformaci zvoleného objektu. Klávesa S zvětšuje, potažmo zmenšuje objekt, R rotuje a G přesunuje objekt po scéně. Pokud tyto zkratky zkombinujete s osami X, Y a Z, posouváte se díky tomu právě v příslušné rovině. Stačí tedy označit objekt, stisknout klávesu G pro přesun a v zápětí klávesu X a výsledkem je rovnoměrný posun objektu právě po této ose. Chceme-li objekt vytáhnout, označíme si v editačním módu plochu, kterou chceme táhnout a stiskneme klávesu E.

Shift+A slouží k rychlému přidání dalšího objektu na scénu. Tohoto stejného efektu docílíte i pomocí levého sloupečku v záložce Create, případně záložky Přidat na spodním banneru. Přidání nové hrany obstará písmenko F, kdy označíte dva příslušné koncové body (označíme první bod a podržením shiftu nebo ctrl označíme druhý bod) a poté stačí stisknout klávesu F a vytvoří se nová hrana. Dva body také spojíme kombinací Alt + M, která ovšem body nespojuje novou hranou, ale vytváří z nich jeden bod. Tato funkce je dále rozšířená o další části, kde si vybereme, jak chceme tyto body propojit - zda se body spojí ve středu nebo například v prvně označeném bodě.

Celý objekt můžeme samozřejmě i kopírovat. Není nic jednoduššího než na označený objekt použít kombinaci kláves Shift+D. Kromě kopírování můžeme i řezat díky kombinaci kláves Shift+K. Pokud si přejete nějaký objekt zrcadlit, nemusíte opět hledat v některém ze sloupců kolem pracovní plochy. Stačí stisknout klávesu M a je hotovo. Označené body mažeme stisknutím klávesy X nebo Delete. Akci zpět zavoláme kombinací Ctrl+Z, akci vpřed Ctrl+Y. Celý projekt ukládáme Ctrl+W.

Na závěr bych rád zmínil důležitost čísel. Ať už máte numerickou klávesnici či nikoliv, čísla vám umožňují měnit pohledy. Jeden příklad za všechny - pokud stiskněte klávesu s číslem 7, tak máte možnost vidět celý objekt z ptačí perspektivy.

Na přiložené tabulce si můžete ještě jednou zopakovat veškeré základní klávesové zkratky, které jsem v této podkapitole uvedl. Zároveň zdůrazňuji, že zkratek je daleko více, ovšem pro první práci v Blenderu tento přehled bohatě stačí.

| <b>Funkce</b>                     | Klávesová zkratka   |
|-----------------------------------|---------------------|
| Označit objekt, rychlý posun      | Levé tlačítko myši  |
| Posun středového bodu             | Pravé tlačítko myši |
| 3D pohled, přiblížit, oddálit     | Kolečko myši        |
| Označit vše                       | А                   |
| Změnit velikost                   | S                   |
| Otočit                            | R                   |
| Posunout                          | G                   |
| Zvolit osu                        | X, Y, Z             |
| Vytáhnout stěnu                   | E                   |
| Spojit více bodů - vytvořit hranu | F                   |
| Spojit více bodů - jeden bod      | Alt+M               |
| Přidat objekt                     | Shift+A             |
| Kopírovat objekt                  | Shift+D             |
| Ořezat objekt                     | Shift+K             |
|                                   | $Ctrl+Z$            |
| Vrátit poslední akci              | Ctrl+Y              |
| Uložit                            | Ctrl+W              |
| Vymazat                           | X. Delete           |
| Změna pohledu                     | $1a\check{z}9$      |
| Pohled z kamery                   | O                   |
| Vrátit akci zpět                  |                     |

Tabulka 3: Zkratky v Blenderu

# **3.2 SketchUp**

Program SketchUp patří mezi nejoblíbenější a nejpoužívanější programy pro 3D modelování vůbec. Uživatele si získal především svou jednoduchostí, dále ho velmi často používají architekti, bytoví designéři, ale také modeláři či návrháři nábytku. Jednoduše řečeno - tento program používá hlavně ten, který potřebuje rychlý 3D návrh.

SketchUp má svou volně šiřitelnou i placenou verzi. Placená verze nabízí daleko více možností, včetně tvorby organických tvarů. Pro začátečníky je ovšem free verze naprosto dostačující. Výhradním distributorem tohoto programu pro Střední Evropu je společnost 3E Praha Engineering, a.s. Tato firma nabízí program v české lokalizaci a navíc s plnou technickou podporou. Dále nabízí i školení pro úplné začátečníky i pokročilé a možnost zakoupit si tištěné manuály v českém jazyce. Závěrem tohoto odstavce se sluší napsat cenu za verzi PRO, která je uvedená na oficiálních stránkách programu SketchUp. Jedná se o částku 695 dolarů [32].

### **3.2.1 Přednosti SketchUp**

Největší předností tohoto programu je zejména jeho jednoduché ovládání. Funguje odlišně než klasické CAD programy, ale i tak s nimi výborně spolupracuje. V pár krocích rychle pochopíte, jak celý program funguje a tyto znalosti postupně prohlubujete. SketchUp nabízí široké možnosti funkcí Export a Import a to i v základní verzi, kterou lze doplnit o rozšiřující pluginy, které pro změnu řeší nedostatky free verze. Další výhodou oproti CAD nástrojům je, že stále funguje ve 3D prostředí. Máte tak okamžitou představu o tom, jak váš model vypadá.

### **3.2.2 Nevýhody SketchUp**

Nevýhodou jsou možnosti volně distribuované verze. Nástroje, které jsou v programu k použití, jsou v porovnání s placenou verzí programu značně omezené. Pro úplný začátek s 3D modelováním je volně distribuovaná verze naprosto dostačující. S přibývajícími zkušenostmi ovšem zjistíte, že použitelných nástrojů je opravdu málo. Chybí zde například možnost vytvářet organické tvary, takže docílit čistého zaoblení objektů je prakticky nemožné. Pochopitelně tyto nedostatky řeší placená verze, která naopak nabízí širokou škálu možností.

### **3.2.3 Historie SketchUp**

SketchUp byl vyvinut společností @Last Software v Boulderu ve státě Colorado Bradem Schellem a Joem Eschem v roce 1999. První verze byla uvedena na trh v roce 2000 a byl prezentován jako snadno použitelný 3D nástroj určený pro tvorbu 3D modelů s jednoduchým uživatelským rozhraním. Hlavním cílem bylo přimět designéry odložit tužky a papíry a začít používat tento jednoduchý program pro své výtvory. Hned na své první předváděcí akci program získal cenu Community Choice Award.

V roce 2003 získal SketchUp patent kvůli jeho Push/Pull technologii. Tato technologie zaručuje modelování ve třech dimenzích. To umožňuje uživateli nejprve načrtnout hlavní rysy, hranice objektu pomocí dvojrozměrného zobrazení a to stejným způsobem, jako kdyby použil tužku a papír. Tento návrh pak může být snadno přeměněn do 3D rozměru a zpět. Hlavním klíčem úspěchu u uživatelů ale byla kratší učební doba, než u jiných programů. Zásadní proměna přišla v roce 2006, kdy byla firma odkoupena společností Google. Ten okamžitě vydal volně šířitelnou verzi programu, který ovšem nezahrnoval veškeré nástroje programu. Naopak Google přidal nástroje pro stažení obsahu Google Earth a Google 3D Wrehouse, což je databáze modelů vyrobených pomocí SketchUp. Právě tato změna rozpoutala tzv. "SketchUp horečku". Mnoho lidí si tak mohlo zadarmo osvojit práci v tomto programu, což vedlo k rychlému rozšíření do podvědomí uživatelů. Google tento program nadále rozvíjel, a tak mohli uživatelé pracovat s 2D vektorovými nástroji, či se stránkovacími nástroji, které naplno využili hlavně profesionálové při vytváření prezentací. Dalším přínosem od Googlu je schopnost ořezávat a rozšiřovat modelovaný objekt nebo snadno a rychle upravovat jeho okolí. Se zajímavou novinkou přišel Google v roce 2010, odkdy je možno do programu importovat snímky z Google Maps pro přesnější zpracování nejen terénu a okolí.

Poslední významnou změnou ve vlastnictví přišlo koncem června roku 2012, kdy jej od Googlu odkoupila společnost Trimble Navigation. Tato společnost přejmenovala free verzi na SketchUp MAKE a má také jako první volná verze ve svých licenčních podmínkách napsáno, že nemůže být pod touto licencí použita ke komerčním účelům. Firma také přestala označovat nové verze číslovkou, ale rokem uvedení na trh. Takže po Google SketchUp 8 byla vydána verze SketchUp 2013. SketchUp umí pracovat i s .stl soubory, ovšem je zapotřebí stáhnout k tomuto účelu plugin a to přímo ze stránek SketchUp. Toto platí i pro MAKE verzi, takže je tento program i v základní verzi vhodný pro modelování s následným 3D tiskem [33, 34].

### **3.2.4 Rozhraní**

Po spuštění programu vyskočí dialogové okno, které je primárně určené pro výběr šablony. Bez výběru šablony nemůžete toto okno opustit. Každá z šablon má předdefinované své vlastní nastavení, rozdílem je například používaná jednotka délky. Pochopitelně si můžeme každou šablonu individuálně přenastavit, případně vytvořit si šablonu vlastní. Dále v tomto okně můžeme přejít z verze MAKE na PRO a to tak, že zde zadáme licenční klíč.

Posledním přínosem dialogového okna je odkaz, který nás zavede do výukového prostředí, které nám osvětlí základní kroky práce v programu SketchUp.

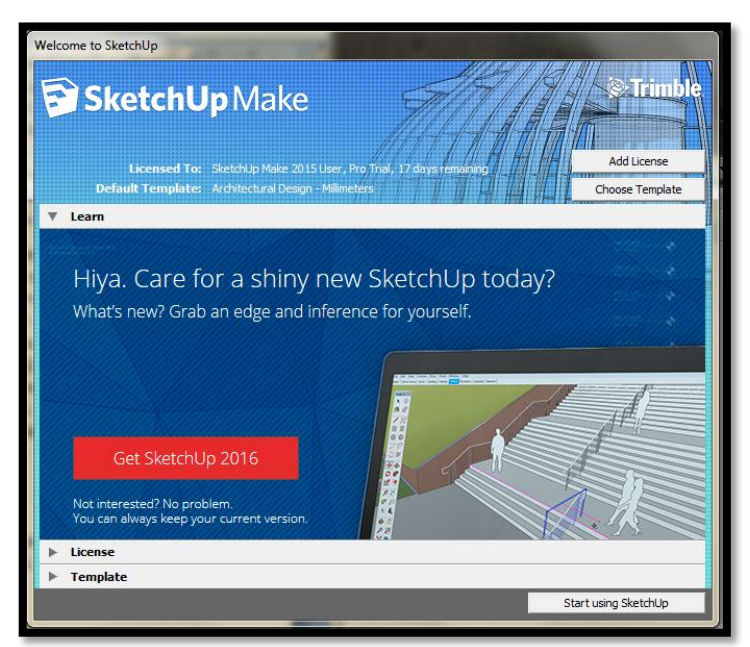

Obrázek 18: Dialogové okno SketchUp

Jak už bylo uvedeno, SketchUp je oblíbený hlavně díky svému jednoduchému ovládání. Jednoduchý přechod 2D náčrtku do 3D objektu. Pochopitelně i zde je možnost zpětného kroku i případným navrácením se do posledního kroku. Program je lokalizován do několika jazyků. Bohužel češtinu v posledních verzích MAKE nenalezneme. Jedinou cestou, jak mít svůj SketchUp v mateřském jazyce je koupit si PRO verzi. SketchUp je k dispozici uživatelům Windows a Mac OS X. Uživatelé Linuxu mají také možnost si tento program vyzkoušet. Na oficiálních stránkách SketchUpu se sice vývojáři omlouvají, že zatím není možnost stažení verze pro Linux, ovšem také odkazují na úspěchy uživatelů Wine. Wine je uživatelům Linuxu dobře známá. Jde o renderovanou vrstvu (případně program loader), která umožňuje spouštět Windows aplikace v Linuxu. Takže ani tato skupina lidí není o tento program ochuzena [35].

### **3.2.5 Seznámení s prostředím**

Prostředí se až na pár detailů v podstatě nemění. Pracovní plocha zůstává stejná, ikony nástrojů zaznamenaly nepatrnou proměnu v podobě novějšího vzhledu, ale samozřejmě tato změna nemá na chod funkcí žádný vliv. Prostředí si můžeme upravit, jak potřebujeme. Ať už jde o horní panel nebo panel na levé straně. Je jen na nás jaké funkce a nástroje zde chceme mít umístěny. Po najetí myší na jednotlivé ikonky nám program sám řekne, k čemu daná ikonka slouží. Takže pokud si nejsme jistí, program nám poradí. Zároveň je zde rozsáhlá a velmi pěkně propracovaná uživatelská nápověda.

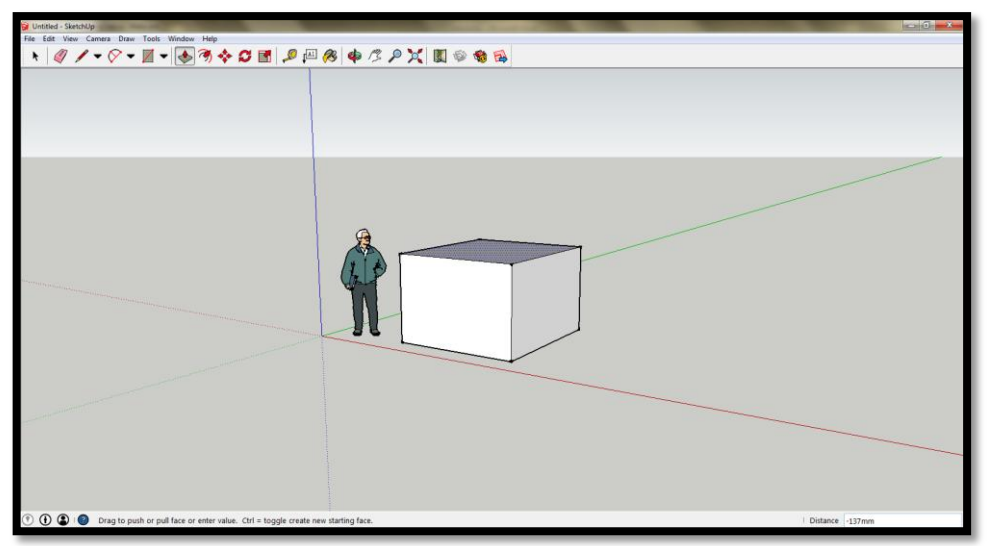

Obrázek 19: Prostředí SketchUp 2015

Na obrázku 19 je vytvořen jednoduchý čtverec, který je vytažen nástrojem Push/Pull. Jak je také na tomto obrázku možno vidět, je zde použita základní šablona s jednoduchým panelem bez přidaných dalších nástrojů. Prostředí je velmi intuitivní a skutečně si jej oblíbí naprosto každý. Chce to jen čas a mírnou dávku trpělivosti, než si SketchUp osvojíte. Tento program doporučuji pro opravdové začátečníky, kteří ještě nemají zkušenosti s žádným programem pro 3D modelování. Naučí se zde jednoduché praktiky, které se budou hodit ve složitějším prostředí, jakým se může zdát například Blender.

# **4 Analýza úloh**

Praktickou částí mé bakalářské práce bylo mimo jiné vytvořit výukový kurz pro začínající modeláře s cílem vytisknout některé modely na 3D tiskárně. Tento kurz jsem tedy vytvořil v programech Blender a SketchUp, ovšem měl by být použitelný i na ostatní programy s možností 3D tisku. V této kapitole tedy představím, jak jsem při sestavování tohoto kurzu postupoval a hlavně popíšu jednotlivé kroky při sestavování vzorových úloh v jednotlivých kategoriích kurzu. Tyto kategorie jsou chronologicky představeny v podkapitolách včetně porovnání některých vytvořených modelů v obou programech na přiloženém obrázku. Cílem je tedy dosáhnout stejných objektů, které se ale tvoří zcela odlišně ve zmíněných programech. Jednotlivé postupy a úkoly pro vytváření objektů jsou u každého modelu zvlášť popsány v mé praktické části bakalářské práce.

# **4.1 Sestavení kurzu**

Samotné sestavování kurzu jsem si musel rozdělit na několik částí. V první řadě jsem si musel zvolit hlavní kategorie, které celým mým kurzem studenta provedou. Kategorie jsou logicky seřazené od nejjednodušších po složitější. Každému studentovi je doporučeno postupovat krok za krokem a kategorie nepřeskakovat. To proto, poněvadž na sebe jednotlivé úlohy v jednotlivých kategoriích navazují. Kategorie je tedy sestavena z několika úloh. V těch se student nejprve seznámí s danou problematikou, kterou si následně na praktickém cvičení vyzkouší. Zvolil jsem výuku v praxi. To znamená, že se student nemusí zbytečně učit látku a postupy nazpaměť, ale vše si okamžitě vyzkouší na vzorových příkladech. Po načerpání několika praktik má student možnost prokázat své znalosti v samostatných cvičeních, které jsou jakýmsi opakováním právě probírané látky.

Tyto cvičení už neobsahují samotný postup tvorby objektu, ale donutí studenta přemýšlet nad výběrem té správné techniky k dosažení výsledku. Každá úloha i cvičení obsahuje přibližnou dobu zpracování, zvolenou techniku i stručný popis toho o čem v této lekci půjde. Nechybí ani obrázky jak postupu (v případě složitějšího modelování), tak výsledného modelu. Celým kurzem provází jeden velký projekt, kterým je modelování opice. Tato opice se objevuje vždy na konci celé kategorie a student si na ní zopakuje veškerou probíranou látku dané kategorie. Kurz je zakončen výstupem na 3D tiskárně. Doporučené modely je možno vytisknout bez problémů, některé však potřebují i zvláštní ošetření. Zde si tak student může vyzkoušet jak méně náročný tisk, tak i ten, který může přinést problémy. Díky tomu se naučí danou krizi vyřešit a v budoucnu se těmto chybám vyvarovat.

# **4.2 Problémy při sestavování kurzu**

Při sestavování kurzu samotného bylo problémem zajistit logickou návaznost jednotlivých kategorií. První kategorie obsahují příklady základních jednoduchých úloh, od kterých jsem se mohl odrazit dál, ovšem doplňovat předchozí látku látkou navazující bylo v tom množství technik značně náročné. Dal jsem si tak dohromady základní kategorie, které jsou dle mého v začátcích nejdůležitější, a postupně je vhodně doplnil o další, na které jsem při svém sestavování kurzu narazil. Při vymýšlení a hledání úloh jsem vždy narazil na další techniku, která se mi líbila a kterou bych rád do svého kurzu zařadil. Hodně mi v tomto rozhodování pomohl manuál k programu Blender, který měl určitý postup již zpracovaný. Ovšem ani zde jsem se nevyhnul různým škrtům a naopak přidáním něčeho nového, jelikož oba programy jsou tolik rozdílné, že ne každá technika se dala použít v obou programech. Musel jsem tak hledat kompromisy mezi různými technikami a to hlavně proto, aby byla zachována hlavní myšlenka celé práce - vytvoření stejných modelů v různých programech.

Dalším problémem této práce je jednoznačně výstup. Existuje několik 3D tiskáren, které zvládnou vytisknout prakticky vše a ty, které potřebují perfektně zpracované modely a možná ani poté se tisk nepovede zcela dobře. Proto bylo zapotřebí vytvořit úlohy, které by měli být vytisknutelné na 3D tiskárně v co možná nejpodobnějším tvaru originálu. S tiskem je i spojená finanční náročnost. Proto jsem vytiskl opravdu jen ty nejnutnější a pokud možno nejjednodušší příklady, aby byl vidět nejen pokrok, ale také samotné zpracování. A pochopitelně abych mohl popsat tisk a jeho přípravu, případně jeho nedostatky.

# **4.3 Kategorie úloh**

Kategorie představují základní kostru celého kurzu. Obsahují úlohy, kde si student postupně osvojuje vybrané techniky a cvičení, ve kterých si vše samostatně zopakuje. Kategorie musely být v obou programech naprosto shodné. I tak jsem musel udělat výjimku. Program Blender totiž nabízí tvorbu tzv. meta objektů, které jsou speciálně jen v tomto programu. Proto jsem jim ve své práci věnoval prostor, ač se tato kategorie nedostala mezi kategorie programu SketchUp. Po tomto zjištění jsem nastavil devět, potažmo osm kategorií, které postupně prohlubují znalosti studenta. Následuje přehled těchto kapitol včetně jejich popisů a v nich sestavených úloh. Tyto úlohy jsou poté vzájemně porovnány mezi oběma programy.

#### **Přehled jednotlivých kategorií v obou programech:**

- 1. Objekty ve scéně jednoduché úpravy
- 2. Objekty ve scéně složitější úpravy
- 3. Práce s křivkami, plochami a texty
- 4. Meta objekty (pouze Blender)
- 5. Materiály a textury
- 6. Rendrování
- 7. Světlo, kamera, okolí
- 8. Cvičení
- 9. Příprava k 3D tisku

### **4.3.1 Objekty ve scéně - jednoduché úpravy**

V první kategorii se student seznámí se základními úpravami jednoduchých objektů. Hned v první úloze jde spíše o lehké seznámení s prostředím než se samotnou tvorbou. Je zde patrné, že oba programy jsou zcela odlišné. V Blenderu používáme jak úvodní - objektový mód, ve kterém pracujeme s objekty jako celky, tak i editační mód, kde je možné pracovat s jednotlivými body objektu. V programu SktechUp máme k dispozici pouze jednu scénu, která umožňuje pracovat jak s celým objektem, tak posléze i s jeho jednotlivými částmi. Poté dochází k vytváření prvních úloh, kde si student vytvoří základní geometrické obrazce. Nejprve jsem připravil základní 3D objekty - krychli, kvádr a kouli, doplněné o 2D objekty - čtverec, obdélník, kruh a trojúhelník.

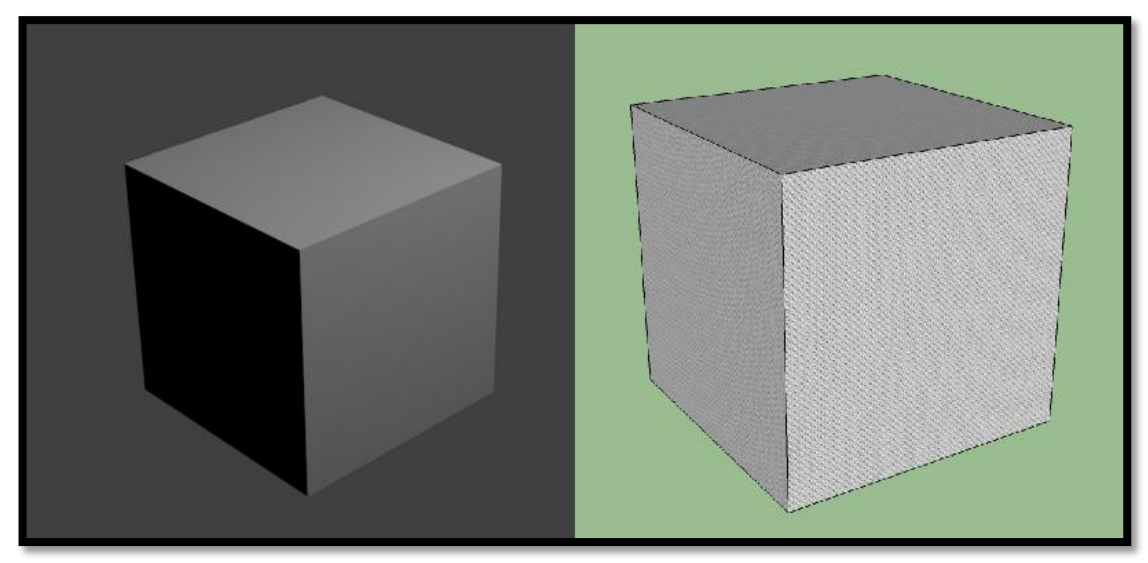

Obrázek 20: Porovnání krychle z programů Blenderu a SketchUp

V programu Blender je, jak již bylo uvedeno při představování programu, krychle přednastavena. Jde o základní objekt ve scéně, ze které může, ale nemusí, vycházet celý model. Po označení objektu jednoduchým poklikem na objekt jej můžeme smazat klávesou Delete. Kombinací kláves Shift+A se dostaneme do nabídky mesh objektů, ve kterých jsou některé požadované obrazce předmodelovány. Pro tvorbu krychle si student osvojí techniku měnit velikost. Zatím pouze změnou velikosti v levém dolním rohu, kde se mění velikosti objektu po osách X,Y,Z. Podobně jsou na tom i 2D objekty s tím rozdílem, že pro vytvoření trojúhelníku je potřeba vložit do scény plochu (čtverec) a poté přejít do editačního módu. Zde je studentovi doporučeno označit levým tlačítkem myši jeden libovolný roh zmíněného čtverce a se shiftem označit i druhý bod strany. Tím se vytvoří střed označené strany a stisknutím klávesy W přejdeme do nabídky, ve které stačí zvolit funkci Sloučit a v ní vybrat sloučení na střed pro rovnoramenný trojúhelník, na prvním pro pravoúhlý, apod. Student si tak vyzkouší oba nabízené módy ve scéně, čímž si program osvojí a může tak přejít k dalším náročnějším úlohám.

SketchUp je pro začátečníka mnohem jednodušším prostředím. Veškeré funkce programu jsou umístěny v levém sloupečku (dále jen menu), případně na horní liště, podle toho, jak je program nastaven. Pro práci se SketchUpem je potřeba zvolit jinou cestu, než u Blenderu. Nejprve se student zaměří na práci s 2D objekty a až poté je doporučeno přejít na modelování 3D objektů. Čtverec vybereme z menu, klikneme do libovolného místa a táhneme jej po ploše, dokud se čtverec nevytvoří. Na to nás upozorní úhlopříčka, která značí shodné strany objektu. Kruh je též obsažen v základním menu a postup je stejný jako u čtverce. Obdélník je tvořen také ze čtverce, ovšem je zapotřebí se vyvarovat zmíněné úhlopříčce. Pro trojúhelník opět využijeme čtverce, kterému tužkou zvýrazníme úhlopříčku, případně spojíme střed jedné ze stran čtverce s protilehlými úhly. Přebytečnou část čtverce gumou odstraníme a tím vznikne trojúhelník. Pro tvorbu 3D modelů vycházíme z vytvořených 2D objektů a to tak, že použijeme funkci Tlačit/táhnout, jenž se spíše zařazuje mezi transformace objektů popsanou v následujícím odstavci, jakožto další samostatnou podkategorií.

Po absolvování úvodních úloh přechází student do podkategorie Transformace. Zde si osvojí techniky posun, změna velikosti a rotace. Tyto úlohy jsou velmi důležité pro celý kurz, jelikož se zde začínají používat už složitější techniky, takže je kladen důraz na pochopení celé problematiky. V Blenderu i ve SketchUpu vycházíme z již hotových 2D, popřípadě 3D, objektů. Nejprve zmíním tvorbu 3D modelů ve SketchUpu. Pro vytvoření jakéhokoliv 3D modelu v tomto programu je vhodná funkce Tlačit/táhnout. Po označení čtverce vytáhneme touto funkcí čtverec do takové výšky, jako jsou dlouhé jeho strany, případně vznikne kvádr. Ten vychází i z krychle po označení jedné z jeho stěn a tažením po vhodné ose. Pro tvorbu koule je již od začátku potřeba využít os. Nejprve vytvoříme kruh na ose X. Ze středu kruhu vytvoříme na ose Y další kruh s větším poloměrem než na ose X. Kruh na ose X rozdělíme čarou na dvě shodné části a jednu část smažeme. Poté označíme kruh na ose Y, použijeme nástroj sledovat a klikneme na půlkruh na ose X. Tím vytvoříme kouli. Pokud zůstaneme ještě u SketchUpu, můžeme rovnou přejít k dalším transformačním funkcím programu. "Kříž" v menu je funkce pro přesun. Libovolný objekt takto můžeme přesouvat po scéně ve všech možných směrech.

Dvě šipky v kruhu označují funkci Rotace/otočení, kterou reprezentuje úhloměr. Ten přiložíme na některou část objektu a poté po vybrání si některé z os (jde o středovou osu, kolem které se bude objekt otáčet) máme možnost rotovat s objektem myší. Zbývá funkce Změna velikosti umístěnou pod Rotace/otočení. Po zvolení této funkce se objekt "obalí" a tažením myší jednoho z bodů měníme rozměr objektu. Rozměry jsou viditelné v pravém dolním rohu. V Blenderu je transformace překvapivě o něco jednodušší. Blender totiž využívá klávesových zkratek pro základní funkce. V tomto případě úplně postačí klávesy G, R, S. Klávesa G (grab/move) značí pohyb. Stisknutím G a například x (osa X) posouváme objekt po ose X. Klávesou R (rotate) otáčíme opět po vybrané ose a poslední klávesovou zkratkou S měníme velikost. Vše můžeme měnit i bez použití uvedených os, ty nám pouze pomáhají s přesnější transformací.

Po absolvování všech zmíněných technik přichází první cvičení. Zvolil jsem model jednoduché pyramidy, která otestuje, zda student skutečné ovládá předchozí zmíněné techniky. Je nucen ze čtverce vytvořit krychli, kterou poté nakopíruje (tento krok si osvojil v úvodním představení programu a jeho základních funkcí) a z nově vytvořených krychlí sestaví pyramidu o dvou patrech. Zopakuje si tedy vytvoření čtverce, vytažení do 3D objektu a posun po osách., který bývá velmi problematický pro začátečníky.

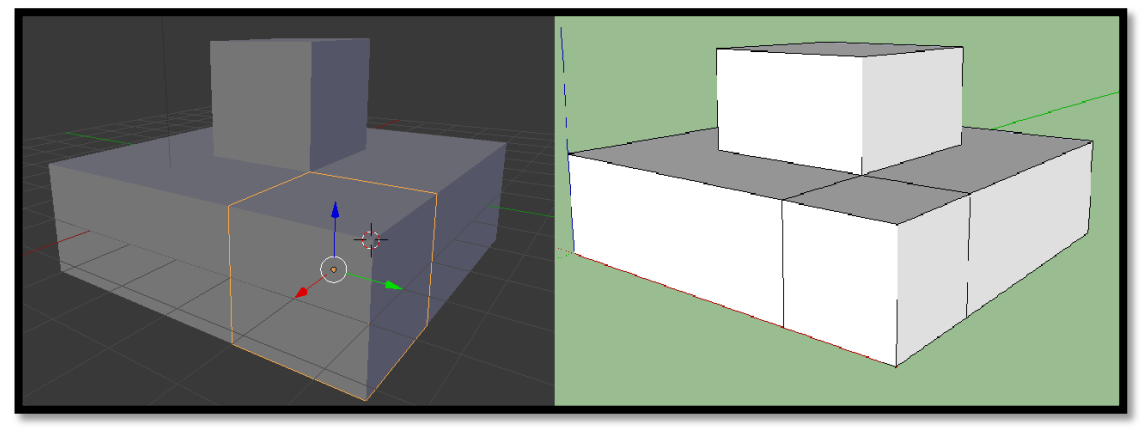

Obrázek 21: Pyramida

Po tomto cvičení se student přesune k první velké opakovací úloze, která jej provede celým kurzem od začátku až do konce. Jak už bylo několikrát zmíněno, půjde o tvorbu jednoduché opičky. Tato opice projde všemi kategoriemi a bude na ní ukázána většina technik, kterou se student postupně naučí. Dalo by se tedy říci, že jak bude postupovat vývoj opičky, bude se zdokonalovat i samotný student. Z úvodního cvičení zůstane na konci kurzu pouze hlava. V Blenderu se jedná o Mesh objekt, ve SketchUpu si student vyzkouší import staženého objektu do svého projektu. Zvolil jsem tuto cestu proto, jelikož vymodelování potřebné hlavy zabere spoustu času a je na každém studentovy, zda se do tohoto složitějšího modelování pustí či nikoliv. Zda bude student schopen podobně vypadající hlavu vymodelovat

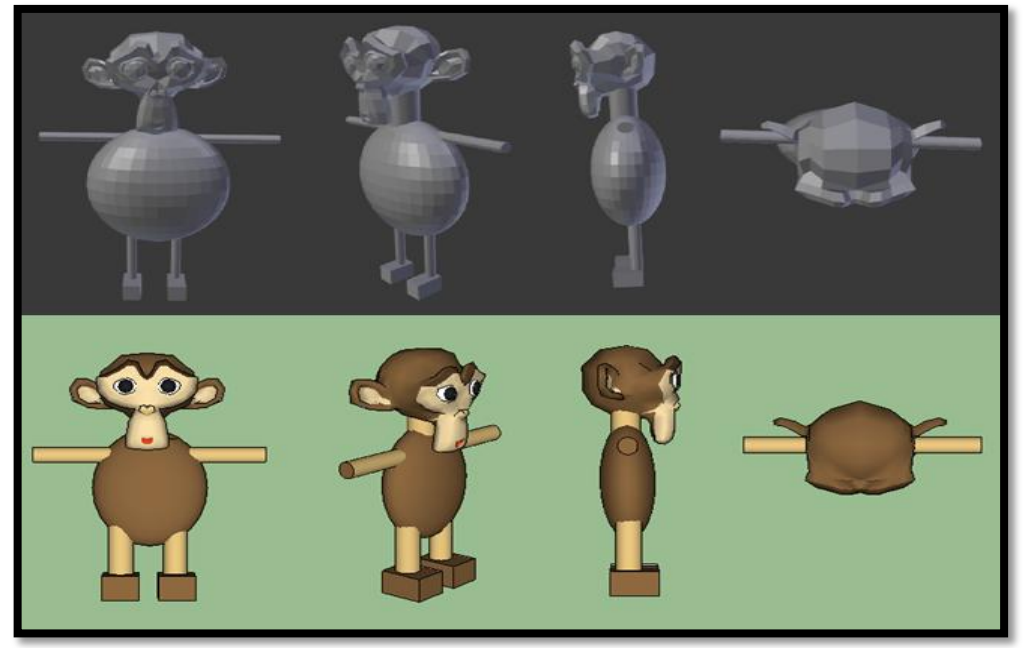

na konci kurzu, je na každém studentovi zvlášť. Někteří by toho mohli docílit, ale tato práce není cílem mé bakalářské práce.

Obrázek 22: První opice

Pokud jde o základní geometrické tvary, tak má Blender jednoznačně navrch před programem SketchUp. Je to z toho důvodu, že využívá pro své rychlé a intuitivní modelování tzv. Mesh objekty, které usnadní nejen čas, ale hlavně není potřeba zabývat se tvorbou jednoduchých modelů, které hojně využíváme pro tvorbu výsledného modelu. Klávesnicové zkratky jsou po prvních pár minutách práce rychle osvojeny a oproti SketchUpu nabízí opět rychlost a přesnost. SketchUp naopak působí přehledně, veškeré funkce nalezneme v jednoduchém menu a pro tvorbu základních modelů je určitě lepší volbou pro ty, kteří se nechtějí hluboce věnovat 3D modelování, ale spíše kladou důraz na rychlé vymodelování v na pohled příjemném prostředí programu. SketchUp se nemusí dlouze studovat a i bez manuálu a předchozích zkušeností si program člověk brzy osvojí.

#### **4.3.2 Objekty ve scéně - složitější úpravy**

Ve druhé kategorii už začínají být složitější operace oproti té předchozí. Domnívám se však, že mnou sestavené úlohy, které prověřují každou operaci zvlášť, by neměli dělat problém žádnému studentovi při své snaze vytvořit daný objekt. Jelikož se jedná o naprosto rozdílné programy, jsou podkategorie odlišné. Blender zkrátka nabízí daleko více možností než SketchUp. Stejně jako v předchozím případě jednotlivé úlohy na sebe logicky navazují a jsou také obohaceny o několik cvičení, ať už samostatných, či s postupem. Student zde také již vytváří reálné věci z běžného života, jakými jsou například stěny domu, stůl, židle, ale také nehmatatelné jako třeba otazník. V našem seriálu o Opici se tentokrát zaměříme na spodní část opice - vytvoříme nohy, které poslouží jako základna pro naši opičku. Opět vytvořením této části opice si student zopakuje nově nabyté dovednosti.

Nejprve se zaměříme na veškeré úlohy a techniky v Blenderu. Zde již nelze jednoznačně rozdělit techniky přesně tak, jako tomu bylo v první kategorii. Proto bude pro lepší orientaci tyto programy rozdělit do vlastních odstavců. Jako první se v této druhé kategorii objevuje vertex, hrana a plocha. I zde je potřeba rozdělit techniky pro 2D a 3D objekty, které se ovšem ve výsledku spojí. Musíme začít s 2D objektem, který znázorňuje stěnu domu. Vytvoříme si obdélník, kterému odstraníme v editačním módu spodní hranu tak, že si ji nejprve označíme a klávesou delete odmažeme. Poté přidáme další plochu - čtverec, kterým vytvoříme pomyslné dveře domu (je zde potřeba techniky pro vložení plochy do scény a zároveň její transformace). Již obdélníku odebereme opět spodní hranu. Poté vložíme okno, ale čtverec neupravujeme. Stále v editačním módu se přepneme na spodní liště do výběru hran a pomocí delete vybereme Pouze plošky, čímž odmažeme výplň okna a zbude pouze jeho rám. Klavesovou zkratkou F poté propojíme jednotlivé body tak, aby zůstali bez výplně jak dveře, tak i okno.

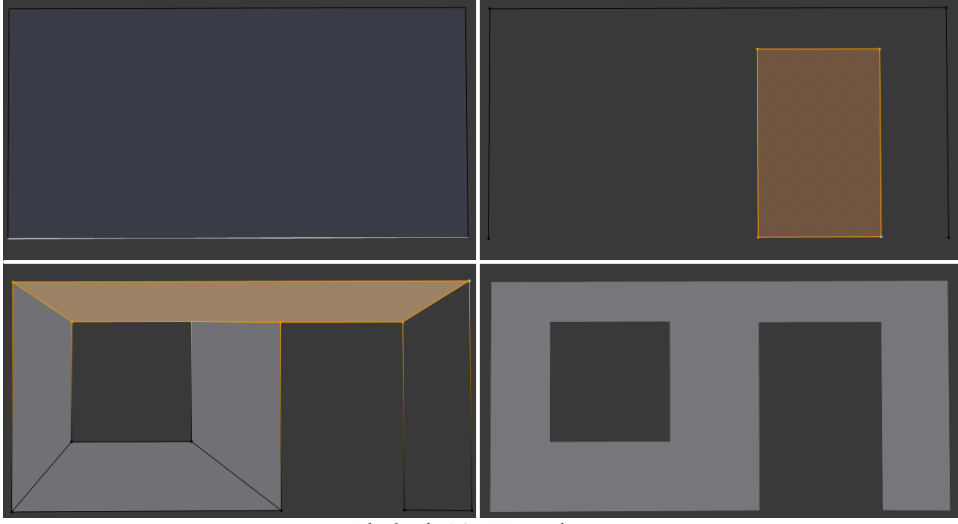

Obrázek 23: Stěna domu

Označíme si vytvořenou plochu a klávesovou zkratkou E vytáhneme plochu do 3D rozměru. Tím nám vznikne jednoduchý 3D objekt, který je možné vytisknout na 3D tiskárně.

Další podkategorií je rozdělení objektu. To uplatníme například při tvorbě zmíněné židle nebo stolu. Z jednoho kusu tak vytvoříme objekt, který bychom jinak museli spojovat po částech, což rozhodně není tolik efektní a jde o časově náročnější techniku. Při rozdělení totiž dochází k vytvoření nových vertexů. Rozdělení v Blenderu můžeme vytvořit několika způsoby. První možností je rozdělení objektu pomocí klávesy W v editačním módu. Stisknutím klávesy vyvoláme funkci pro rozdělení objektu na menší čtverečky. V levém dolním rohu si všimneme, že se objevila nabídka pro počet rozdělení. Přidáváním nebo ubíráním

číslovek vniká přesný počet rozdělení objektu. To samé platí také pro hrany 3D, případně stěny 2D, objektů. Pokud potřebujeme rozdělit pouze tuto část objektu, stačí označit jen ji a vyvolat rozdělení tou samou klávesou. Druhou možností je rozdělení objektu kombinací Ctrl+R. Za pomoci os docílíme toho, že objekt je rozdělen přesně tak, jak uživatel požaduje. Předchozí volba nabízela pouze fixní rozdělení objektu, zde si vytváříme rozdělení vlastní. Pro vyzkoušení technik je vhodnou úlohou tvorba domečku, kdy pomocí úhlopříček a primitivního rozdělení vytáhneme objekt do 3D rozměru.

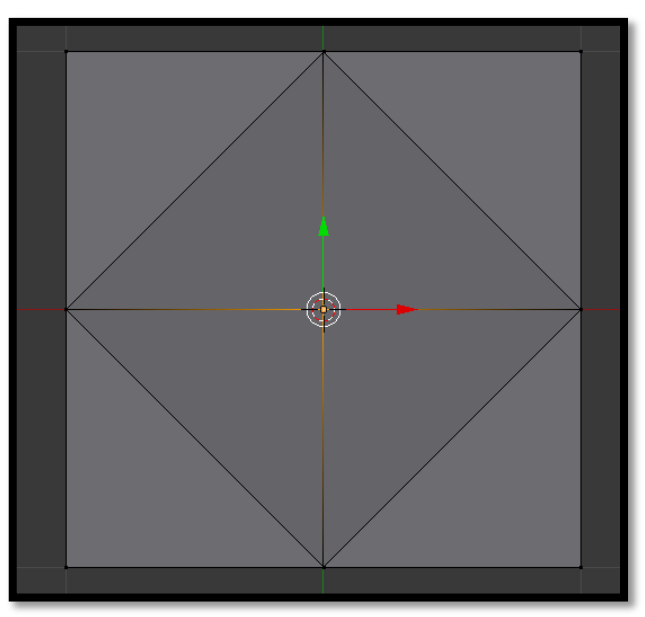

Obrázek 24: Jednoduchý domeček

Nyní je na místě vytvořit další objekt vhodný pro 3D tisk - stůl. Pro stůl je vhodné rozdělit si čtverec nebo obdélník pomocí klávesové kombinace Ctrl+R, jelikož budeme vytvářet i lištu mezi jednotlivýma nohama. Poté stačí nohy a lišty vytáhnout do rozumných rozměrů.

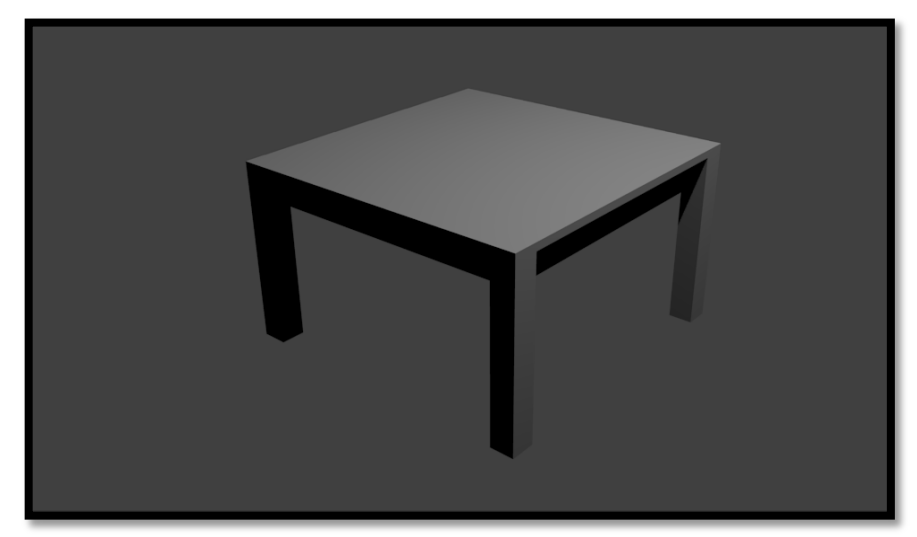

Obrázek 25: Stůl

Po modelování stolu si vytvoříme nový, ale velmi podobný objekt - židli. Jedná se o cvičení, které opět prověří studenta v jeho dosavadních znalostech. Kromě rozdělení objektu je dobré znát vytažení, vložení nových ploch do scény a odebrání jednotlivých částí. Celý model by měl zabrat jen pár minut, ale již to chce mít dobrou zásobu znalostí. Je vhodné si předchozí úlohy projít několikrát a až poté přejít na toto cvičení. Židli je možné vidět na straně 66 na obrázku 42.

Další částí kategorie složitějších úprav objektů ve scéně je deformace. Ta ukrývá několik technik, které jsou používány velmi často a dávají objektům reálnou tvář. Prvním z řady deformací je magnetické pole. Funkce magnetického pole umožňuje měnit polohu vertexů, které se nacházejí v blízkosti označené části. Tuto funkci vyvoláme klávesou O - funguje jako přepínač, čili prvním stisknutím funkci zapneme, druhým vypneme. Nachází se na spodní liště editačního módu, který jsme si již popsali. Nemusíme si tuto zkratku pamatovat, jelikož stejnou funkci vyvoláme i již zmíněnou ikonkou na liště. Vedle ní se nachází mód, ve kterém chceme model deformovat. Magnetické pole je dobré například pro tvorbu krajiny, jelikož jedním tahem vytvoříme kopec nebo špičatou horu. Postup je jednoduchý - rozdělíme si objekt na části. Po zapnutí funkce si vybereme dole na liště zmíněný mód a pak už jen pomocí klávesy G táhneme bod do libovolné polohy a směru. Pomoci opět mohou osy, aby byl tah čistý. Točením kolečka myši poté měníme kruh kolem objektu. Ten složí k tomu, abychom programu řekli, zda chceme táhnout pouze jeden bod nebo deformovat část či celý objekt najednou.

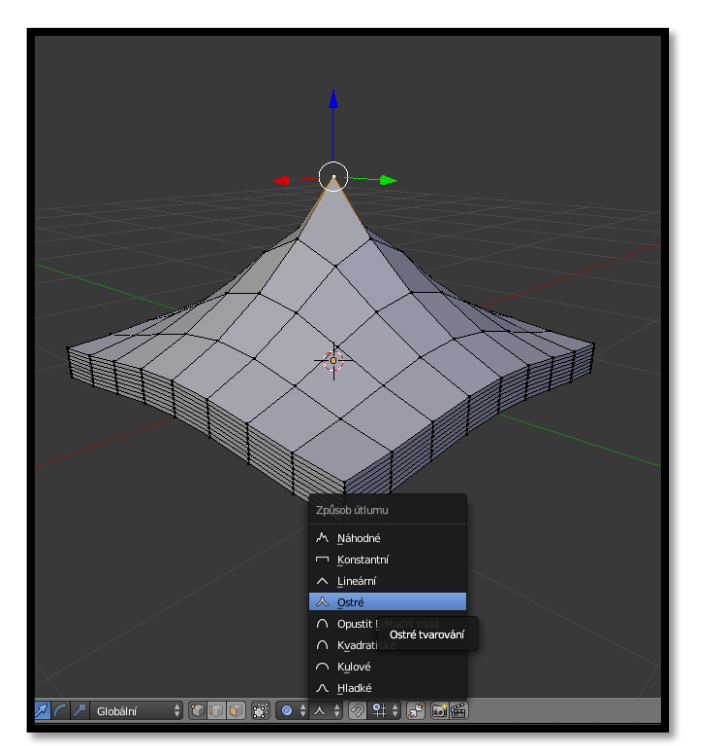

Obrázek 26: Magnetické pole

Další vhodnou deformací je funkce zaoblit. V editačním módu stiskneme známou klávesovou zkratku W a vybereme funkci zaoblit, čím více jí aplikujeme, tím budou hrany zaoblenější. Pro tuto techniku jsem použil krychli, které popsaným způsobem hrany zaoblíme. Zaoblovat objekt můžeme také ještě jedním způsobem, když se překlikneme do řezbářského módu. Jedná se tedy o třetí mód, který student v základu potřebuje. Tento mód slouží spíše sochařům. Principielně jde jen o cit na levém tlačítku myši a o vhodný výběr štětce a jeho tloušťky. Úkolem pro tuto techniku je zdeformovat vloženou plochu, rozdělenou na několik částí.

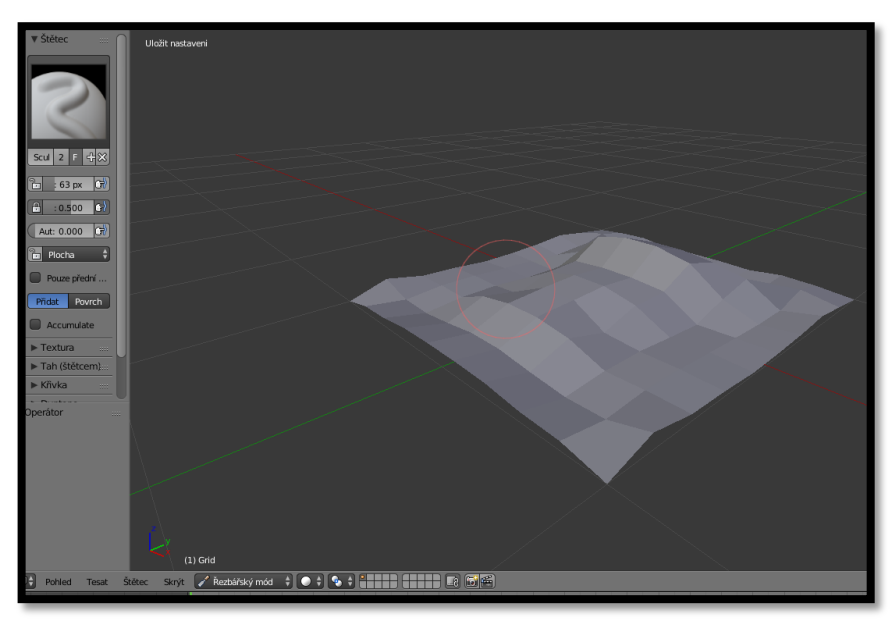

Obrázek 27: Zvlněná plocha

Předposlední technikou deformace v Blenderu je zakřivení. Pro tuto techniku je vhodné vytvořit si ve scéně kvádr, který si rozdělíme na několik částí. Stejně jako při výběru zaoblení použijeme klávesu W, ovšem s tím rozdílem, že tentokrát zvolíme zakřivení. Pomocí myši objekt zakřivujeme. Pro procvičení této techniky jsem zvolil tvorbu písmenka C, které je možné vidět na obrázku 28.

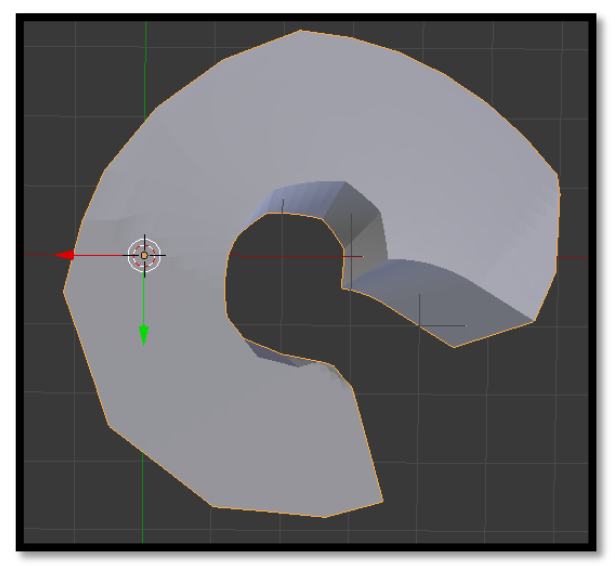

Obrázek 28: Zakřivení

Tou úplně poslední technikou je rozřezání, které vytváří nové vertexy na hranách objektu. Hrany se tak různě propojí a my díky tomu můžeme vytvářet nové plochy. To poslouží k rychlému vytvoření vlastního obrazce. Funkce se vyvolává v editačním módu klávesou K (knife). Úkolem je vytvořit srdce z rozdělené plochy. Po vytažení srdce je dobré odstranit přebytečnou plochu, která nám ovšem odebere i dno srdce, a proto jej musíme vyplnit podobně jako u modelování stěny domu. Výsledek je možné vidět na obrázku 29.

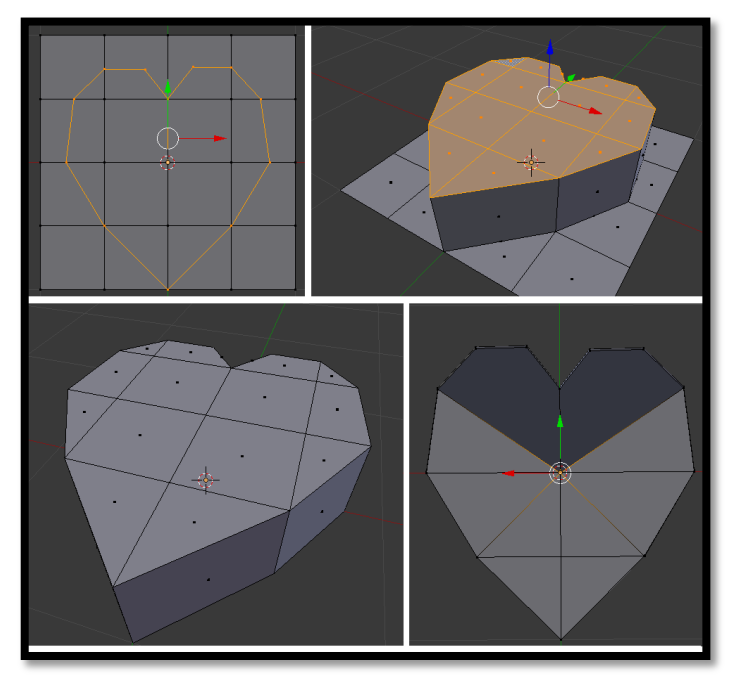

Obrázek 29: Srdce

Samostatným cvičením na závěr úloh v deformacích je tvorba otazníku. Zopakujeme si zde jak zaoblení, tak i zakřivení a také již starší techniku - vložení nového mesh objektu do scény.

Další částí složitějších úprav jsou Rotace a šroubovice. Nejprve začneme s rotací. Vše je vysvětleno na příkladu kalich. Od ruky si namalujeme určitý tvar, v našem případě řez kalichu, a otočíme jej o 360° kolem vybrané osy. Postup je velmi důležitý dodržet, aby se dosáhlo výsledného efektu. Při otevření programu krychli nemažeme, ale přepneme se do editačního módu. Až nyní krychli odstraníme a vytvoříme si vlastní vertexy - řez kalichu. Ty tvoříme kombinací Ctrl+pravé tlačítko myši. Klávesou A označíme celý nákres a přepneme se na pohled z ptačí perspektivy jednoduše některým z čísel na numerické klávesnici. V levém sloupečku vybereme funkci Točit a volbou stupňů jej otočíme o 360°. Poté je potřeba podívat se do hrdla kalichu a zacelit díru, která točením vznikla. Tu odstraníme tak, že označíme kruh, klávesou S uzavřeme vzniklou díru a v levé nabídce vynulujeme zobrazené hodnoty. Stejným způsobem pokračujeme i u stopky kalichu. Nakonec se přepneme do Objektového režimu a opět v levém sloupci zvolíme hladké stínování pro výsledný efekt.

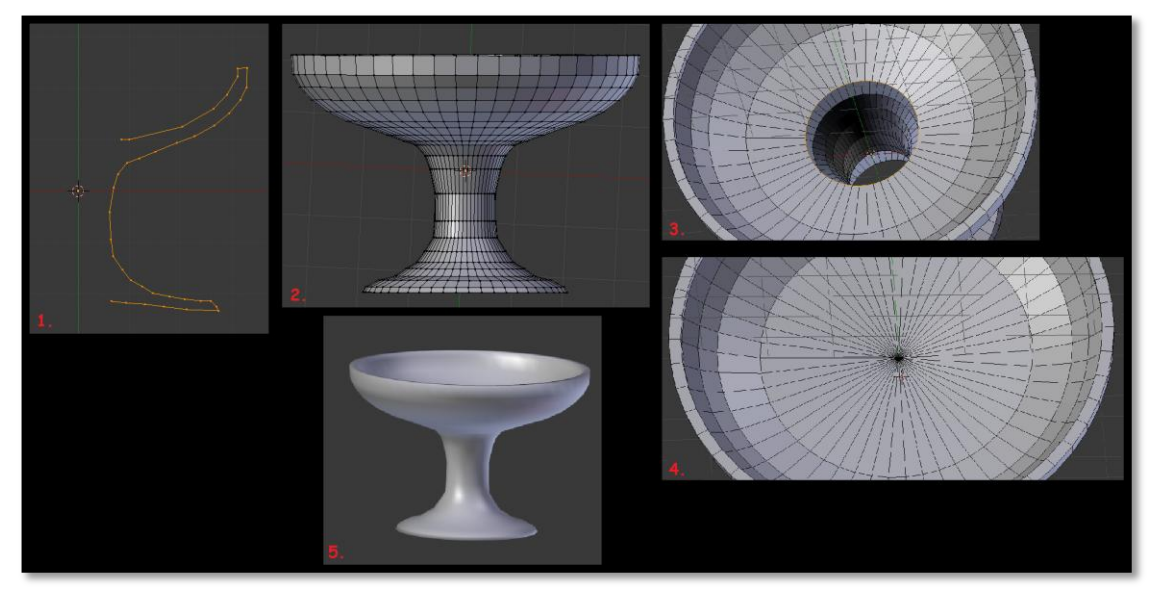

Obrázek 30: Kalich

Dalším v pořadí je šroubovice, která je velmi podobná rotaci. Pro tuto techniku máme dvě varianty. První je rotace kolem své osy. Vytvoříme si jednoduchý kruh, vedle něj umístíme z vertexů utvořenou úsečku a ještě o kousek dál dáme středový kurzor. Vše musí být ve stejné ose. Kruh se bude otáčet kolem své osy a vnikne tak jakýsi tobogán se schodištěm uprostřed. Pro 3D tiskárnu je ovšem lepší druhá varianta. Základem je kruh, který otočíme na ose X o 90% a pokud jsme tak doposud neučinili, posuneme jej kousek dál od středu scény. Je to důležité pro následné točení. Pokud bychom kruh neposunuli, tak by vznikl vrták. V pravém sloupečku vybereme modifikátory a v nich šroub. Nejprve nastavíme úhel na vícero stupňů a otočíme šroubem, čímž zvedneme otáčení - aby nevznikl kruh, zaškrtneme v nabídce náhodné, vytáhneme jej a zvýšíme počet kroků pro více zatočení. Stejně jako u rotace můžeme naší šroubovici vystínovat v objektovém režimu.

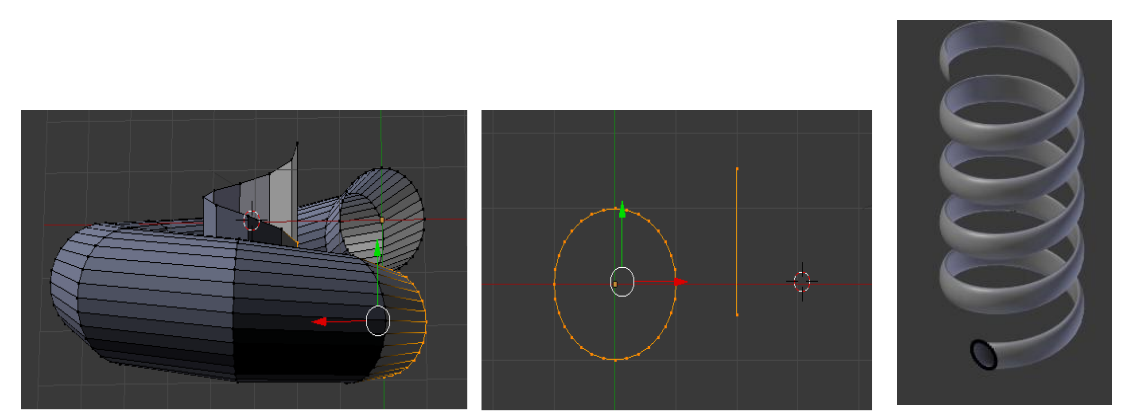

Obrázek 31: Rotace a šroubovice

V Blenderu existuje funkce zvaná Rip tool. Nejlépe je možné si jí představit na vzorovém příkladě. Do scény vložíme plochu, kterou rozdělíme na několik částí. Rip tool slouží k tomu, že zvolené části jednoduše odstraníme. Je to vhodné

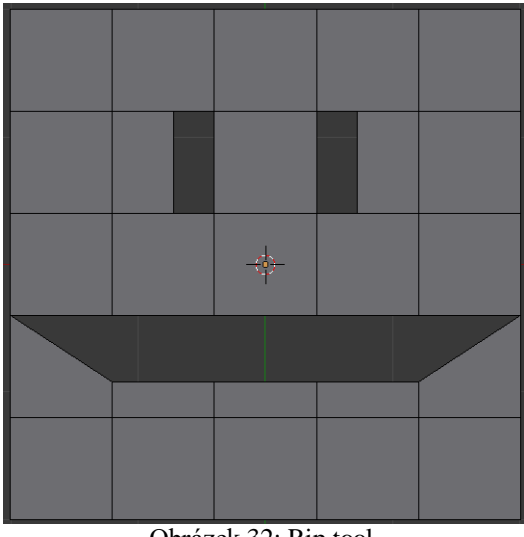

pro rychlé odebrání ploch mezi hranami, případně vertexu, který spojuje více částí dohromady. Úkolem je vytvořit pomyslný úsměv na vložené ploše, viz obrázek 32.

Obrázek 32: Rip tool

Poslední techniky, které přináší kategorie složitějších objektů je takzvané kopírování a poté i zrcadlení objektů. Naprosto důležité funkce, které ušetří spoustu času při modelování. Kopírování již bylo použito při tvorbě jednoduché pyramidy, tedy jen pro připomenutí - jedná se o klávesovou zkratku Shift+D. Opět po osách je možná přesně táhnout nově vzniklé duplikované objekty. Zrcadlení použijeme, když například vytvoříme polovinu objektu a když víme, že druhá strana je shodná, opět si usnadníme čas jejím zrcadlením. Úlohou pro procvičení si těchto technik je import hlavy opice z dřívějšího úkolu.

K procvičení celé kategorie opět poslouží další část modelování opice. Vhodným modelem jsou nohy opice, kde si student vyzkouší zaoblení, zakřivení, kopírování, případně zrcadlení a k tomu navíc i již dříve naučené techniky. Výsledek by měl být shodný s tím na přiloženém obrázku číslo 33.

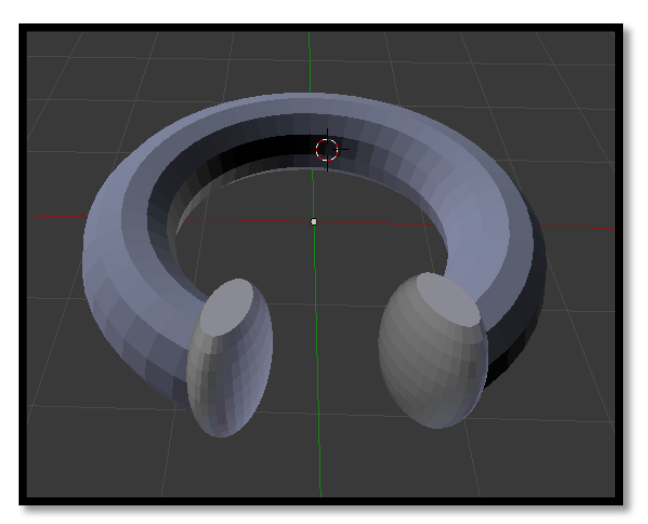

Obrázek 33: Nohy opice

### **SketchUp**

Nyní si tu samou problematiku probereme také v programu SketchUp. Prvním krokem v této kategorii je stejně jako u Blenderu Vertex, hrana, plocha. Obdobně jako u Blenderu, je i zde prvním úkolem této kategorie přední stěna domu, tedy s oknem a dveřmi. Stěnu je možné vidět na obrázku 34. Vytvoříme si obdélník a vložíme do něj okno a dveře, jehož plochu šipkou označíme a delete smažeme. Pro 3D efekt vytáhneme pomocí Tlačit/táhnout do rozumného rozměru. Je tedy vidět, že oproti Blenderu je práce se základními technikami vertexů, hran a ploch mnohem snazší.

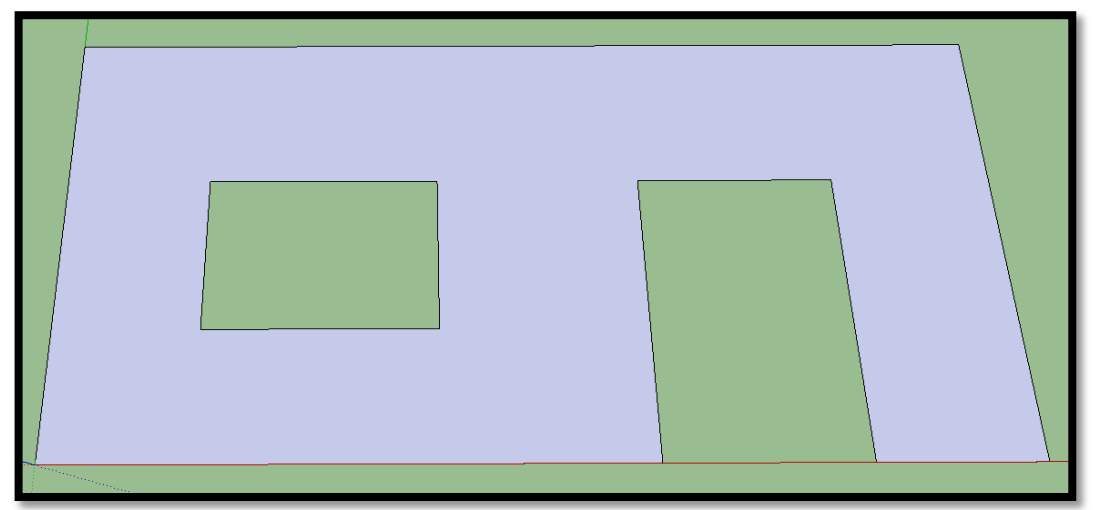

Obrázek 34: Stěna domu

Pokračujeme rozdělením objektu, v našem případě čtverce. Na rozdíl od Blenderu nemá SketchUp funkci pro dělení, ovšem každá strana je v tomto programu doplněna středovým bodem, který se zobrazí po najetí myší do přibližně shodného místa. Díky tomu tak můžeme tužkou spojovat jednotlivé středy stran a je tak možné přesně rozdělit plochu jako tomu je v Blenderu. Každá nově vzniklá úsečka má opět svůj středový bod, takže je možné rozdělit plochu na nekonečně mnoho dílů. Úlohou pro tuto techniku je vytvoření jednoduchého domečku, kterým docílíme pouhým spojením několika bodů a vytažením do 3D rozměru - viz obrázek 35.

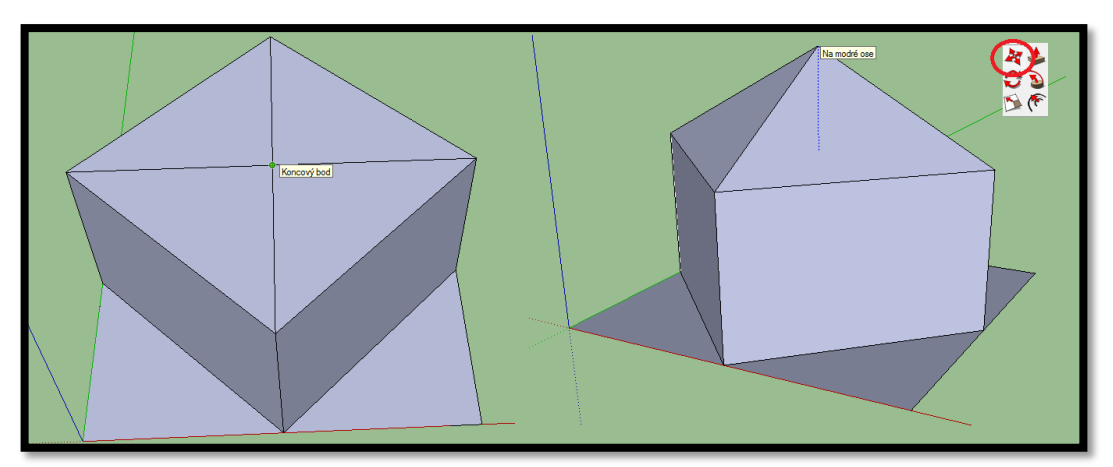

Obrázek 35: Jednoduchý domeček

Nyní následují dvě cvičení - modelování stolu a židle. U stolu opět nezapomeneme na boční lišty spojující nohy, aby byl model o něco složitější a hlavně se lépe tiskl na 3D tiskárně. Základem je jen dobře rozdělená plocha. Obdobně je na tom i židle, která navíc má děravé opěradlo, čímž je objekt o něco složitější. Obrázek židle je umístěn níže pro srovnání s židlí z Blenderu na straně 66.

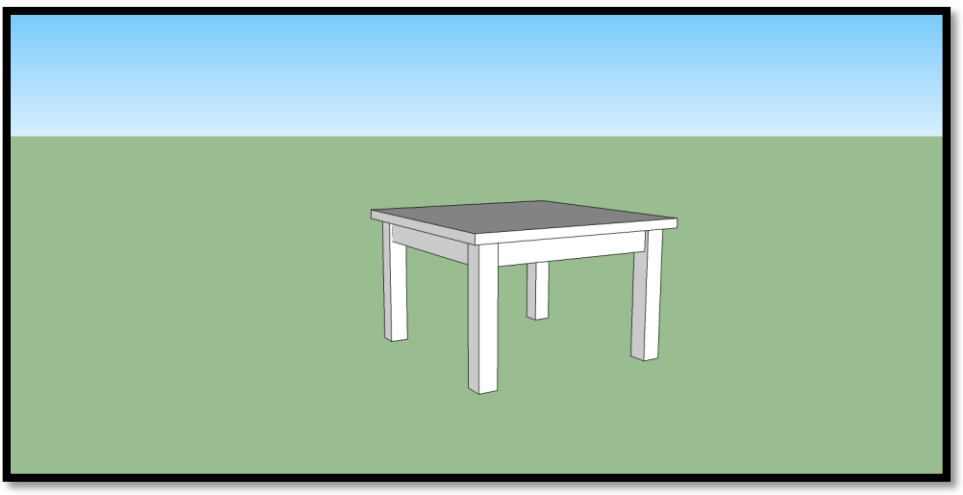

Obrázek 36: Stůl ve SketchUp

Pokračujeme deformací, kde se naučíme zaoblovat a zakřivovat objekty a dále rozřezávat, lépe řečeno odebírat, vzniklé úsečky po použití předchozích technik. Oproti Blenderu nemá v základu SketchUp vhodné funkce pro zaoblení. Existuje celá řada pluginů, kterými si můžeme zdarma vylepšit svůj SketchUp, ovšem to bychom mohli se všemi funkcemi tohoto programu. Proto si musíme poradit jinak a pracovat jen s tím, co je k dispozici. Použijeme funkci Oblouk. Do rohu objektu tak vložíme úhel, poté označíme hranu nebo plochu, kolem které budeme oblouk aplikovat a použijeme tlačítko Sledovat, kterou jsme již použili při modelování koule. Tím se hrany objektu, alespoň částečně, zaoblí. K zakřivení opět použijeme oblouk a tentokrát i tužku. Díky tomu si sestavíme vlastní objekt a naučíme se tak volně kreslit po pracovní ploše. Pokud volně malovaný objekt uzavřeme, můžeme s ním pracovat jako s kterýmkoliv jiným vytvořeným objektem. Úkolem je vymodelovat 3D písmenko C. Pro lepší práci s modelem je dobré zaoblit hrany až na konec. Zaoblení a zakřivení je dobře patrné na obrázku 37.

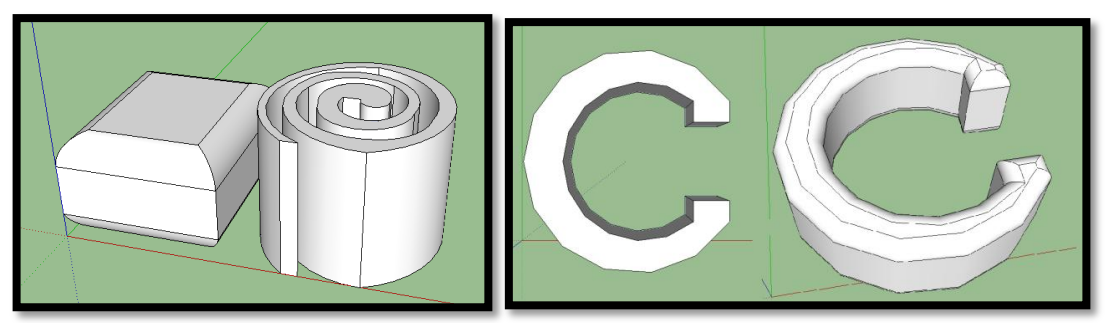

Obrázek 37: Zaoblení, zakřivení

Rozřezání, lépe řečeno odebírání, je jednoduché označování výběrem a následné mazaní právě označené části objektu. U této techniky je důležité dávat si pozor na dno objektu, jelikož ve většině případů dojde k jeho odstranění. Pochopitelně je možné si objekt opět tužkou uzavřít, čímž se pohodlně vytiskne na 3D tiskárně. Cvičením k této technice je vymodelování 3D srdce, které si můžete prohlédnout na obrázku 38. Použijeme hlavně rozdělení plochy a práci s obloukem.

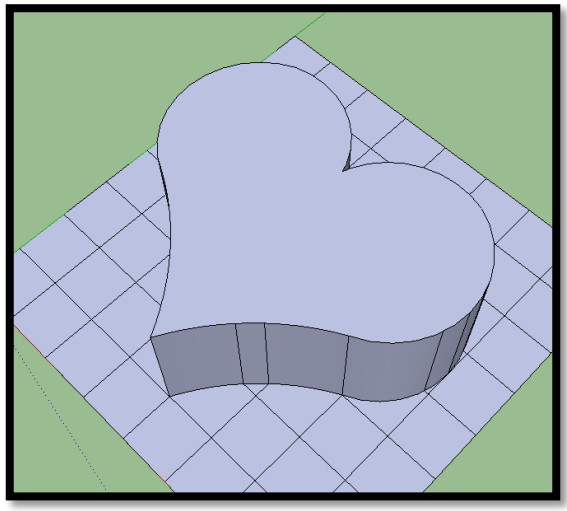

Obrázek 38: Srdce SketchUp

Další částí této kategorie je rotace a šroubovice. Opět i zde jsme oproti Blenderu značně omezeni, takže práce není tolik efektivní jako u zmíněného programu. Rotací si vytvoříme kalich. Zde je nevýhoda evidentní – nelze rotovat křivky. Pro oblé tvary používáme kruh. Nejprve je tedy potřeba namalovat si tvar kalichu – lépe řečeno jen půlku kalichu. Začneme kruhem, který si prvně rozdělíme na čtvrtiny, z nichž tři čtvrtiny odmažeme. Jedna čtvrtina nám reprezentuje horní část kalichu. Zbytek kalichu domalujeme tužkou, pouze hrdlo a dno zakončíme částí kružnice pro oblý efekt. Po uzavření objektu vytvoříme nad hrdlem kalichu kružnici s poloměrem vytvořeného objektu. Nakonec použijeme funkci sledovat a objekt protočíme o 360° kolem své osy. Obrázek kalichu je k vidění níže.

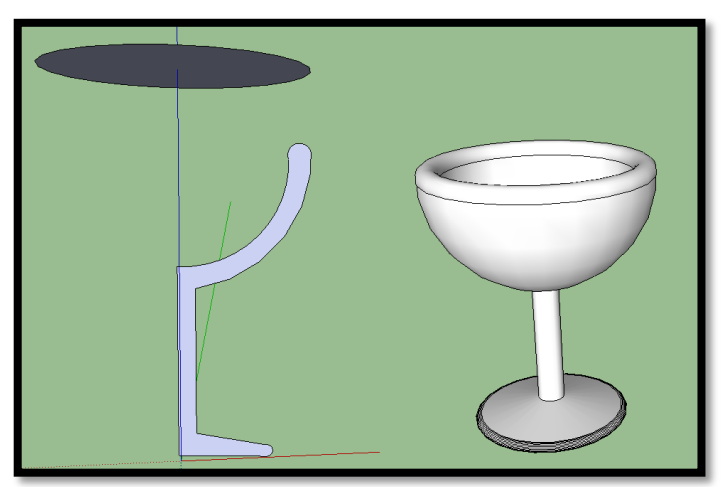

Obrázek 39: Kalich

Model šroubovice je hlavně o píli a šikovnosti. Důležité je dodržovat přesný postup a jít krok po kroku, jinak se kýženého modelu nedocílí. Na ose X vytvoříme dva oblouky – jeden menší, druhý o něco větší, a jejich otevřené body spojíme tak, že vytvoří jednolitý celek. Konce by měli být na jedné přímce, aby se jednalo o přesný půlkruh. Funkcí Tlačit/táhnout vytáhneme objekt do 3D rozměru. Funkcí posunu označíme jednu z čelních stěn objektu (obdélník), posuneme jej o pár jednotek dál a vytáhneme po ose Z mírně do výšky. Označíme střed kratší strany obdélníku a funkcí Otočit a se shiftem zduplikujeme objekt na druhou stranu, čímž vznikne základ šroubovice. Poté zkopírujeme celou vzniklou část a vložíme ji několikrát na sebe po ose Z. Nyní nastane ten moment, který ukáže, zda student postupoval správně. Je potřeba si označit a zkopírovat jednu hranu vedoucí od základu až po vrchol dosavadní šroubovice. Pokud student postupoval dobře, neměl by být problém s označením a s následným kopírováním. Chyba se projeví v neucelené hraně objektu, čímž není možné osu šroubovice zkopírovat. Zkopírovanou osu přesuneme o kousek dál a k začátku šroubovice přidáme střed kruhu, kterým funkcí sledovat "omotáme" celou osu šroubovice. Postup je velmi jednoduchý, ale jeho úspěšné provedení si žádá opravdu hodně trpělivosti a citu. Šroubovice je k nahlédnutí na obrázku číslo 40.

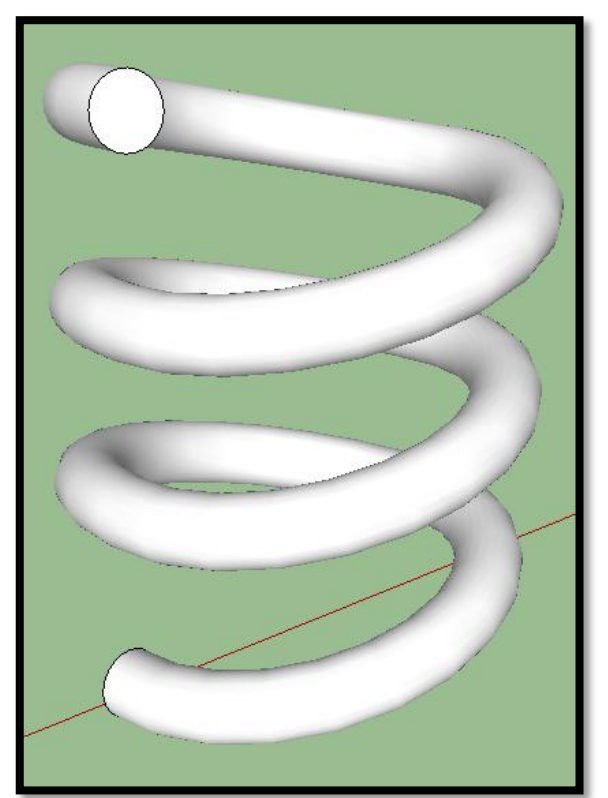

Obrázek 40: Šroubovice

Závěrem celé kategorie je tvorba další části opičky. Stejně jako v Blenderu je za úkol vymodelovat nohy s chodidly. Základem nohou je zakrácený kruh, po kterém povedeme stejně jako v případě šroubovice kruh, umístěný kolmo k jednomu z jeho konců. Posléze student vytvoří chodila opičky, která jsou patrná na přiloženém

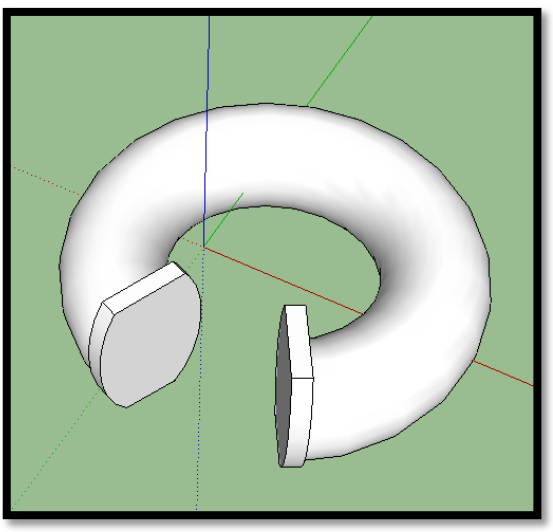

obrázku 41. Tento model zopakuje nejen techniky z druhé kategorie, ale také prozkouší znalosti z kategorie předešlé.

Obrázek 41: Nohy opice

Ještě je důležité podotknout, že zde jsou již k vidění opravdové rozdíly zvolených programů. Pro ukázku je ještě na obrázku 42 vidět židle, pochopitelně modelovaná v obou programech. Vlevo je židle z Blenderu, vpravo z programu SketchUp. Při znalosti technik je vymodelování těchto objektů jednoduché a zabere jen pár minut, ovšem ač je výsledek stejný, postupy jsou zcela rozdílné. Druhá kategorie dokázala, že pro modelování jednodušších objektů je výhodnější použít SketchUp, ovšem také již nastává zlom při tvorbě náročnějších modelů, kde tuto pomyslnou štafetu přebírá Blender. Jeho výhody se promítnou v následující kategorii.

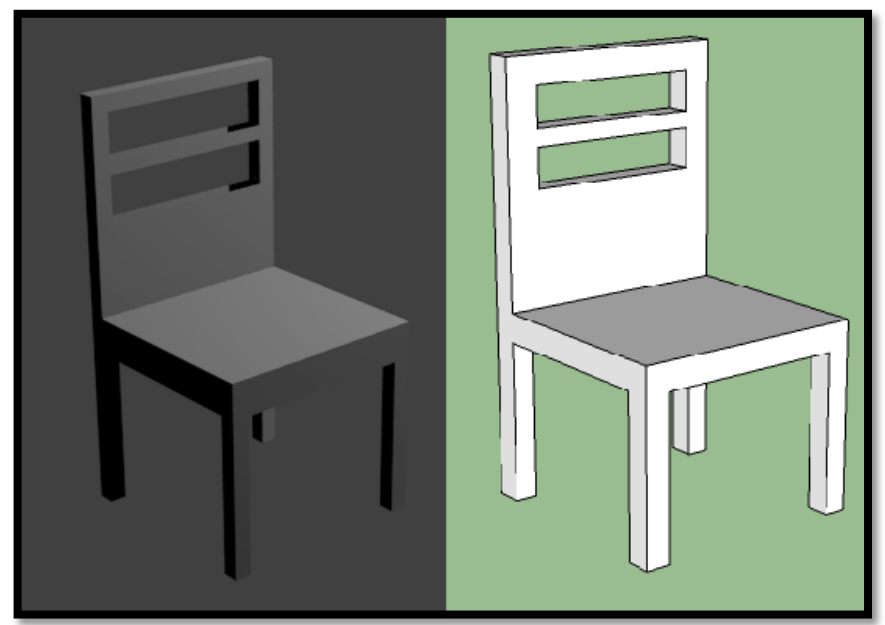

Obrázek 42: Židle

### **4.3.3 Práce s křivkami, plochami a texty**

Ve třetí kategorii se student naučí pracovat s vlastnoručně vytvořenými křivkami dále práci s plochou a texty. Díky křivkám můžeme konečně vytvářet vlastní mesh objekty a nemusíme být závislí na již hotových objektech. Křivka se převede na mesh objekt klávesovou zkratkou Alt+C. Tyto techniky jsem opět použil i pro opici, které jsem takto vytvořil ruce. Tvorba křivek v Blenderu je o poznání jednodušší. K dispozici máme Bezierovi křivky a Nurbs křivky. Obecně se však dá říci, že v Blenderu je možné tyto křivky rozdělit na celkem pět částí – Bezierovu křivku, Bezierovi kružnici, Nurbs křivku, Nurbs kružnici a Nurbs cestu.

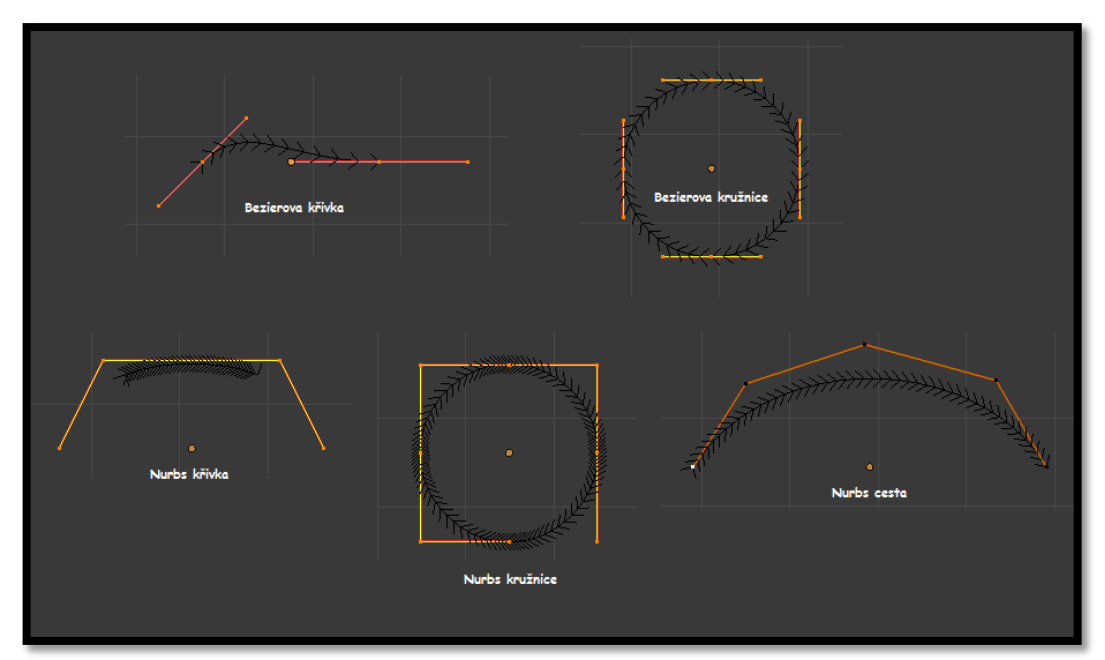

Obrázek 43: Typy křivek v Blenderu

Bezierovy křivky jsou dány svými koncovými řídícími body. Každý z těchto koncových bodů má ještě navíc dva pomocné body, které jsou s řídícím bodem spojeny úsečkou. Pokud vybereme řídící bod, vyberou se i body pomocné. Ovšem opačně tato vazba neplatí. Křivky, ať už tyto nebo Nurbs, přidáváme podobně jako mesh objekty. Kromě sítě vybereme objekt logicky z křivek. Na obrázku 43 jsou vidět zmíněné řídící body, kterými křivku ovládáme. Bezierovy křivky také používají některé z klávesnicových zkratek. Klávesou W, po vybrání nejméně dvou řídících bodů, se dostaneme do nabídky Specials, kde můžeme vybrat například Rozdělení, čímž se nám vytvoří další řídící bod a můžeme tak s křivkou lépe pracovat. Klávesou V vybíráme typ uzlového bodu. Bezierovy křivky nabízí celkem čtyři typy uzlových bodů, když každý plní jinou funkci a jsou označeny jinou barvou pro lepší orientaci při práci s modelem. První uzlový bod se nazývá Volný – tento uzel vytváří ostré přechody mezi navazujícími křivkami. Zarovnaný uzel zajišťuje hladkou návaznost mezi křížovými uzly. Vektor se chová podobně jako volný uzel a automaticky vykreslí křivky v co možná nejhladším stavu. K tomu se

váže poslední klávesová zkratka H, která slouží jako přepínač mezi volným a zarovnaným uzlem.

Nurbs křivky jsou v Blenderu velmi variabilní. Nejsou tak jako Bezierové přibližné. Pro jejich nastavení se používá řada parametrů. Důležité nalezneme na záložce Aktivní kosti opět v Data Objektu, ovšem sjedeme o pár záložek níže. Jsou zde zaškrtávací políčka - Cyklický, Bezierový, Koncový bod. Po krátkém vyzkoušení zjistíte, co jaké políčko dělá. Možnost Koncový bod znamená, že začátek a konec křivky je umístěn v koncových bodech polygonu. Označit okraje určuje velikost oblasti, která ovlivňuje kontrolní body. Hodnoty se pohybují od 2-6, čím vyšší hodnota tím má kontrolní bod větší vliv na křivku. Práci s křivkami nejlépe vystihuje modelování loga Batmana. Video s postupem je umístěno na YouTube – viz lekce 20 v Blenderu.

Práci s plochou je nejlepší vysvětlit na praktickém příkladu. Vložíme Nurbs kruh do scény a přepneme se do editačního režimu. Kruh lehce zdeformujeme a poté nakopírujeme 3x. Kopírované části umístíme za sebou a každou z nich otočíme vždy o 30° více od té předchozí. Klávesou F se jednotlivé části spojí – vznikne námi namodelovaná plocha. Části je možné shlédnout na obrázku 44.

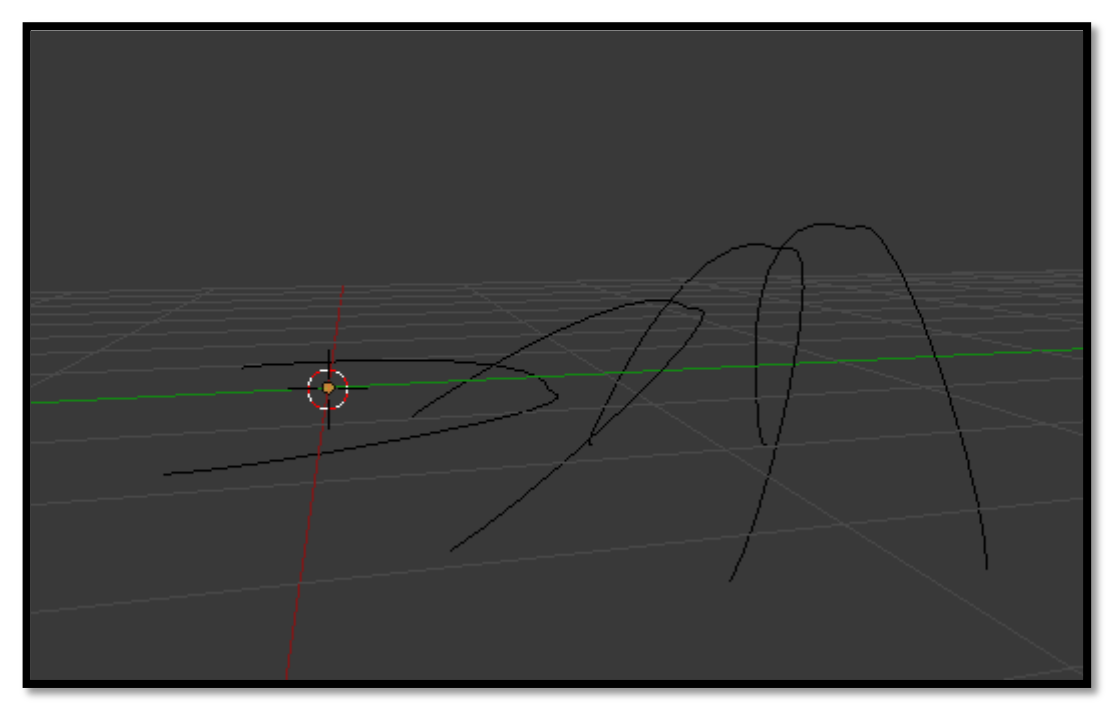

Obrázek 44: Plocha

Text přidáme klasicky zkratkou Shift+A. Ten se chová podobně jako křivky. Přepneme se do editačního režimu a v pravém okně vybereme nabídku Text. Zde je plno nástrojů pro úpravu textu. Pro následující úkol není přesné zadání, je důležité projít si každou z možných funkcí, které text nabízí. Druhý úkol už je vhodné práci ztížit tím, že text bude ovlivněn křivkou. Pro tuto práci se hodí Bezierova křivka, kterou umístíme do scény a "zvlníme" ji podle potřeby. Poté ložíme text a v editačním režimu jej přepíšeme. Přepneme se zpět do objektového režimu a v pravém sloupečku vybereme modifikátory – křivky. Text přidáme na křivku a ta jej podle svého tvaru "zakřiví". Po přidání textu mezi mesh objekty křivku odebereme. Samostatným úkolem pro tuto část je vytvořit si na desce vytvořené z kvádru vlastní jméno. To je potom dobré vytisknout na 3D tiskárně. Model může posloužit jako zajímavá jmenovka na lavici a podobně. Ukázka zakřiveného textu podle křivky je vidět na obrázku 45.

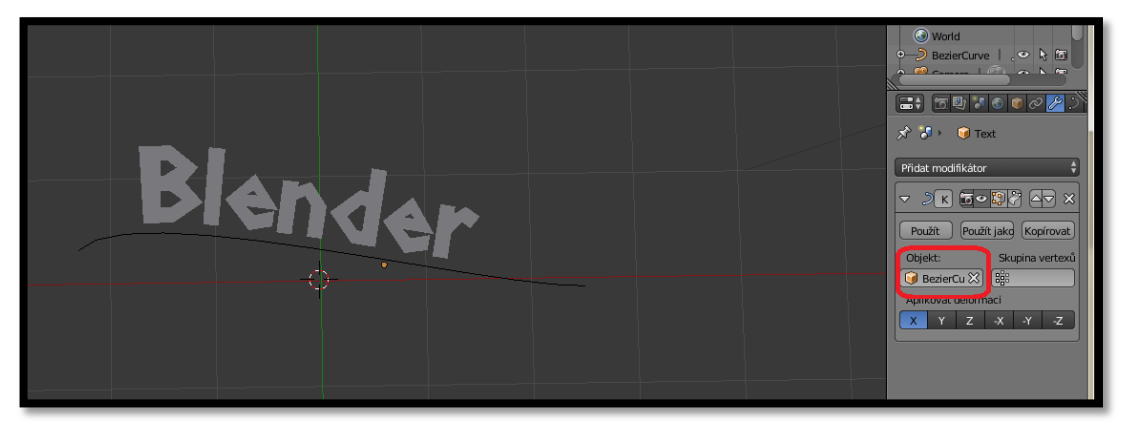

Obrázek 45: Text a křivka

Ve SketchUpu je práce s křivkami pochopitelně omezená. Jediné, čím můžeme objekt zakřivit je oblouk anebo volné kreslení. Ovšem narážíme zde opět na problém rotace, který v tomto programu chybí. Musíme si tedy vybrat, zda jít cestou postupného odmazávání částí kruhu apod., případně vymodelovat pomocí křivek a volného kreslení celý objekt. Je doporučeno vyzkoušet si obě varianty. Jako cvičení jsem zvolil logo Batmana, kde je doporučeno používat výhradně oblouk. Viz obrázek 46.

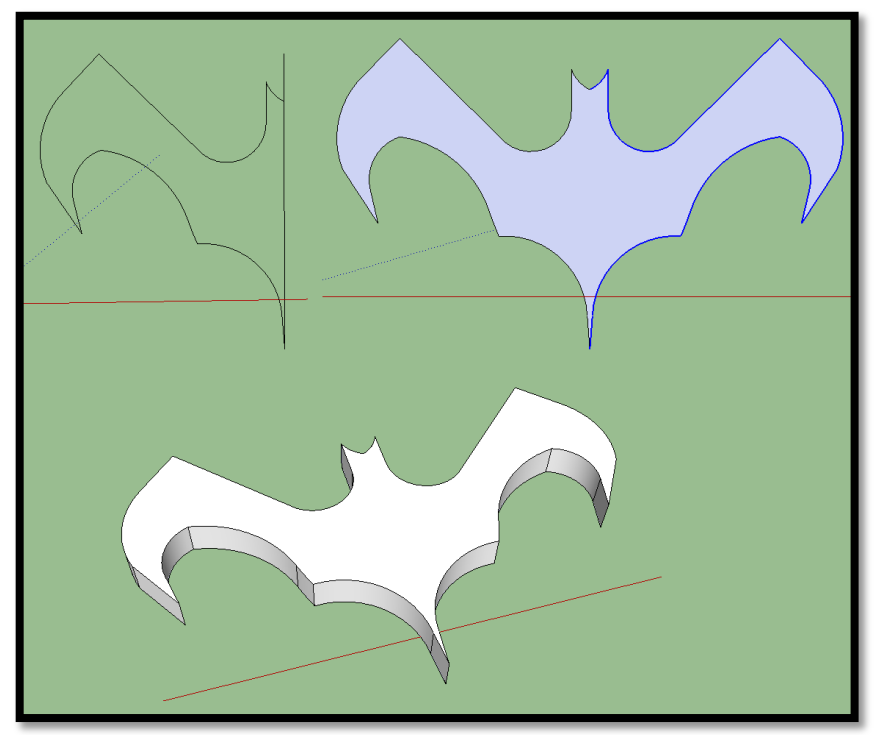

Obrázek 46: Logo Batman

Text ve SketchUpu funguje stejně jako v psacích editorech. Stejně jako například v Malování od Microsoftu je funkce označena jako A. Výhodou SketchUpu je také možnost kótování.

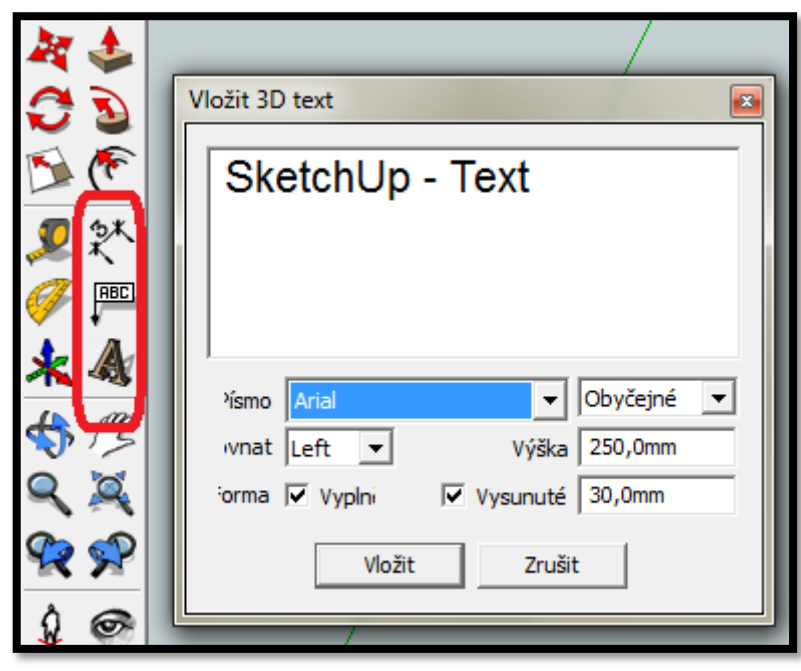

Obrázek 47: Text

Více toho SketchUp v této kategorii nabídnout nemůže. Závěrečným úkolem této části praktických úloh je samozřejmě opička, které jako v případě Blenderu vymodelujeme ruce. Důležité je namalovat si křivku nějak rozumně, aby nebyla zbytečně zakřivená a opravdu připomínala reálnou ruku opice. Ne vždy se to povede na první pokus. Křivku pak jednoduše "obalíme" kruhem a umístíme na tělo opice. Využijeme přitom kopírování, úhloměr na polohu rukou, pro dlaně použijeme koule. Jako dlaně jsou použity koule zploštělé, které studenta vrací opět o několik lekcí zpět. Je také dobré použít nejen kopírování, ale také zrcadlení objektu pospané ve druhé kategorii.

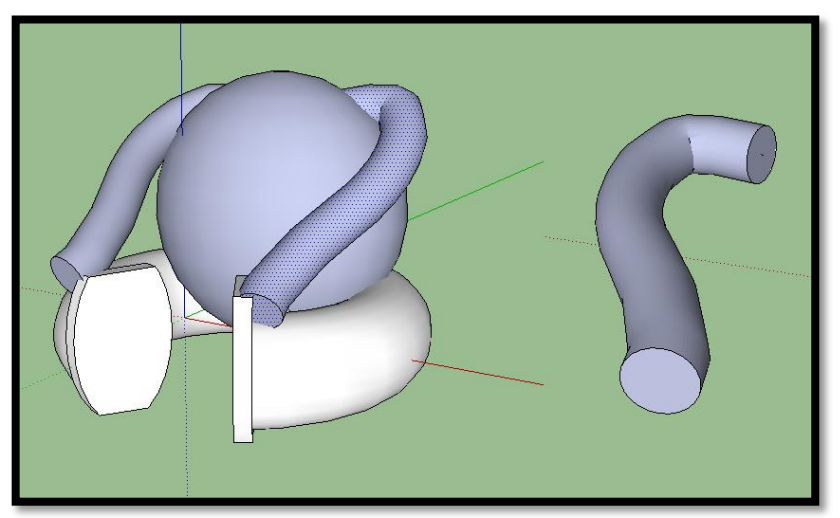

Obrázek 48: Ruce opice

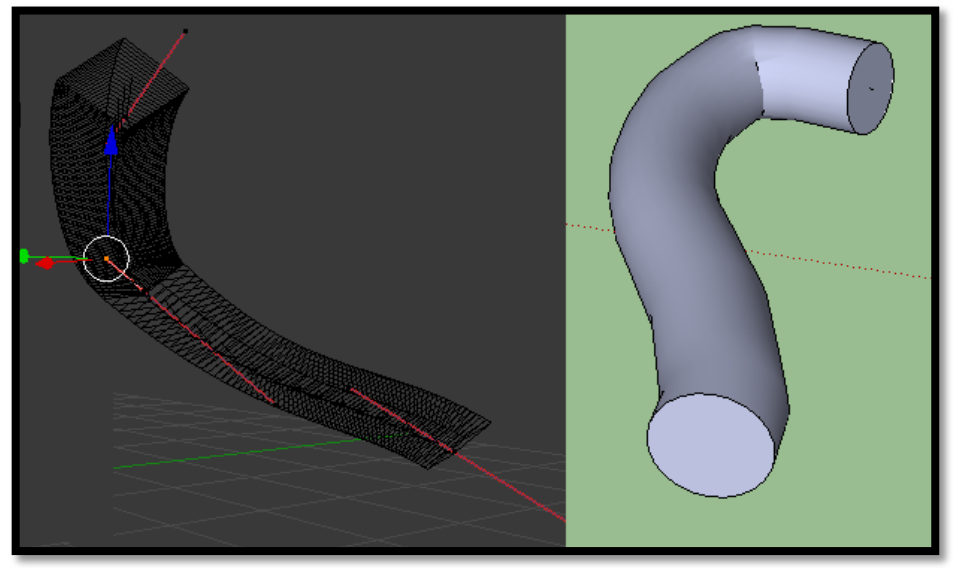

Obrázek 49: Ruka opice

Jak je vidět na obrázku 49 v Blenderu můžeme s křivkou nadále pracovat i po nějaké době, kdežto pro tvorbu ve SketchUpu máme pouze jednu možnost. U programu SketchUp lze vytvořit 3D objekt z původní křivky pouze pomocí tažení. Ruka už se dále nedá upravovat. Tato kategorie jasně dokázala, že pro složitější modelování je volně šířitelný SketchUp nedostačujícím programem.

### **4.3.4 Meta objekty v Blenderu**

Jak už jsem uvedl, meta objekty jsou čistě záležitostí Blenderu a v programu SketchUp se s nimi rozhodně nepotkáme. Meta objekty jsou zvláštní hlavně díky svému vzhledu. Na rozdíl od mesh objektů, mají meta pouze oblé tvary a používají se tak k vytváření organických tvarů. Meta objekty jsou popsány matematickými vzorci a s ostatními objekty vykonávají logické operace. Meta objekty pracují na bázi statického pole, takže mají kladnou nebo zápornou hodnotu a díky tomu se mohou s ostatními meta objekty přitahovat nebo odpuzovat. Hotový meta objekt převedeme klávesnicovou zkratkou Alt+C na mesh objekt, díky čemuž můžeme nadále pracovat s tímto objektem jako s kterýmkoliv jiným. Na obrázku 50 je možné vidět vzájemné působení dvou meta objektů včetně grafického zobrazení magnetického pole.

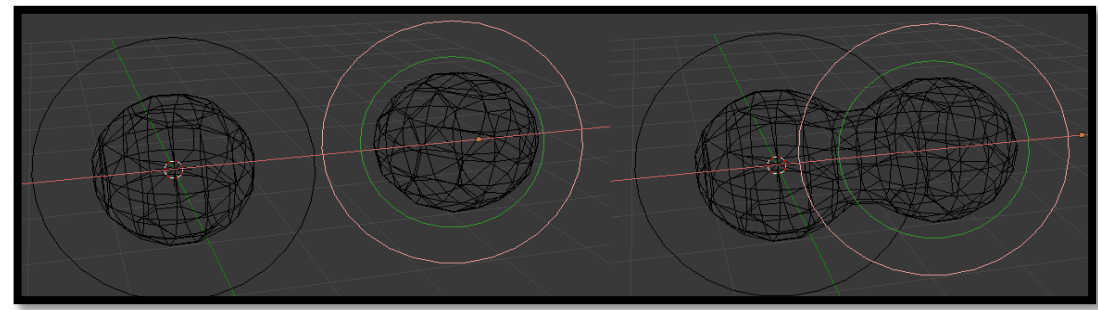

Obrázek 50: Meta objekt

### **4.3.5 Materiály a textury**

Materiály a textury jsou velmi důležitou součástí modelování objektů. Pro 3D tiskárnu barva pochopitelně nemá význam, jelikož barva vytisknutého objektu závisí na barvě použitého materiálu. Naopak vizuální stránka objektu je důležitá pro vytváření obrázků, případně budoucí animaci. V programu SketchUp ve verzi MAKE je tato technika značně omezená, avšak velmi jednoduše k použití. Stačí totiž vzít kbelík s barvou a jedním kliknutím myši si vybarvíme plochu objektu. Tím ale možnosti základního programu končí. Jako cvičení jsem zvolil model stanu, který si každý student vymodeluje sám a nakonec si ho vybarví pomocí kbelíku. Dalším cvičením je obarvit opičku, případně i logo Batmana apod. Úkolem této podkategorie je vymodelovat cirkusový stan a obarvit jej podle vzoru na obrázku 51.

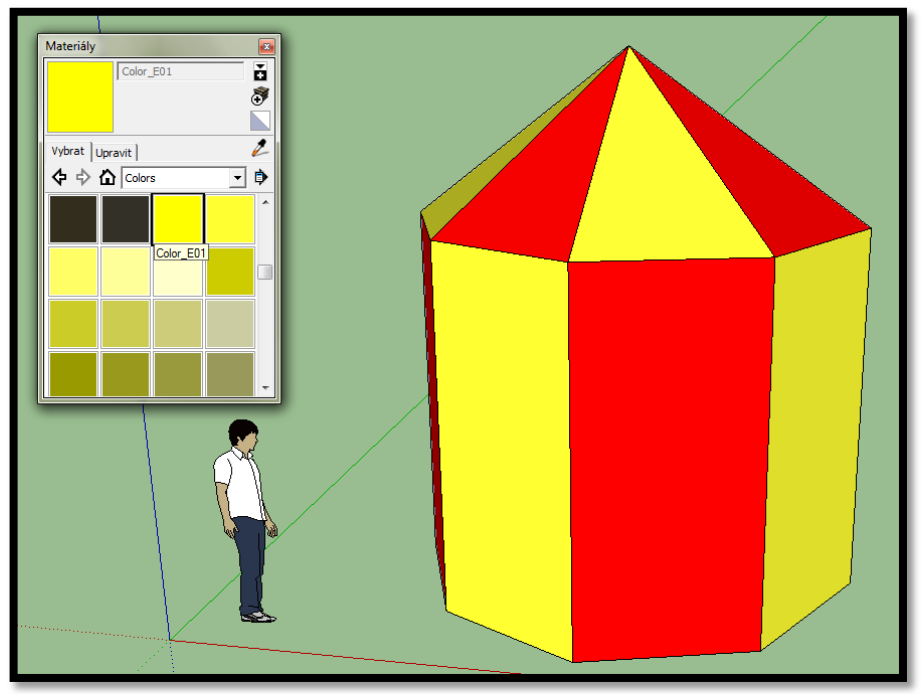

Obrázek 51: Barva v programu SketchUp

To v Blenderu je možností hned několik. Je to z toho důvodu, že Blender podporuje tzv. rending, o kterém se zmíním v další kategorii praktické části, a animace, které využívají nejen nadšenci, ale i filmaři. Proto je práce s materiály a texturami v Blenderu nejen důležitá, ale hlavně náročná. Je tedy třeba se jí věnovat daleko více než u programu SketchUp.

Malá rada pro začátek při práci s materiály a texturami v Blenderu. Je vhodné vytvořit si soubory .blend, které poslouží jako soukromá databáze již vytvořených materiálů a textur. Je to dobré zejména proto, že si tak můžeme vytvořit několik druhů a typů materiálů a textur, které následně jednoduše importujeme do našeho rozdělaného projektu. Pokud se tedy chystáte pracovat v Blenderu dlouhodoběji, je tato pomůcka vhodná.

Abychom mohli pracovat s materiály, musíme se přepnout do jejich záložky. Tu najdeme v pravém sloupci v menu s funkcemi programu. Materiálů si můžeme vyrobit tolik, kolik chceme a zároveň je možné si je i dle svého uvážení pojmenovat. Pod nabídkou materiálů je pás s nabídkou materiálů – Surface, Wire, Volume, Halo. Každý z materiálů se chová jinak. Pro naši potřebu stačí zůstat u Surface. Pod touto nabídkou se nachází možný náhled objektu a hned pod tímto náhledem je umístěna volba barvy v sekci Diffuse pro náš zvolený objekt, případně pouze pro jeho část. Je zde mnoho možností, které slouží spíše pro animace než pro případný 3D tisk. Jen zmíním, že textury se nachází v nabídce hned vedle materiálů. Opět jde spíše jen o doplňkovou funkci k této práci, proto není potřeba se jí do hloubky věnovat. Jako cvičení poslouží použití těchto technik na již hotovou opičku, případně na další vytvořené objekty jako u obrázku 52. Pro porovnání je zde i opička ze SketchUpu na obrázku 53.

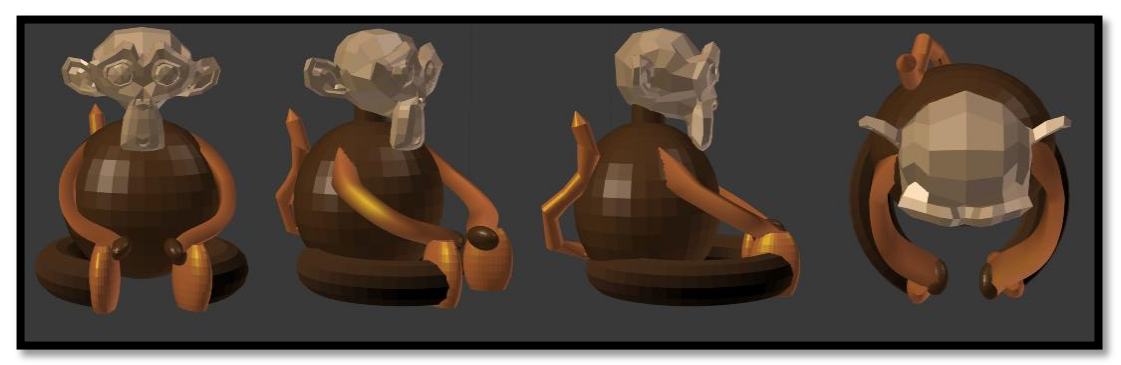

Obrázek 52: Textura a materiál v programu Blender

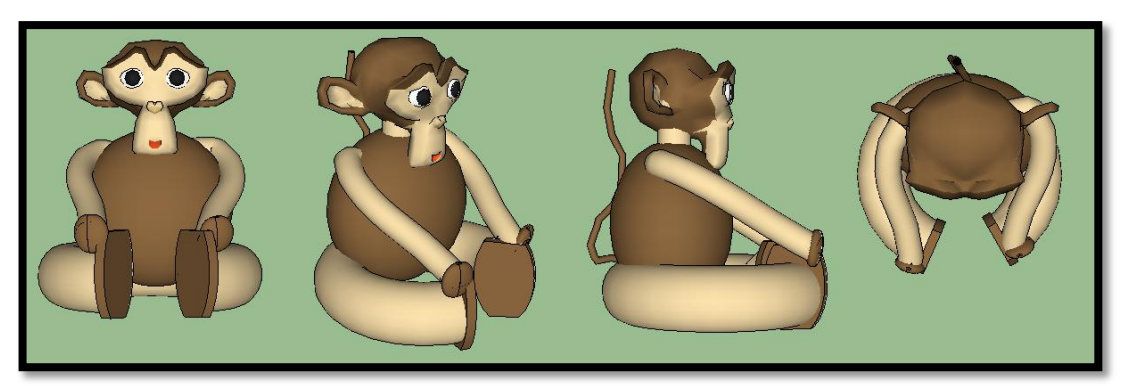

Obrázek 53: Obarvení v programu SketchUp

#### **4.3.6 Renderování**

Renderování je technika určená k vytváření reálného obrazu z počítačového modelu. Ovlivňují jej hlavně tyto tři faktory - materiál, textura a světlo. Při renderování obrázku je důležité určit barvu každého bodu (pixelu) objektu. Výsledný efekt určuje světlo, které na objekty působí. Vykreslení je také závislé na ostatních objektech ve scéně. Je to totožné jako v reálném světě, kdy každý předmět vrhá stín. Proto musíme takto chápat práci v Blenderu. To samé platí pro materiály, kdy každý materiál má jiný odraz a jinak se proto vykresluje do 2D obrázku. Při modelování, ani při 3D tisku, tuto techniku nevyužijeme, ale pokud chceme vytvořit 2D náhled našeho modelu je dobré renderování znát a naučit se jej používat [29].

#### **4.3.7 Světlo, kamera, okolí**

V programu SketchUp MAKE si se světlem moc nevyhrajeme. Co se týče rendingu, tak SketchUp MAKE je v tomto ohledu také hodně za programem Blender. I tak je možné si program ve verzi MAKE o render rozšířit v rámci pluginu. Vyrenderovaný obrázek se poté chová úplně stejně jako ze kteréhokoliv jiného programu. Takže prim zde hrají nejen barvy, ale i materiály a stíny jednotlivých objektů. Kamera je v tomto ohledu výrazně propracovanější i ve SketchUpu. Mezi základními nástroji si můžeme vybrat funkce - Umístit kameru, Podívat se dokola nebo Procházet. Každá z těchto funkcí má jinou vlastnost. Funkci umístit kameru je vhodné používat vždy, když chceme rychle přejít do určitého místa. Obrazovka se nám přiblíží přesně do míst, kam jsme "kameru" umístili. Okamžitě po umístění kamery se nám funkce přepnou. Nyní používáme funkci Podívat se dokola, který ovládáme myší. Můžeme se tak podívat kolem dokola námi určeného bodu. Poslední funkce Procházet je vhodná pro cestování po okolí. Tato funkce je vhodná, pokud si chceme projít detaily našeho objektu pomalu, bez škubavého pohybu. Představíte-li si vymodelované město a rádi byste se prošli po ulici, pak tato funkce je zcela na místě. Jednoduše podržíte levé tlačítko myši, zobrazí se středový bod a tahem myší se můžete po okolí "procházet" jako po reálném prostředí. Okolí ve SketchUpu má několik variant. Můžeme si vybrat základní přednastavené okolí, které si i dále můžeme různě měnit. Okolí se dá ale také pochopitelně vymodelovat, čili si každý může přizpůsobit okolí sobě vlastní [29].

Blender má tyto funkce daleko propracovanější. Jelikož náplní mé bakalářské práce není tvorba 2D obrázků ani animací, nebudu zde popisovat tyto funkce do detailu. Už v podkapitole o renderování jsem uvedl, že světlo má obrovský vliv na výsledek našeho referovaného modelu. Světlo si lze představit úplně stejně jako Slunce na obloze. Pokud světlo ze scény smažeme, bude pochopitelně výsledný obrázek tmavý. Co je ovšem významný rozdíl oproti reálnému světlu je ten, že do scény lze umísit několik zdrojů světla. Sebelepší vymodelovaná scéna s odpovídajícími materiály a texturami nebude působit dobrým dojmem, pokud nebude umístěno řádně osvětlení. To znamená, že se nemusíme spoléhat pouze na jedno "Slunce", ale můžeme si jich přidat na scénu více. Tím můžeme ovládat a hrát si se stíny, případně stíny zcela eliminovat. Protože můžeme přidávat libovolný počet světel, je v Blenderu celkem pět světelných zdrojů - Lamp, Area, Spot, Sun a Hemi. Přidání se prování naprosto stejně, jako když přidáváme nový objekt do scény. S každým světelným zdrojem můžeme provádět běžné příkazy jako změna polohy (klávesa G), numerické zadání (klávesa N), otáčení (klávesa R), mazání a pochopitelně ovlivňujeme směr šíření paprsků. Každé světlo má svůj

ovládací panel, ve kterém všechny tyto hodnoty nastavujeme. Ať už jde o výběr světla, jeho barvu (R, G, B), velikost či objekty, které má světlo ovlivňovat, máme k dispozici také okamžitý náhled, jak toto světlo naší scénu ovlivní [29].

Jednotlivé typy světel zastávají jinou funkci, a jak už jsem uvedl, dají se dokonale ovládat. Nyní stručně představím jednotlivé typy světel včetně jejich základní funkce ve scéně. Prvním uvedeným typem světla je Lamp, které představuje bodové všesměrové světlo, takže se všechny jeho paprsky šíří do všech směrů. Vzdálenost světla od zdroje určuje také jeho intenzitu. V Blenderu je ve scéně reprezentován bodem, kolem kterého je kruh. Světelný zdroj Area slouží pro simulaci plošných a směsových světelných zdrojů, jako je například obrazovka na televizi, okno, neonová reklama a podobně. Ve scéně je reprezentován opět bodem, kolem kterého je kruh a vně tohoto kruhu je ještě čtverec, ze kterého vychází přerušovaná úsečka udávající směr světla. Tato úsečka se dá rotovat kolem jednotlivých os klasicky klávesou R. Spot je bodový směrový zdroj světla, tak zvaný reflektor. Spot byl nejvíce využíván ve starších verzích Blenderu, ale i dnes se s ním také hojně setkáváme. Spot dokáže vrhat stíny bez podpory ray tracingu, který při rendingu ovlivňuje vyšší realističnost. Ve scéně je reprezentován prostým bodem, kolem kterého je opět kruh, ale zmíněný bod tvoří vrchol světelného kuželu. Směr a velikost světla měníme rotací právě tohoto kuželu. Sun vrhá rovnoběžné paprsky světla, které mají v zadaném směru stále stejnou intenzitu, takže nezáleží na jeho přesné poloze. Sun je reprezentován bodem, kolem kterého je kruh, ze kterého vychází čerchovaná úsečka. Ta udává směr paprsku. Úsečku můžeme měnit pomocí rotace. Podobným typem je i Hemi, který na rozdíl od Sunu, ovšem jeho paprsky směřují rovnoběžně. Tento zdroj se dá popsat jako polokoule, ze kterého vychází rovnoběžné paprsky. Je reprezentován naprosto stejně jako Sun, ovšem se zmíněnými rovnoběžnými paprsky.

Kamera se v Blenderu ovládá stejnými transformačními příkazy, jako při práci s ostatními objekty. Kamer může být ve scéně více, ale není úplně potřeba. Pohled kamery je důležitý při vykreslení obrázku. Jak si kameru nastavíme, tak bude objekt vyrendrován. Změnou pohledu (numerická klávesa 0) se dostaneme do nitra kamery. Díky tomu můžeme navolit přesně takovou vzdálenost a velikost, jakou zrovna potřebujeme. Kamera má stejně jako světlo několik možností nastavení. Zde můžeme nastavit mimo jiné plochu, kterou má kamera zaznamenat. Můžeme tak skrýt objekty, které zrovna ke své práci nepotřebujeme, nebo nám překáží ve výhledu. Stejně jako světlo i kamera může pracovat pouze v objektovém módu [29].

Scénu bychom mohli nazvat okolním prostředím. Pokud si scénu vyrenderujeme, tak výsledný obrázek bude mít tmavě šedé pozadí. Nastavení scény se nachází v nabídce World, kam se dostaneme mimo jiné i přes zeměkouli, která je umístěna na pravém panelu. Zde si můžeme nastavit naprosto vše. Nejdůležitějšími funkcemi jsou Paper, Blend a Real, které aktivujeme zaškrtnutím příslušného políčka. Tyto funkce nám určují interpretaci barev zenitu a horizontu. Real určuje, že míchání barev zenitu a horizontu bude závislé na orientaci kamery. Barva horizontu bude přímo na rovině X, Y a barva zenitu se používá na vykreslení okolí nad a pod kamerou. Blend určuje, že okolí scény bude tvořeno přechodem barev horizontu do barev zenitu. Pokud zvolíme samotnou funkci blend, budou barvy promíchány od spodní strany vzhůru. Paper docílí barevného přechodu zenit - horizont - zenit. Udělá nám tedy dva barevné přechody, které se vztahují k orientaci kamery. Horizont se vykresluje ve středu pohledu kamery. Barvy jsou klasicky R, G, B, které můžeme libovolně míchat. Kromě barev můžeme přidávat na pozadí materiály a textury, případně i mlhu nebo hvězdy. Dobrým příkladem pro ověření si znalostí se scénou je vytvoření přirozené oblohy. Jde nejen o směs barev, ale můžeme zde použít i textury, aj [29].

### **4.3.8 Cvičení**

Kromě již vytvořených úloh v jednotlivých kategoriích, jsem vytvořil další úlohy, které prověří veškeré nově získané zkušenosti. Úspěšný absolvent mého kurzu by s těmito úlohami neměl mít sebemenší problém. Tyto úlohy slouží jako doplněk k již vytvořeným úlohám, avšak jsou zde obsaženy veškeré techniky, které jsem pro svůj kurz zvolil. Příkladem je dům, který prověří znalosti o spojování objektů, funkci vytáhnout, zkosit, a zároveň jsou zde použity materiály a textury včetně nově upravené scény. Celý dům je poté vyrendrován a navíc i vytištěn jako jeden ze dvou modelů na 3D tiskárně. Pro tisk jsem se rozhodl tento dům rozdělit na 5 částí. Jde o čtyři stěny a střechu s komínem. Udělal jsem to proto, abych ukázal dvě možné varianty 3D tisku modelů - vytisknout a slepit vytištěné části dohromady nebo vytisknout model rovnou. K tomu slouží hlava opice, na které se dále ukazují další techniky, jako podpěry k lepšímu vytištění, spoje apod. Dále jsem do této doplňkové kategorie vytvořil starověký hrad se čtyřmi věžemi a nakonec hrací kostku, kde je důraz kladen na prohlubování všech šesti stěn představující jednotlivá čísla.

### **4.3.9 Příprava k 3D tisku**

Pro 3D tiskárnu, kterou jsem ke své práci používal, je nejvhodnějším formátem .stl. Tento formát vytvoříme exportem námi vytvořených objektů. V Blenderu nebyl sebemenší problém, jelikož je tento formát podporován. V programu SketchUp tato možnost nebyla. Proto jsem musel přidat plugin, který tento problém řeší. Je to jediný plugin, který jsem pro svou práci použil. To z toho důvodu, že se jedná o práci se základním vybavením programů. Blender má tedy tu výhodu, že export formátu .stl podporuje bez zbytečné instalace přídavných pluginů. Ke každému tisknutému objektu se vytvoří jeden .stl soubor. Tento soubor poté
otevřeme v programech k tomu určeným. Pro mou práci jsem použil program Slic3r. Dalším známým programem je kupříkladu Netfabb Basic. Tyto programy importují .stl soubor, díky čemuž si objekty můžeme vhodně doupravit k 3D tisku. Měníme zde například velikosti (změna procenta zobrazení), ale hlavně tyto programy slouží k detekování chyb, kterých jsme se při modelování dopustili. Programy nám jsou schopné říct, zda náš objekt bude či nebude vhodný k tisku. Zároveň ukáže na chyby, které je potřeba upravit, aby byl objekt tisknutelný. Pokud jsme s naším objektem spokojeni, vygeneruje g-code. G-code poté inportujeme do programu obsluhující 3D tiskárnu. O tomto problému se zmíním v následující závěrečné kapitole o 3D tisku.

### **4.4 Porovnání zvolených programů**

Na závěr mi nezbývá než ve zkratce porovnat oba programy. Jestliže uživatel potřebuje vymodelovat jednoduchý základní model a tedy chce spíše zjistit co to 3D modelování ve skutečnosti je, tak vřele mohu doporučit program SketchUp. Jednoduché a svěží prostředí, o kterém člověk nemusí vědět nic, a přesto se do něho intuitivně ponoří. Veškeré základní funkce nalezne v přehledném menu většinou v levém sloupci, případně na horní liště, obrazovky. V základní verzi program nenabízí příliš mnoho, ovšem laik si s ní hravě vystačí. Ať už jde o primitivní vybarvování, které oproti Blenderu okamžitě jedním kliknutím rozzáří vymodelovaný objekt a celý program se netváří tak vážně jako v případě Blenderu, který už spíše míří do sféry komerčních produktů, kde možnosti uživatelů jsou prakticky neomezené. Blender vypadá na první pohled velmi složitě, ale opak je pravdou. Pokud si uživatel přečte nějakou příručku, případně si dohledá základní klávesnicové zkratky pro usnadnění práce někde na internetu, pak práce s ním je opravdovou zábavou. Uživatelské prostředí není tak živé a intuitivní jako v případě SketchUpu, ale nabízí spoustu možností.

Jestliže si člověk vybere Blender a naučí se jej používat alespoň na základní úrovni, pak o sobě může říci, že umí 3D modelovat. Chce to s ním rozhodně více času a trpělivosti, než v případě SketchUpu. Výsledky jsou však naprosto neporovnatelné. Jedná se o skutečně profesionální program, který rozhodně nezaostává za komerčními produkty a díky své široké uživatelské základně je dokonce i v některých směrech před nimi. Ať už jde o tutoriály od fanoušků nebo přímo od tvůrců programu, začínající uživatel má z čeho vybírat. Existuje i nespočet výukových videí, které člověka vedou krok po kroku. Tím disponuje samozřejmě i SketchUp, ovšem jak jsem již uvedl, jeho nabídka funkcí v základním nastavení není tolik pestrá jako v případě Blenderu. Proto bych závěrem povídání si o zvolených programech rád poznamenal, že Blender je v porovnání dvou úspěšných programů jasným vítězem a proto jej doporučuji všem, kteří 3D modelování berou opravdu vážně a chtějí se v tomto odvětví modelování někam posunout.

## **5 3D Tisk**

V této závěrečné kapitole se budu věnovat 3D tisku a zajímavostí okolo celého procesu. Představím nejen samotný 3D tisk, ale také postupný vývoj a především můj postup při tisku vymodelovaných objektů. Jelikož se jedná o techniku finančně náročnější, rozhodl jsem se pro ukázku vytisknout pouze jednodušší modely včetně opice, která byla součástí celého kurzu modelování. Z opice jsem vytiskl pouze hlavu a to z důvodu úspory materiálu. Dále jsem tiskl jednoduchý domeček a pro ukázku vrstvení materiálu, jsem dostal od poskytovatele 3D tiskárny chobotnici. Tato chobotnice byla pouze testovací, na které jsou ukázané techniky tisku a aby se zabránilo špatnému výstupu, je chobotnice stažena z internetové databáze. Celý model chobotnice je tak předem perfektně ošetřený pro kvalitní výstup 3D tisku. K dispozici tak mám nejen mnou vymodelované objekty, ale také volně stažitelný objekt. Touto cestou jsem šel proto, abych ukázal nejen svou cestu k tisku, tedy vymodelovat - připravit - vytisknout, ale také, že lze jednoduše stáhnout model z databáze a jednoduše si jej vytisknout na 3D tiskárně - pohodlně, rychle a hlavně kvalitně.

### **5.1 Co je 3D tisk**

Jedná se o proces, který z digitální předlohy vytváří fyzický model. Tento proces se nazývá aditivní, což znamená, že se při tisku materiál přidává - vrství. Funguje tedy opačně než obráběcí stroje, kde se z celistvého bloku materiál odebírá, až zůstane pouze požadovaný tvar. Vrstvení materiálu si lze představit tak, že model se horizontálně rozvrství na malé plátky, které se na sebe postupně přidávají. Tisk je také závislý na kvalitě 3D tiskárny. Ta má vliv nejen na kvalitu tisku, ale také na čas strávený tiskem samotným. Obyčejné tiskárny pro domácí lze pořídit okolo dvaceti tisíc, ovšem za ty kvalitnější si připlatíte i statisíce. Nejedná se tedy o levnou záležitost [36, 37].

Historie 3D tisku sahá až do druhé poloviny 80. let minulého století, kdy si Charles Hull nechal patentovat technologii stereolitofografie. Tato technologie spočívá v trojrozměrném laserovém tisku s využitím UV laseru a tekutého fotopolymeru. První tiskárna určená pro širokou veřejnost vznikla koncem 90. let 20. století. Byla vyvinuta opět Charlesem Hullem, ovšem pod hlavičkou své firmy 3D Systems. V té době ještě nebyla nazývána 3D tiskárnou, ale technologie v ní použitá byla inspirací pro vývoj právě námi známých 3D tiskáren či CNC strojů. Dnes se 3D tiskárna používa prakticky na cokoliv. Čínská firma WinSun vytiskla v jednom dni několik jednopatrových domů. Použili přitom tiskárnu o rozměrech deset metrů na výšku a šest a půl metru na šířku. Ve zdravotnictví se podařilo vytisknout mimo jiné umělou čelist nebo lidské ucho. Jsou známé i pokusy o vytvoření "živých"

orgánů. Aktuálně je trendem tisk surovin, dokonce i celého pokrmu. Na tomto projektu se podílí i NASA, která by tuto technologii ráda vyvinula pro své kosmonauty. Už dnes si lze vytisknout například čokoládu. Odvrácená tvář 3D tisku spočívá v tisku zbraní. Dnes je možné vytisknout plně funkční zbraň, navíc po internetu koluje několik plánu, jak tento model vytvořit. Je tedy na zvážení, za jakých podmínek budeme moci v budoucnu 3D tisk používat [37].

#### **5.2 Technologie 3D tisku**

Technologií 3D tisku je celá řada. Tou nejrozšířenější je FDM (Fusing Deposition Modeling) a to díky pohodlné výměně a dostupnosti přídavných materiálů. Používají se hlavně ABS a PLA o průměru 1,75 mm nebo 3 mm filamentu. 3D tiskárna poté tiskne objekt vrstvu po vrstvě. Další technologií je SLA (Stereolitography apparatus) - metoda vytvářející objekty pomocí vytvrzování polymerů a to díky UV záření. Zaměřením paprsku na jedno konkrétní místo pak vznikne vrstva částečně vytvrzeného polymeru, na níž se nanáší další vrstvy. PolyJet používá dvě nebo více trysek zároveň a to i s různými materiály. Materiál je na pracovní ploše vytvrzován UV zářením. SLM (Selective Laser Melting) - materiál ve formě prášku je nanášen v tenkých vrstvách a je přímo nastavován laserovým paprskem. Energeticky náročnou metodou je SLS (Selective Laser Sintering). Směs materiál ve formě prášku je opět natavována laserovým paprskem. Naopak levnou metodou se zdá být tak zvané Laminování. Jednotlivé pláty materiálu jsou nanášeny do vrstev a ořezávány do požadovaného tvaru. Poslední metodu, kterou zmíním v této práci je plnobarevný tisk. Do práškového materiálu je nanášeno pojivo a inkoust, což umožňuje tisknout takřka reálné objekty s reálnými barvami [38].

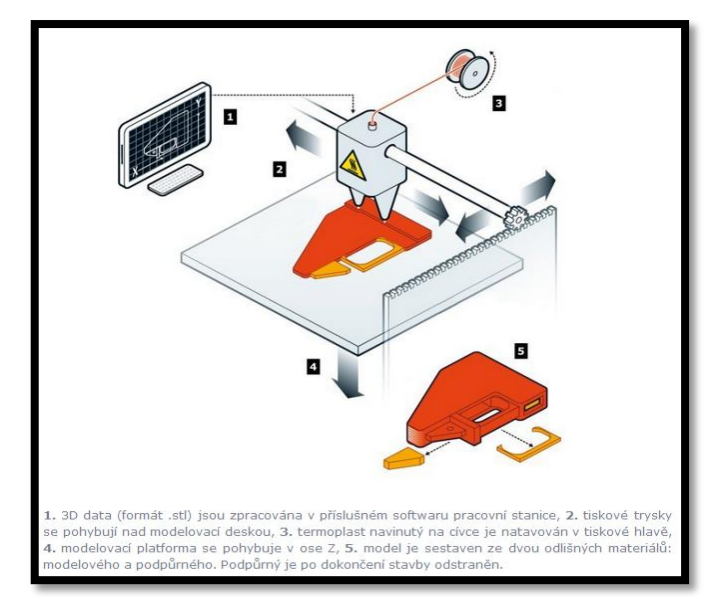

<span id="page-74-0"></span>Obrázek 54: Technologie FDM [39]

### **5.3 Zdravotní rizika 3D tisku**

Technologie 3D tisku, zejména nejrozšířenější FDM, se podle vědců zdá být zdravotně závadná. Už dříve týmy vědců zjistily, že při 3D tisku dochází k uvolňování ultrajemných částic z tavených termoplastů. Z těchto srovnání vycházel materiál ABS daleko hůře než PLA. Nyní se vědecké skupiny zaměřují na rozsah toxicity a právě ta může být z pohledu zdravotních rizik podstatná při tisku metodou FDM. Testy probíhaly na několika tiskárnách. Výsledkem tedy není typ tiskárny, který by rozhodoval o produkci škodlivých látek, ale především materiál, který tiskárna nanáší na plochu. Vedlejšími účinky se mohou projevovat u citlivých jedinců podrážděním oči či dýchacích cest, ale také mohou mít vliv na centrální nervový systém. Mezi materiály, které při tisku uvolňují nejméně nebezpečných látek, patří PLA a polykarbonát. Naopak materiálům, kterým bychom se měli vyhýbat, jsou jednoznačně ABS a nylon. Pracovat s 3D tiskárnou se doporučuje v dobře odvětrávaných prostorech, v místnostech s krátkodobým pobytem. Nedoporučuje se tedy umisťovat 3D tiskárnu do kanceláří, ložnic, obýváků či dokonce dětských pokojů. Vybírejte materiály, které podle dosud známých poznatků produkují nejméně nebezpečných látek. Dnes však existují i takové tiskárny, které mají vlastní odvětrávání těchto škodlivých látek [40].

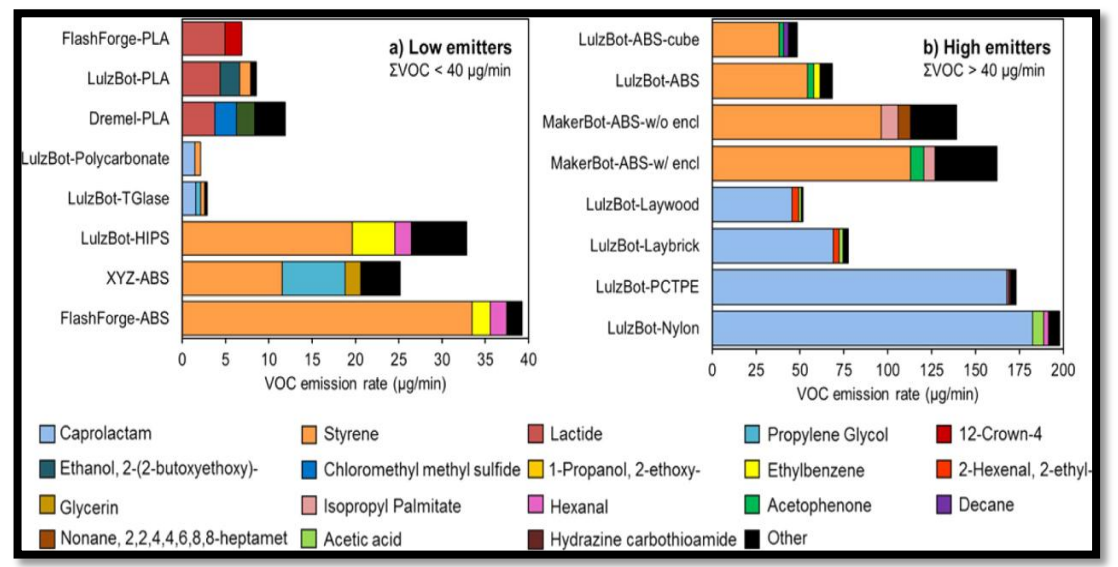

<span id="page-75-0"></span>Obrázek 55: Přehled testovaných látek [40]

### **5.4 Popis tisku**

Na přiložené tabulce je možné vidět přehled veškerých 3D modelů, které jsem v této práci vymodeloval. Tyto modely podlehly detailní analýze, zda jdou vytisknout na 3D tiskárně, případně jestli je nějaké východisko, které by model tisku pomohlo.

| Přehled modelů                          |                 | Vytisknutelné |                           |                                        |
|-----------------------------------------|-----------------|---------------|---------------------------|----------------------------------------|
| Kategorie                               | Model           | Ano           | Ne                        | Rada/Důvod                             |
| 1. Objekty ve scéně - jednoduché úpravy | Krychle         | $\mathbf x$   |                           |                                        |
|                                         | Kvádr           | x             |                           |                                        |
|                                         | Koule           |               | x                         | podpěry, rozdělení na půl              |
|                                         | Pyramida        | $\mathbf{x}$  |                           |                                        |
|                                         | Opice           |               | $\mathbf{x}$              | podpěry, rozdělení tisku na více částí |
| 2. Objekty ve scéně - složitější úpravy | Stěna           | X             |                           |                                        |
|                                         | Židle           | x             |                           | lepší vytisknout nohy zvlášť           |
|                                         | Jednoduchý dům  | $\mathbf x$   |                           |                                        |
|                                         | Stůl            | x             |                           | lepší tisknout obráceně                |
|                                         | Hora            | x             |                           | důležité umístit na podložku           |
|                                         | Zaoblená kostka | x             |                           |                                        |
|                                         | Písmeno C       | x             |                           |                                        |
|                                         | Srdce           | x             |                           |                                        |
|                                         | Otazník         | $\mathbf x$   |                           |                                        |
|                                         | Kalich          | $\mathsf{x}$  |                           | podpěry                                |
|                                         | Šroubovice      | $\mathbf x$   |                           | logické rozmístění podpěr, velikost    |
|                                         | Opice - nohy    |               | $\boldsymbol{\mathsf{x}}$ | podpěry, rozdělit na půl               |
| 3. Práce s křivkami, plochami a texty   | Plocha          |               | $\mathbf{x}$              | 2D objekt                              |
|                                         | Křivka          |               | x                         | 2D objekt                              |
|                                         | Jméno           | x             |                           |                                        |
|                                         | Opice - ruce    |               | $\boldsymbol{\mathsf{x}}$ | podpěry, rozdělit na půl               |
| 4. Meta objekty                         | Kříž            |               | $\mathbf x$               | meta objekty nelze tisknout            |
| 8. Cvičení                              | Dům             | $\mathbf x$   |                           |                                        |
|                                         | Hrad            | x             |                           |                                        |
|                                         | Kostka          | x             |                           |                                        |

Tabulka 4: Přehled modelů

<span id="page-76-0"></span>V tabulce nejsou zahrnuty 2D objekty. Tyto objekty logicky vytisknout nelze. Přesto jsem do tohoto výčtu přidal i plochu a křivky, které 2D objekty jsou. Je to proto, jelikož po lehkých úpravách z nich 3D objekty udělat lze. Stačí pouze uzavřít objekt a s vytisknutím by neměl být problém. Opět jediné co může být překážkou je pochopitelně tvar. V obou případech se jedná o kulaté tvary, takže před tiskem je potřeba si tyto rizika uvědomit. Pokud se podíváme na první kategorii, obsahuje pouze základní geometrické útvary - krychle, koule, kvádr a pyramidu s opicí. U koule je tvar samotný velkým problémem. Je těžké vytisknout kulatou věc do prostoru, aniž by neměla podpěry. Proto je vhodné kouli rozdělit na dvě shodné části a po tisku tyto části slepit dohromady. U opice je problém o něco složitější. Opět můžeme využít podpěr, ale i zde je lepší rozdělit opici na několik částí. Přesto se ani u oddělené hlavy bez podpěr neobejdeme - viz vlastní tisk.

U druhé kategorie jsou modely o poznání složitější. I zde platí stejná pravidla jako u předchozí kategorie. Čím lepší tiskárna, tím více si můžeme dovolit tisknout složitější tvary. Ale například u židle může nastat problém, pokud začneme tisknout od nohou. Když si představíme již vytisknuté nohy, na které by se měla začít tisknout sedací část, tak je jasné, že mimo podložku se materiál neudrží. Opět tedy použijeme podpěry, nebo vytiskneme nohy a sedací část odděleně. Stůl je vhodné tisknou vzhůru nohama a zároveň je nutné samotné nohy ošetřit tak, aby se nebortily. K tomu poslouží i vymodelované příčky, případně je vhodné přidat některé podpěry, které poté odebereme. Hora pro změnu potřebuje mít podložku. Jelikož se jedná

o model, který vznikl deformací objektu, tudíž nemá pevnou základnu a ve vzduchu jej drží pouze spodní strany zdeformovaného kvádru, je potřeba vytvořit již zmíněnou základnu. Tím se objekt uzavře a můžeme ho v klidu vytisknout. Uvnitř modelu se vytvoří vrstvy, které napomohou k vytvoření "špičatého" modelu. Ovšem toto platí pouze v případě, chceme-li model bez promáčklého dna. V opačném případě je nutné použití opěrných tyčinek - podpěr, které udrží model v požadované poloze a poté je odstraníme například kapesním nožíkem. Toto samé pravidlo platí pro kalich, který můžeme rozdělit na půl, aby měl pevnou základnu a nespotřebovali jsme zbytečně mnoho materiálu. Nezapomeneme ale na podpěry v dutých částech modelu. Šroubovice bude komplikovaná sama o sobě. Zde se bez podpěr v žádném případě neobejdeme. Důležitým faktorem je i velikost tisknutého modelu. Pokud bude příliš malá, může se stát, že se jednotlivé zakroucené části při tisku spojí a vznikne tak spíše tunel nežli zakroucená šroubovice.

U meta objektů je problém, že se nedají tisknout, ale jednoduchou úpravou vzniklý objekt přetransformujeme na mesh objekt, který pochopitelně tisknutelný je. Poté opět platí stejná pravidla, jako u předchozích popisů. Upozorňuji, že meta objekty tvoříme pouze v Blenderu, jde tedy jen o doplňující techniku. Modely ze Cvičení jsou už jen navíc k modelům vytvořených v předchozích kategoriích. Neměly by dělat problémy při tisku, jelikož se skládají z jednoduchých tvarů. Možná jediná kostka by mohla dělat problém u číselných jamek. Je tedy otázkou, zda není zapotřebí přidat podpěry, případně jamky nedělat zbytečně velké, aby mohl tisk proběhnout bez komplikací.

K tisku jsem zvolil jeden jednoduchý model a jeden složitější. To proto, jelikož na jednoduchém modelu jsem mohl ukázat základní princip tisku a na složitém modelu všechny možné chyby, které mohou nastat. Cílem nebylo ukázat co nejvíce vytisknutých modelů, ale ukázat cestu k tisku. Tudíž pro tuto práci stačily vytisknout pouze tyto dva modely, na kterých bylo vše demonstrováno. Vytisknuté modely obsahují techniky, které se objevily i v jiných postupech při tvorbě modelů. Proto není důležité, tisknou každého z nich zvlášť. Jako zástupce jednodušších modelů se nejvíce hodil obyčejný domeček. Ten se totiž skládá ze základních geometrických tvarů, které by neměl být problém vytisknout. Domeček jsem nejprve vymodeloval jako celek, abych viděl cíl práce. Poté jsem jej rozdělil na menší části – stěny a střechu. Dům se skládá ze čtyř stěn a střechy z jehlanu. Abych tisk dostatečně vyzkoušel i na tomto jednoduchém modelu, na střechu jsem umístil komín. Ze složitějších jsem jako výstup vybral opičku. Lépe řečeno pouze její hlavu, jelikož i na ní bude patrné, že tisk už není tak jasnou záležitostí jako modelování samotné. Tisk celé opičky by zabralo spoustu času a rozhodně by bylo jednodušší jí rozdělit na několik částí než jí tisknout jako celek. Při tisku si musíme uvědomit, že se opravdu tiskne do 3D prostoru, tedy pokud je nějaká část objektu v prostoru a nemá dostatečnou opěru, tak se materiál těžko udrží ve vzduchoprázdnu. Aby se zabránilo případné devastaci modelu, slouží k tisku tzv. podpěry. Ty se vymodelují už rovnou s modelem. Čím více podpěr, tím větší šance, že se tisk povede.

Ovšem opět narážíme na problém, kdy plýtváme zbytečně moc materiálu navíc. Je tedy důležité si pořádně promyslet, kam opěry umístit a v jakém počtu a velikosti. Opice dostala podpěry uší a i přesto se tisk úplně nepovedl. Byl to i trošku záměr, aby bylo patrné, jak tisk skutečně funguje, jaká je jeho síla případně slabina.

Domeček se vytiskl dobře. Stěny se totiž tiskly na plochu, čímž nebyl problém s gravitací. Střecha ukázala, jak se tisknou skutečně větší 3D objekty. Stěna se skládala ze dvou až tří celistvých vrstev. Střecha naopak dostala základ a tělo objektu je duté, pouze s vytisknutými opěrami. Tyto skryté opěry ale modelovat nemusíme, jde o práci 3D tiskárny. Šetří se materiál, zkracuje se doba tisku. Současně se střechou se tiskl i komín. Jde stále o vrstvení materiálu na sebe a je jedno, jestli je komín přidán až později. Jak je objekt hotový, tak se tiskne. Tenké vrstvy materiálu se postupně na sebe natavují a vzniká tak nový model. Domeček jsem následně slepil. Pokud bych ho tiskl rovnou v celku, mohlo by se stát, že stěny domu nevydrží stát stále vzpřímeně a i kdyby toto vydržely, tak zkázu by dokonala střecha, která i s nutnými opěrami působila na právě vytisklé stěny, kdy materiál stále pracuje a není ještě dostatečně "zatvrdlý". Domeček se tiskl ve dvou variantách – výstup Blenderu a SketchUpu, kdy jsem ještě pro každý tisk zvolil jinou velikost, abych opět ukázal rozdíly a prozkoumal tak tisk hlouběji. Došel jsem k závěru, že čím je objekt větší, tím je vytisknut detailněji, ale také za mnohem delší čas než v případě menšího měřítka. Výsledek hodně ovlivňuje materiál i zvolená 3D tiskárna. U materiálu se řeší nejen materiál samotný, ale i jeho tloušťka a u 3D tiskárny opět 3D tiskárna jako taková – čím lepší, a tím pádem i dražší, tím lepší výsledný tisk.

Hlavu opice jsem tiskl už pouze jednu, zvolil jsem originální mesh hlavu z Blenderu, jelikož do SketchUpu byla přidána externě, kdy jsem vysvětlil problematiku vkládání externích souborů do scény. Domeček ukázal, že je jedno, v jakém programu se objekt vytvoří. Výsledek je ovlivněn již popsanými faktory – materiál, tiskárna a samozřejmě to nejdůležitější, tj. kvalita a preciznost vymodelovaného objektu. Hlava už má jeden větší problém a to ten, že je kulatá. Jak jsem uvedl, kulaté věci, celkově objekty do prostoru, se neobejdou bez opěr, jinak gravitace udělá své a celý 3D tisk můžeme spustit znovu. Opička tedy dostala opěry uší, ale také celé hlavy, aby bylo možné tisknout na podstavec, který sloužil nejen jako držák tisknuté hlavy, ale také základna pro opěry uší. Opěry uší držely opravdu dlouho, ovšem s přibývající velikostí ucha postupně ztrácely svou povinnost – držet materiál ve vzduchu. Schválně jsem je umístil tak, aby bylo patrné, jak jsou správně umístěné podpěry důležité. Spodní část uší drží skvěle, ale horní část již podpěry nedostala, čímž se ucho začalo bortit. Materiál stále pracuje a tak i již vymodelovaná část, o které jsem si myslel, že je v pořádku, byla nakonec zborcena. Hlava se ale nakonec vytiskla v celku dobře. Hlavně mě překvapilo, jak detailně je zpracován obličej opice, který tolik nepodléhal gravitaci.

Mnou vybrané modely byly tisknuty na 3D tiskárně Prusa i3. Tato tiskárna je jednou z nejprodávanějších a nejoblíbenějších 3D tiskáren soukromých modelářů, ale také škol a jiných institucí. Její předností je hlavně cena a jednoduchost. Jedná se o produkt české firmy, který se rozšířil do celého světa. Ke své práci jsem na této 3D tiskárně vytiskl chobotnici, dva domy a hlavu opice. Průběh tisku byl vždy stejný, proto není potřeba psát postup tisku pro každý objekt zvlášť.

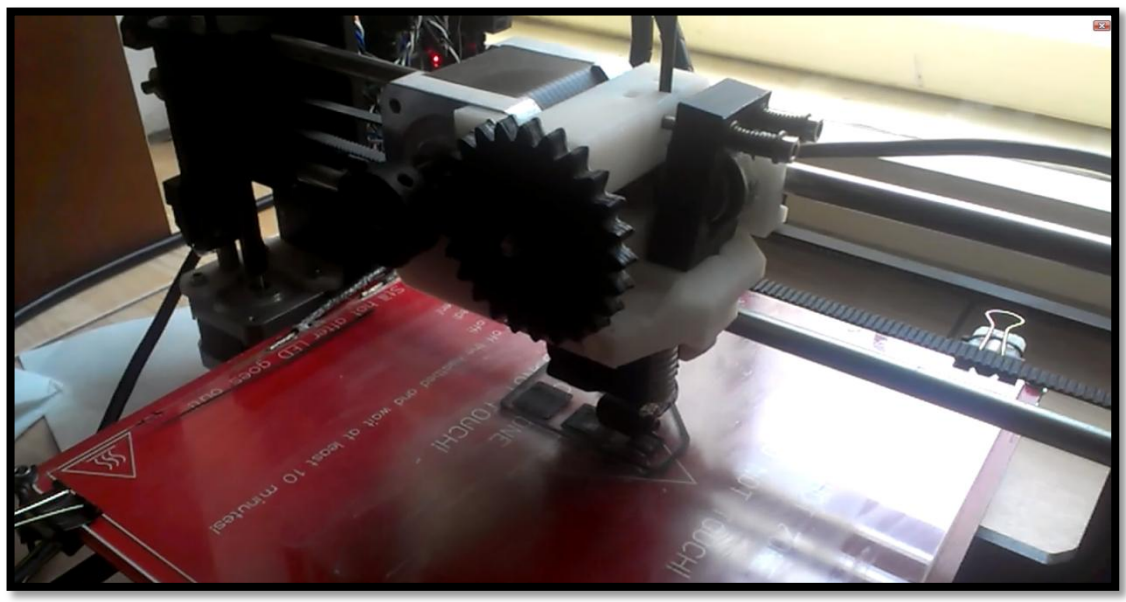

Obrázek 56: 3D tisk domu

<span id="page-79-0"></span>1. Nejprve bylo potřeba vygenerovat si tzv. g-code. G-code je programovací jazyk, který používají NC, CNC stroje a pochopitelně i 3D tiskárna. Tento kód tedy slouží k přečtení objektu 3D tiskárnou. Kódy mých objektů jsem vygeneroval pomocí programu Slic3r. Díky tomuto programu také nemusíte řešit velikost svých objektů, jelikož zde si jej můžete donastavit podle požadované velikosti vytisknutého modelu. Změnou procenta velikosti tak můžete stejný objekt, vytisknou v několika verzích. Tuto výhodu jsem použil i pro ukázku ve svém tisku, kdy jsem vytiskl 2 shodné domy s rozdílnou velikostí. Hlavně nám ale také program Slic3r ukáže chyby v modelech, které nám 3D tiskárna nebude moci vytisknout. Může se jednat o nesprávně spojené, případně neuzavřené části objektu. Na tyto chyby nás program upozorní červeným zbarvením dané části a my ji tak budeme moci upravit v našem modelovacím programu.

2. V programu Slic3r lze rozmístit více objektů na plochu reprezentující desku, na níž je posléze tisknutý materiál. Lze tak přidat jeden objekt i vícekrát. Po úspěšném vložení všech potřebných modelů k vytisknutí a jejich následné úpravě (pokud tomu bylo potřeba), jsem následně vygeneroval zmíněný g-code, který jsem použil v dalším programu - Pronterface, který slouží jako spojení mezi počítačem a 3D tiskárnou.

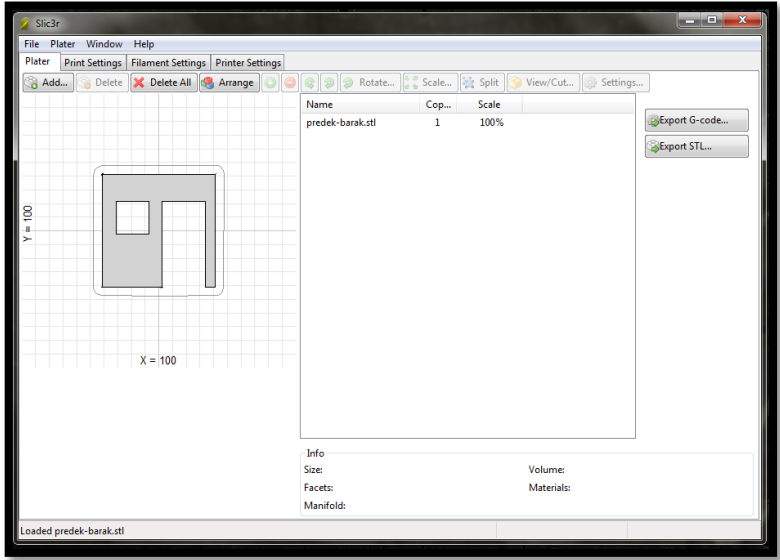

Obrázek 57: Program Slic3r

<span id="page-80-0"></span>3. Program Pronterface otevřel g-code, který jsem dříve vygeneroval. Zde si můžeme ještě jednou prohlédnout, jak bude náš model po desce rozmístěn - vytisknut. Zároveň nám program sdělí přibližnou dobu tisku. Program Pronterface ale především slouží k nastavení 3D tiskárny. Pomocí ovládacích prvků, v okně vlevo nahoře (obrázek 58), nakalibrujeme osy X, Y, Z do výchozího bodu 0. Bod 0 je důležitý pro zahájení tisku - většinou se nastavuje vlevo dole skleněné desky. Jelikož je 3D tiskárna velice citlivé zařízení, je doporučeno osu Z kalibrovat ručně. To proto, abychom si náhodou neponičili desku naražením trysky do skla. K tomuto kroku stačí obyčejný klíč, kterým osu Z ručně dotáhneme podle potřeby. Utahováním šroubu držící koncový spínač jsem docílil posunu trysky směrem k desce.

<span id="page-80-1"></span>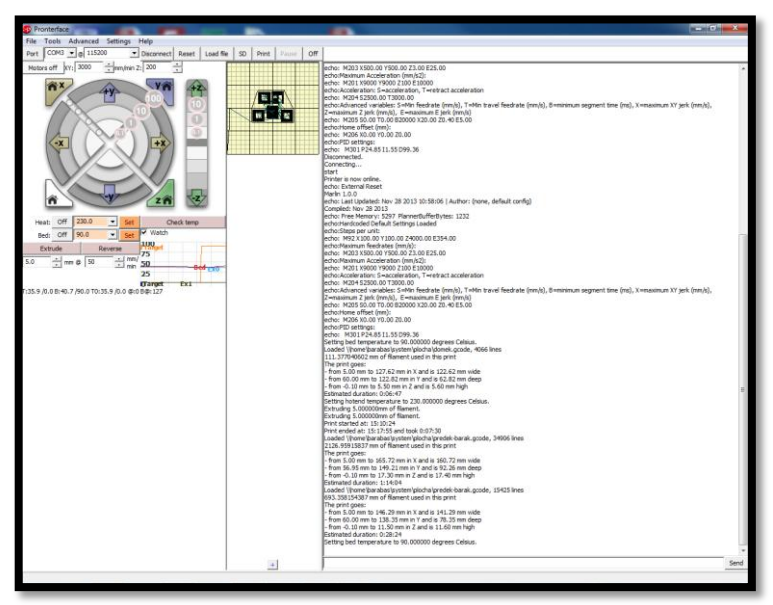

Obrázek 58: Program Pronterface

4. Po nastavení os bylo potřeba nastavit trysku s deskou. Jak už jsem uvedl, 3D tiskárna je velmi citlivé zařízení, každý překážející kabel nebo nerovnost může mít neblahý vliv na výslednou podobu modelu. Je tedy doporučeno tyto možné jevy co nejvíce eliminovat. Po kontrole jsem přešel na další nastavení, tentokrát trysky s deskou. Každý roh a středový bod by měl být stejně daleko od trysky. Myšleno výškový rozdíl. Tento výškový rozdíl by měl být přibližně 0,6 mm. K tomuto účelu je nejvhodnější klasická vizitka, kterou strčíme pod trysku (osu Z) a klíčem dotáhneme tak, aby nám vizitka šla vytáhnout, ale i přesto malinko drhla o trysku. Tento rozdíl je potřeba nastavit v každém rohu a středovém bodu desky. Tímto způsobem si desku horizontálně vycentrujeme tak, aby její tiskařská plocha byla co nejvíce rovná.

5. Po těchto úpravách se deska musela zahřát na požadovaných 90 °C. Ovšem tryska samotná při tisku má teplotu okolo 230 °C, takže rozhodně do tisku nezasahujte vlastní rukou. Nejprve je důležité materiál vyzkoušet, proto se upouští část materiálu (zhruba po 5 mm). Nyní už nic nebrání k tomu, abychom mohli spustit samotný tisk a čekat, až se model vytiskne. Po dotištění ještě chvilku počkáme, až deska lehce vychladne. Modely odpadnou samy, případně můžeme použít nožík k odtržení od skla.

Malé rady na závěr k této podkapitolce. Skleněnou desku před každým tiskem potřeme lepidlem nebo nějakou lepící směsí, aby se nám materiál lépe chytl k desce. Složitější objekty je dobré umisťovat doprostřed desky, jelikož tam je deska nejvíce zahřátá a proto bude jednodušší k desce materiál přichytit. Desku omýváme nejlépe acetonem, ale s ním pracujte s velkou opatrností a dodržujte bezpečnostní pravidla. Dále berte na vědomí hrozící zdravotní rizika, které jsem zmínil v podkapitole 5.3.

#### **5.5 Problémy spojené s tiskem**

V této podkapitole mimo jiné vysvětlím, proč jsem se rozhodl vytisknout pouze hlavu vymodelované opice. Nejprve se ale zaměřím na všeobecné problémy s 3D tiskem. Už jsem zmínil vnější vlivy, které mohou ovlivnit kvalitu tisku. Proto je dobré vše před tiskem překontrolovat, aby 3D tiskárna stála na rovném podkladu. Dále překontrolovat, aby mezi tryskou a plochou nebyly kabely ani jiné překážky. Vy sami buďte obezřetní, jelikož se pracuje s jedovatými látkami. Problém může nastat, pokud zapomenete nanést lepící vrstvu na desku. Tisk samotný to samozřejmě neovlivní, jelikož po spuštění tisku 3D tiskárna nanáší materiál na desku bez ohledu na to, zda tam deska je nebo není, ale výrazně tím ovlivníme výsledek celého tisku. Různé 3D tiskárny používají různé trysky. Na toto také musíte brát zřetel, jelikož každý tisk může být jiný. Jiný z pohledu tloušťky vrstev. Ve své práci jsem vymodeloval jednoduchý dům. Tento dům jsem vytiskl a zjistil jsem, že ač jsem vymodeloval střechu přes všechny stěny domu, přesto byla střecha malá a musel jsem jí předělat a vytisknout znovu. Porovnání původní střechy s tou zvětšenou je možné na obrázku 59 pod následujícím odstavcem odstavcem. K tomuto poznatku se nedostanete jinak než praxí, případně po konzultaci se zkušeným tiskařem.

Nyní se dostanu k problému spojený s tiskem opice. Mnou vymodelovaná opice na tiskárně Prusa i3 a s tloušťkou trysky 3 mm by bylo velmi obtížné vytisknout i s eliminací nastalých problémů. Jelikož se jedná o model spojený z několika částí, její vytisknutí by nebylo na tomto typu tiskárny možné. V 3D tisku si můžeme pomoci několika metodami jak docílit požadovaného vzhledu. Pomáháme si například podpěrami, které modelu v 3D modelovacím prostředí přidáme. Avšak ani tyto podpěry by nepomohly mému modelu ke zdařilému vytisknutí. Když si uvědomíme techniku tisku, těžko můžeme vymodelovat zaoblenou ruku ve vzduchu. Jednotlivé vrstvy, na které si model 3D tiskárna rozdělí a později je i na sebe nanáší, bychom těžko pokládali do vzduchoprázdna. Ale abych pokračoval ve své práci tak, jak jsem si naplánoval, zvolil jsem k tisku pouze hlavu opice, kterou jsem opatřil podpěrami. Na této hlavě (obrázek 60) jsou vidět právě nevýhody tlusté trysky při tisku drobných objektů. Vrstva v uchu je totiž tak tenká, že tiskárna si s ní bohužel neporadila. Tento rozměr jsem ale zvolil záměrně, právě pro ukázku tohoto problému. Další problém, který nastal při tisku opice, byl ten, že uši se vlivem gravitace mírně zbortily i přes přidání zmíněných opěr. Kdyby byl tento objekt několikanásobně větší, tak by se uši zbortily stoprocentně. Poslední úpravou bylo přidání podložky pod hlavu opice, která zabezpečila případnému zborcení celé hlavy ještě při tisku. Tato varianta se vyplatila, jelikož ta část hlavy, pod kterou byla umístěna, se vytiskla úspěšně a bez sebemenších problémů.

<span id="page-82-0"></span>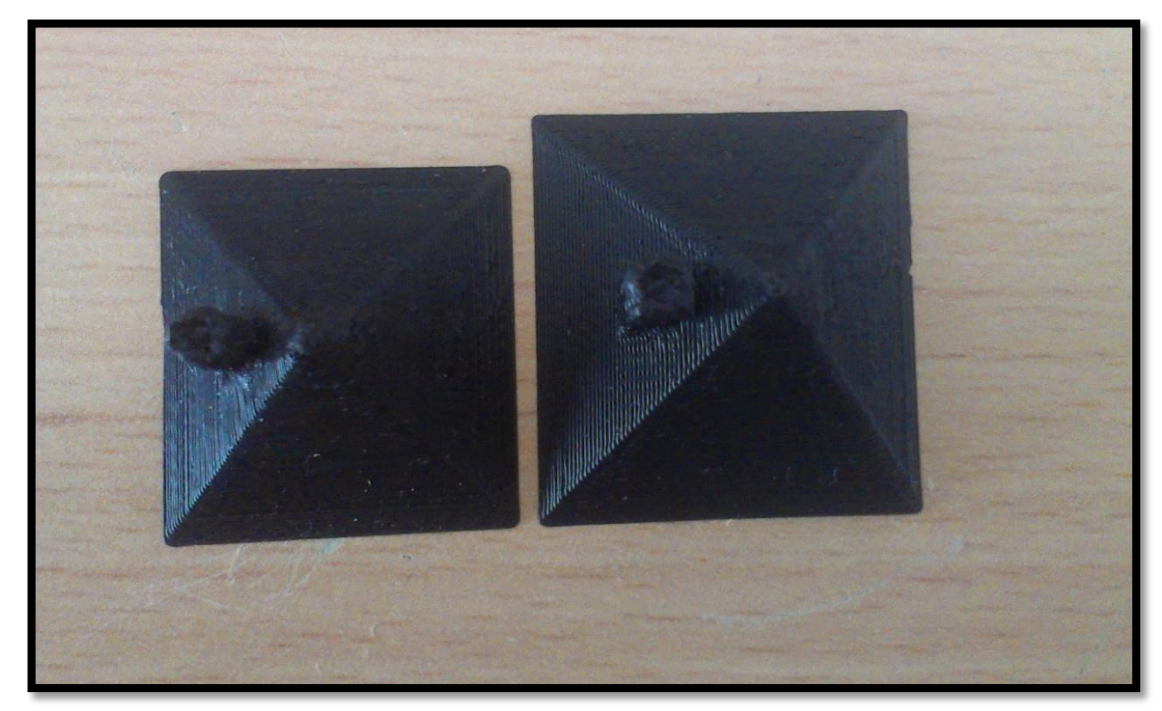

Obrázek 59: Rozdílná velikost střech

S těmito všemi problémy je třeba při 3D tisku počítat. Zejména ty části objektů, které se tisknou do prostoru a nemají tak základnu se na obyčejných 3D tiskárnách vytisknou jen stěží. Přidáním podpěr či základen můžeme tyto problémy eliminovat a snížit tak riziko nekvalitního tisku. Ovšem ani ty nám někdy nepomohou. Také v případě zaoblených tvarů je třeba zvážit, zda není lepší objekt rozříznout na půl a vymodelovat každou část zvlášť, čímž také zamezíme zbytečným problémům. 3D tisk je tak pouze o zkoušení a testování nejrůznějších metod, jak těmto problémům zabránit.

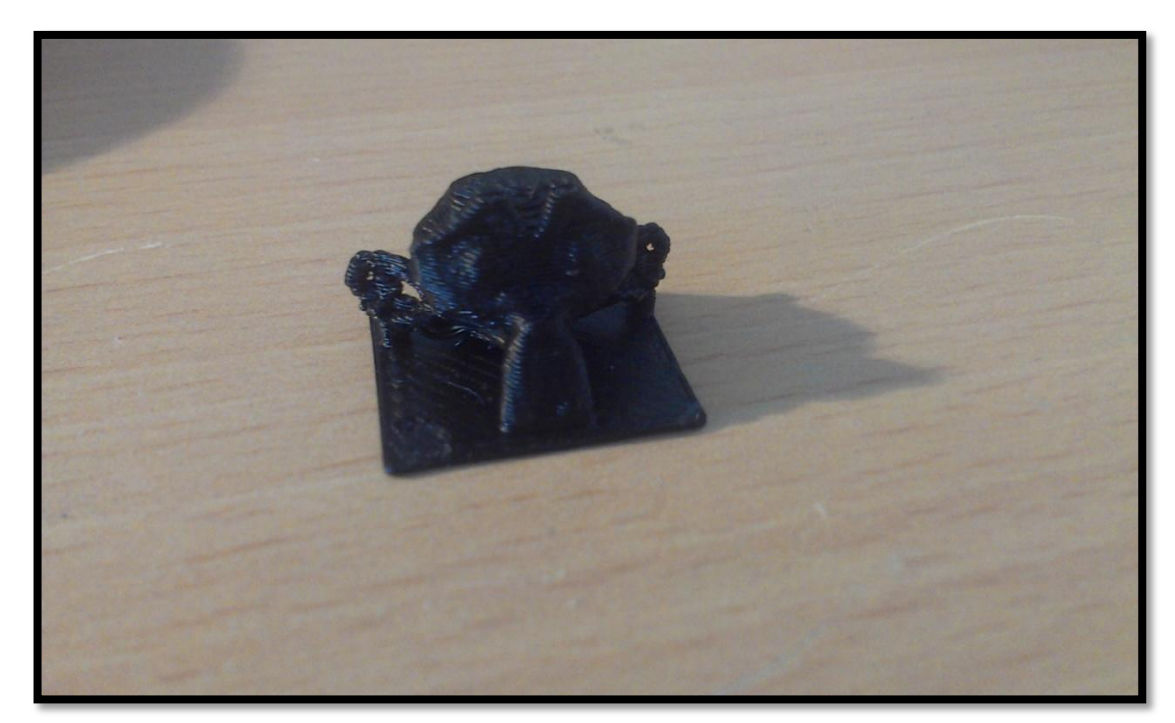

Obrázek 60: Hlava opice

#### <span id="page-83-0"></span>**5.6 Vytištěné modely**

Zde se nachází přehled vytisknutých modelů. Barva modelu je pochopitelně závislá na barvě použitého materiálu. Na první fotografii jsou všechny vytisknuté modely a to ve stavu, ve kterém byli tištěny. Pro dům jsem zvolil cestu lepení ne proto, že by se nevytiskl v celku, naopak byla by to cesta jednodušší, ale z toho důvodu, že jednotlivé části se dají k sobě i lepit vteřinovým lepidlem. Cílem bylo ukázat více než jednu techniku tvorby výsledného modelu. Chobotnice byla stažena z databáze 3D objektů. Dům a opice byly vymodelovány v programech Blender a SketchUp. Výstupy obou byly shodné, přesto jsem se pokusil vytisknout vytvořený dům jak z výstupu z Blenderu, tak ze SketchUpu. Abych ušetřil čas a peníze, zvolil jsem úmyslně pro oba domy jiný rozměr, čímž jsem dokázal, že následná úprava modelu je možná bez nutnosti opakovaného zásahu v 3D prostředí. V programu SketchUp poté byla zvětšena střecha, jelikož jak už bylo popsáno výše, jsem nepočítal s tlustou vrstvou materiálu jakožto stěn domu.

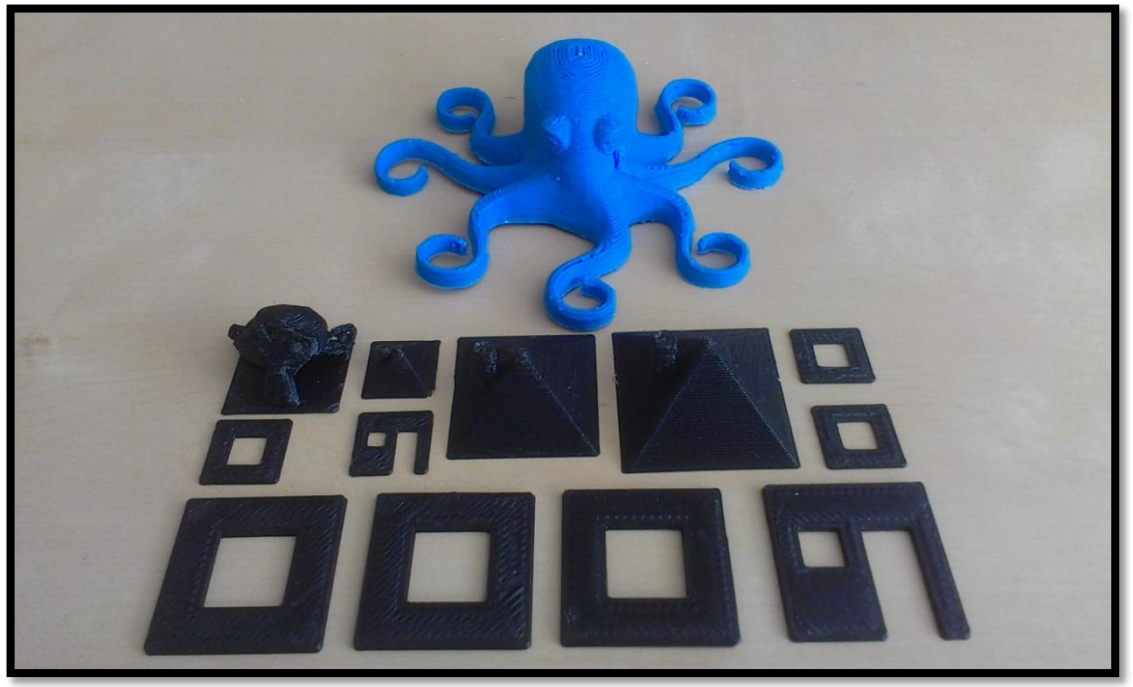

Obrázek 61: Vytištěné modely

<span id="page-84-1"></span><span id="page-84-0"></span>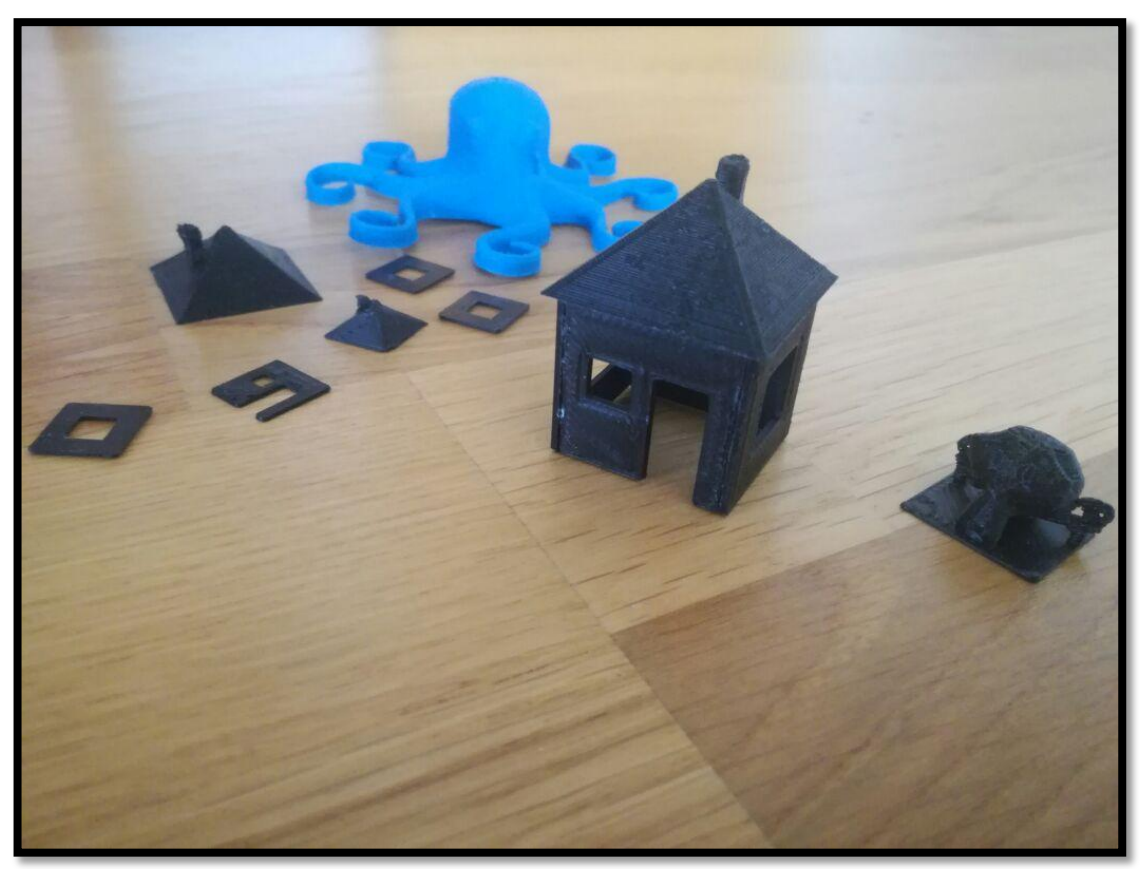

Obrázek 62: Vytištěné modely - slepený domeček

### **5.7 Vhodné modely pro tisk obecně**

Obecně by se dalo říci, že nejlepší modely pro tisk nejsou žádné modely. U každého tisku mohou nastat komplikace. Čím detailněji je model zpracován, tím je jeho případný tisk i samotná příprava náročnější. Velkou roli také hraje zvolená 3D tiskárna. Ta je základem pro rozhodování jakou techniku pro úspěšné vytisknutí použít. Vhodnými kandidáty pro tisk jsou například, jako v mém případě, stěny domů tvořené základními geometrickými obrazci. Naopak hlava opice se nesetkala s kvalitním výsledkem a i přes pokus o podpěru uší, které byly ve vzduchu mimo podložku, se tisk nepodařil úplně dokonale. Zároveň je třeba ještě jednou zmínit cenu materiálu pro zmíněný 3D tisk. Je zkrátka dobré vyladit nedostatky už v samotném začátku, než je poté dohledávat těsně před vytisknutím, jinak se tento koníček hodně prodraží.

Pokud se zaměřím na své vymodelované objekty, tak rozhodně mohu s klidným svědomím říci, že nejlepší pro tisk jsou základní objekty. Máme zde jednoduché geometrické obrazce od čtverce až kvádr. Pochopitelně 2D objekty nemá smysl tisknout, jelikož zkrátka nejsou ve 3D rozměru, ale pokud je model složen z jednoduchých uzavřených tvarů, neměl by být problém s vytisknutím modelu. Pokud se ale podíváme například na opici, je třeba si dát velký pozor na kulaté objekty. Taková ruka, kterou jsem vymodeloval jako podlouhlý válec, se vytisknout bez dobře umístěných podpěr pochopitelně nepodaří. Nejenže je ruka ve vzduchu a tak není možné bez zmíněných podpěr tisknout, aniž by se ruce zbortily, ale hlavně jde o tvar samotný. Pokud se rozhodneme pro tisk oblých tvarů, je dobré zvážit, zda objekt nerozdělíme na dvě části, aby stále byla plochá základna, na kterou může tiskárna tisknout jednotlivé vrstvy. Pokud se podívám dál na své modely, tak obecně se dá říci, že co má podložku, tak se dá vytisknout. Objekt umístíme například na záda (stěna domu) a nemusíme mít strach, že se tisk nezdaří. Taková spirála bez podpěr rozhodně k vytisknutí nebude. Opět využijeme podpěr, které poté nezapomeneme odebrat, ale sama o sobě by tisk určitě nepřežila. Tento problém můžeme dementovat i na reálných věcech. Například právě takovou spirálu (pružinu), kterou známe z dětských let, kdy jsme ji posílali ze schodů dolů a sledovali, jak po našich schodech "chodí", nemůžeme postavit na kruhovou základnu bez toho, aniž by si tzv. nesedla. Stejně je třeba brát 3D tisk a skutečně se zaměřit na kvalitní tisk tím, že si uvědomíme veškeré možné fyzikální nástrahy. Jedině tak zamezíme nekvalitnímu tisku a případnou zbytečnou ztrátu materiálu.

# **6 Závěr**

V této práci šlo hlavně o osvojení si technik a postupů 3D modelování v pro nás nejpřijatelnějších prostředích s následným 3D tiskem vybraných modelů. Zaměřil jsem se na takové programy, které jsou volně distribuované, aby byla tato práce dostupná úplně všem, kteří se chtějí naučit 3D modelovat, případně jen tisknout na 3D tiskárně. Ve své práci jsem kromě mnou vybraných programů Blender a SketchUp popsal několik dalších alternativ, aby si mohl čtenář vybrat podle svého uvážlivého rozhodnutí. Pro osvojení si technik a metod 3D modelování jsem vytvořil univerzální kurz, který je možný aplikovat na většinu programů zabývající se touto problematikou. Postupy vytvářených úloh v tomto kurzu budou v rámci zvoleného programu pochopitelně zcela odlišné, ale dají se brát jako možný cíl pro osvojení si dané techniky. Cílem tedy nebylo vytvořit manuály k jednotlivým programům, ale kategorie, které povedou k osvojení si již zmíněných technik a metod. Vybrané úlohy poté prošli 3D tiskem, který jsem důkladně ve své práci popsal. V rámci 3D tisku jsem poukázal na možná rizika spojená s množstvím toxických látek ve vzduchu produkující se při samotném tisku. Proto je dobré nepodceňovat bezpečnostní rizika, která jsou s tímto procesem spojená. Celou práci včetně celého kurzu, odkazů na stažení zmíněných programů a v neposlední řadě s popisem 3D tisku jsem umístil na vytvořené internetové stránky (http://modelovani3D.webnode.cz), kde je možné si vše pohodlně stáhnou v rámci jednoho balíčku.

Tato práce může posloužit také jako inspirace k vedení kurzu na základních a středních školách. Pokud se rozhodnete pouze pro osvojení si 3D tisku, doporučuji stahovat již hotové a ověřené modely z internetových databází. Zamezíte tak nepovedenému tisku. Naopak pokud se chystáte pouze modelovat a vytvářet kvalitní modely, doporučuji použít pro svou práci program Blender. Pokud jste však úplným začátečníkem a s 3D modelováním jste se ještě nikdy nesetkali, bude SketchUp MAKE plně dostačujícím pomocníkem v rozvoji. Pokud si každý čtenář po pár lekcích uvědomí podstatu 3D modelování, nebude problém pracovat v jakémkoliv programu. Jedinou překážkou tak bude ovládání programu, kterému se však tato práce nevěnuje.

Cíle stanovené v bakalářské práci byly splněny. Dále bude možné rozvíjet tuto práci především v oblasti nově příchozích technik v modelování. Tato práce se tak může stát inspirací pro výběr bakalářské práce budoucím studentům a dále se tak bude moci prohlubovat.

## **Literatura a zdroje**

- [1] FABIAN. Top 25: Most Popular 3D Modeling & Design Software for 3D Printing. In: *I.materialise.com* [online]. Lauven, Belgie: Materialise HQ, 2015 [cit. 2017-04-10]. Dostupné z: [https://i.materialise.com/blog/top-25](https://i.materialise.com/blog/top-25-most-popular-3d-modeling-design-software-for-3d-printing/) [most-popular-3d-modeling-design-software-for-3d-printing/](https://i.materialise.com/blog/top-25-most-popular-3d-modeling-design-software-for-3d-printing/)
- [2] MICHÁLEK, Tomáš. Cloudové nástroje. In: *MakersLab* [online]. Praha: MakersLab, 2015 [cit. 2017-04-10]. Dostupné z: <http://www.makerslab.cz/blog/2015/10/modelovani-v-prohlizeci/>
- [3] 123D Catch. *CadStudio* [online]. CadStudio [cit. 2017-04-10]. Dostupné z: <http://www.cadstudio.cz/123d>
- [4] 123D Catch. In: *Https://autodesk-123d-catch.en.softonic.com/* [online]. [cit. 2017-04-10]. Dostupné z:<https://autodesk-123d-catch.en.softonic.com/>
- [5] WebGL. In: *Wikipedia: the free encyclopedia* [online]. San Francisco (CA): Wikimedia Foundation, 2016 [cit. 2017-04-10]. Dostupné z: <https://cs.wikipedia.org/wiki/WebGL>
- [6] 3D Tin. *Futur3D* [online]. Praha: Futur3D [cit. 2017-04-10]. Dostupné z: <https://www.futur3d.net/cz/podpora/3d-programy>
- [7] SMITH, Aaron. 3D Tin. *YouTube, academicaesthetic* [online]. Maryland: academicaesthetic, 2012 [cit. 2017-04-10]. Dostupné z: <https://www.youtube.com/watch?v=bK7miMBSuPE>
- [8] JANŮ, Stanislav. Shapesmith. In: *Živě.cz* [online]. Praha: Živě.cz, 2014 [cit. 2017-04-10]. Dostupné z: [http://www.zive.cz/clanky/5-nejlepsich-programu](http://www.zive.cz/clanky/5-nejlepsich-programu-pro-3d-modelovani/shapesmith/sc-3-a-175362-ch-94251/default.aspx#articleStart)[pro-3d-modelovani/shapesmith/sc-3-a-175362-ch-](http://www.zive.cz/clanky/5-nejlepsich-programu-pro-3d-modelovani/shapesmith/sc-3-a-175362-ch-94251/default.aspx#articleStart)[94251/default.aspx#articleStart](http://www.zive.cz/clanky/5-nejlepsich-programu-pro-3d-modelovani/shapesmith/sc-3-a-175362-ch-94251/default.aspx#articleStart)
- [9] TinkerCAD. *Futur3D* [online]. Praha: Futur3D [cit. 2017-04-10]. Dostupné z: <https://www.futur3d.net/cz/podpora/3d-programy>
- [10] JANŮ, Stanislav. TinkerCAD. In: *Živě.cz* [online]. Praha: Živě.cz, 2014 [cit. 2017-04-10]. Dostupné z: [http://www.zive.cz/clanky/5-nejlepsich-programu](http://www.zive.cz/clanky/5-nejlepsich-programu-pro-3d-modelovani/tinkercad/sc-3-a-175362-ch-94252/default.aspx#articleStart)[pro-3d-modelovani/tinkercad/sc-3-a-175362-ch-](http://www.zive.cz/clanky/5-nejlepsich-programu-pro-3d-modelovani/tinkercad/sc-3-a-175362-ch-94252/default.aspx#articleStart)[94252/default.aspx#articleStart](http://www.zive.cz/clanky/5-nejlepsich-programu-pro-3d-modelovani/tinkercad/sc-3-a-175362-ch-94252/default.aspx#articleStart)
- [11] VILLAMIL, Gian Pablo. TinkerCAD. In: *Instructables.com* [online]. San Francisco: gpvillamil, 2014 [cit. 2017-04-10]. Dostupné z: [http://www.instructables.com/id/Beyond-the-Blocks-Super-Duper-Rocket](http://www.instructables.com/id/Beyond-the-Blocks-Super-Duper-Rocket-with-Tinkerca/)[with-Tinkerca/](http://www.instructables.com/id/Beyond-the-Blocks-Super-Duper-Rocket-with-Tinkerca/)
- [12] CAD nástroje. In: *Wikipedia: the free encyclopedia* [online]. San Francisco (CA): Wikimedia Foundation, 2016 [cit. 2017-04-10]. Dostupné z: [https://cs.wikipedia.org/wiki/Computer\\_aided\\_design](https://cs.wikipedia.org/wiki/Computer_aided_design)
- [13] PAGÁČ, Marek. DesignSpark Mechanical. In: *Konstrukter.cz* [online]. Brno: Nová médie, 2014 [cit. 2017-04-10]. Dostupné z: [http://www.konstrukter.cz/2014/01/25/recenzujeme-designspark-mechanical](http://www.konstrukter.cz/2014/01/25/recenzujeme-designspark-mechanical-strojirensky-3d-cad-ktery-muzete-mit-zadarmo/)[strojirensky-3d-cad-ktery-muzete-mit-zadarmo/](http://www.konstrukter.cz/2014/01/25/recenzujeme-designspark-mechanical-strojirensky-3d-cad-ktery-muzete-mit-zadarmo/)
- [14] DesignSpark Mechanical. In: *3D Drucker Zentrum* [online]. [cit. 2017-04- 13]. Dostupné z: [http://www.3d](http://www.3d-druckerzentrum.ch/shop/product_info.php?products_id=50)[druckerzentrum.ch/shop/product\\_info.php?products\\_id=50](http://www.3d-druckerzentrum.ch/shop/product_info.php?products_id=50)
- [15] HRONČOK, Miroslav. OpenSCDAD. In: *LinuxEXPRES* [online]. Brno: LinuxEXPRES, 2012 [cit. 2017-04-10]. Dostupné z: [https://www.linuxexpres.cz/software/openscad-programujte-3d-modely](https://www.linuxexpres.cz/software/openscad-programujte-3d-modely-wysiwym)[wysiwym](https://www.linuxexpres.cz/software/openscad-programujte-3d-modely-wysiwym)
- [16] SolidWorks. In: *SolidVision* [online]. Brno: SolidVision [cit. 2017-04-10]. Dostupné z:<http://www.solidvision.cz/solidworks/>
- [17] PAGÁČ, Marek. Tipy a návody pro SolidWorks: Jak vymodelovat pružinu. In: *Konstrukter.cz* [online]. Brno: Nová média, 2012 [cit. 2017-04-10]. Dostupné z: [http://www.konstrukter.cz/2012/01/12/tipy-a-navody-pro](http://www.konstrukter.cz/2012/01/12/tipy-a-navody-pro-solidworks-jak-vymodelovat-pruzinu/)[solidworks-jak-vymodelovat-pruzinu/](http://www.konstrukter.cz/2012/01/12/tipy-a-navody-pro-solidworks-jak-vymodelovat-pruzinu/)
- [18] I DON'T CARE WHAT YOU THINK!!. How to use Anim8or? Tutorial 3: Simple walk. In: *YouTube* [online]. 2012 [cit. 2017-04-10]. Dostupné z: <https://www.youtube.com/watch?v=eP3a3pIi0Bw>
- [19] Anim8or. In: Wikipedia: the free encyclopedia [online]. San Francisco (CA): Wikimedia Foundation, 2016 [cit. 2017-04-10]. Dostupné z: <https://cs.wikipedia.org/wiki/Anim8or>
- [20] GLANVILLE, R. Steven. Anim8or. In: *Anim8or* [online]. R. Steven Glanville [cit. 2017-04-10]. Dostupné z:<http://www.anim8or.com/>
- [21] AUTODESK 123D. Blackbird. In: *Http://www.123dapp.com/design* [online]. Autodesk 123D [cit. 2017-04-10]. Dostupné z: <http://www.123dapp.com/design>
- [22] 3ds Max. In: *CadStudio* [online]. CadStudio [cit. 2017-04-10]. Dostupné z: <http://www.cadstudio.cz/3dsmax>
- [23] VÍT, Tomáš. Třetí verze Meshmixeru přináší nové možnosti práce s modely pro 3D tisk. In: *3D-tisk.cz* [online]. Brno: Nová média, 2016 [cit. 2017-04- 10]. Dostupné z: [http://www.3d-tisk.cz/treti-verze-meshmixeru-prinasi-nove](http://www.3d-tisk.cz/treti-verze-meshmixeru-prinasi-nove-moznosti-prace-s-modely-pro-3d-tisk/)[moznosti-prace-s-modely-pro-3d-tisk/](http://www.3d-tisk.cz/treti-verze-meshmixeru-prinasi-nove-moznosti-prace-s-modely-pro-3d-tisk/)
- [24] AUTODESK 123D. Autodesk Meshmixer for 3D Printing. In: *YouTube.com* [online]. Autodesk 123D, 2014 [cit. 2017-04-10]. Dostupné z: [https://www.youtube.com/watch?v=5m9SG9C\\_lUo](https://www.youtube.com/watch?v=5m9SG9C_lUo)
- [25] Sculptris. In: *Sculptris* [online]. SOFTONIC INTERNACIONAL S.A. [cit. 2017-04-13]. Dostupné z: [https://sculptris.en.softonic.com/#app-softonic](https://sculptris.en.softonic.com/#app-softonic-review)[review](https://sculptris.en.softonic.com/#app-softonic-review)
- [26] DERYSH, Igor. Wings 3D Review. In: *3dprinter.net* [online]. 3dprinter.net, 2014 [cit. 2017-04-10]. Dostupné z: [https://www.3dprinter.net/wings-3d](https://www.3dprinter.net/wings-3d-review)[review](https://www.3dprinter.net/wings-3d-review)
- [27] ASHUTOSH KS. 20 Useful 3D-Modeling Software You Can Use For Free. In: *HONGKIAT* [online]. HONGKIAT [cit. 2017-04-10]. Dostupné z: [http://www.hongkiat.com/blog/25-free-3d-modelling-applications-you](http://www.hongkiat.com/blog/25-free-3d-modelling-applications-you-should-not-miss/)[should-not-miss/](http://www.hongkiat.com/blog/25-free-3d-modelling-applications-you-should-not-miss/)
- [28] Lego Digital Designer. In: *Lego Digital Designer* [online]. 2016 [cit. 2017- 04- 10]. Dostupné z: [http://www.stahuj.centrum.cz/grafika\\_a\\_design/tvorba\\_grafi](http://www.stahuj.centrum.cz/grafika_a_design/tvorba_grafiky/3d_nastroje/lego-digital-designer/) [ky/3d\\_nastroje/lego-digital-designer/](http://www.stahuj.centrum.cz/grafika_a_design/tvorba_grafiky/3d_nastroje/lego-digital-designer/)
- [29] POKORNÝ, Pavel. *Blender: naučte se 3D grafiku*. 2., aktualiz. a rozš. vyd. Praha: BEN - technická literatura, 2009. ISBN 978-80-7300-244-2.
- [30] Podpora Blender komunita. In: *Blender WIKI* [online]. Blender [cit. 2017- 04- 13]. Dostupné z: [https://wiki.blender.org/index.php/Doc:CZ/2.4/Manual/Intro](https://wiki.blender.org/index.php/Doc:CZ/2.4/Manual/Introduction) [duction](https://wiki.blender.org/index.php/Doc:CZ/2.4/Manual/Introduction)
- [31] Systém oken. In: *Blender WIKI* [online]. Blender [cit. 2017-04-13]. Dostupné z: [https://wiki.blender.org/index.php/Doc:CZ/2.6/Manual/Interface/Window\\_](https://wiki.blender.org/index.php/Doc:CZ/2.6/Manual/Interface/Window_system) [system](https://wiki.blender.org/index.php/Doc:CZ/2.6/Manual/Interface/Window_system)
- [32] SketchUp. In: *SketchUp* [online]. Trimble, 2017 [cit. 2017-04-19]. Dostupné z:<https://www.sketchup.com/buy/sketchup-pro>
- [33] SketchUp. In: *Wikipedia: the free encyclopedia* [online]. San Francisco (CA): Wikimedia Foundation, 2017 [cit. 2017-04-18]. Dostupné z: <https://cs.wikipedia.org/wiki/SketchUp>
- [34] TUŠŠ, Miloš a Žaneta PAVLIŠTÍKOVÁ. SketchUp PRO 1. díl: Historie vzniku. In: *EARCH.* [online]. Praha: EARCH., 2014 [cit. 2017-04-18]. Dostupné z:<http://www.earch.cz/cs/it/sketchup-pro-1-dil-historie-vzniku>
- [35] ADMIN. Použití Wine pro spouštění Windows aplikací v Linux Mintu. In: *Linux Mint CZ&SK* [online]. Linux Mint CZ&SK, 2013 [cit. 2017-04-18]. Dostupné z: [https://www.linux-mint-czech.cz/pouziti-wine-pro-spousteni](https://www.linux-mint-czech.cz/pouziti-wine-pro-spousteni-windows-aplikaci-v-linux-mintu/)[windows-aplikaci-v-linux-mintu/](https://www.linux-mint-czech.cz/pouziti-wine-pro-spousteni-windows-aplikaci-v-linux-mintu/)
- [36] PRŮŠA, Josef. O 3D tisku. In: *Josef Prusa - 3D tisk a tiskárny* [online]. Josef Průša [cit. 2017-04-18]. Dostupné z:<http://josefprusa.cz/o-3d-tisku/>
- [37] 3D tisk. In: *Wikipedia: the free encyclopedia* [online]. San Francisco (CA): Wikimedia Foundation, 2017 [cit. 2017-04-18]. Dostupné z: [https://cs.wikipedia.org/wiki/3D\\_tisk](https://cs.wikipedia.org/wiki/3D_tisk)
- [38] MATSNÝ, Gabriel. Technologie D tisku. In: *ITnetwork* [online]. ITnetwork, 2014 [cit. 2017-04-18]. Dostupné z: [http://www.itnetwork.cz/nezarazene/3d](http://www.itnetwork.cz/nezarazene/3d-tisk/technologie-3d-tisk/)[tisk/technologie-3d-tisk/](http://www.itnetwork.cz/nezarazene/3d-tisk/technologie-3d-tisk/)
- [39] Technologie FDM. In: *Objet.cz* [online]. Kuřim: Tecnotrade obráběcí stroje [cit. 2017-04-18]. Dostupné z: [http://www.objet.cz/3D-tiskarny/technologie](http://www.objet.cz/3D-tiskarny/technologie-fdm)[fdm](http://www.objet.cz/3D-tiskarny/technologie-fdm)
- [40] VÍT, Tomáš. Studie potvrdila rozdíly u zdravotních rizik při 3D tisku z různých materiálů. In: *3D tisk* [online]. Brno: Nová média, 2016 [cit. 2017- 04-18]. Dostupné z: [http://www.3d-tisk.cz/studie-potvrdila-rozdily-u](http://www.3d-tisk.cz/studie-potvrdila-rozdily-u-zdravotnich-rizik-pri-3d-tisku-z-ruznych-materialu/)[zdravotnich-rizik-pri-3d-tisku-z-ruznych-materialu/](http://www.3d-tisk.cz/studie-potvrdila-rozdily-u-zdravotnich-rizik-pri-3d-tisku-z-ruznych-materialu/)

# Seznam obrázků

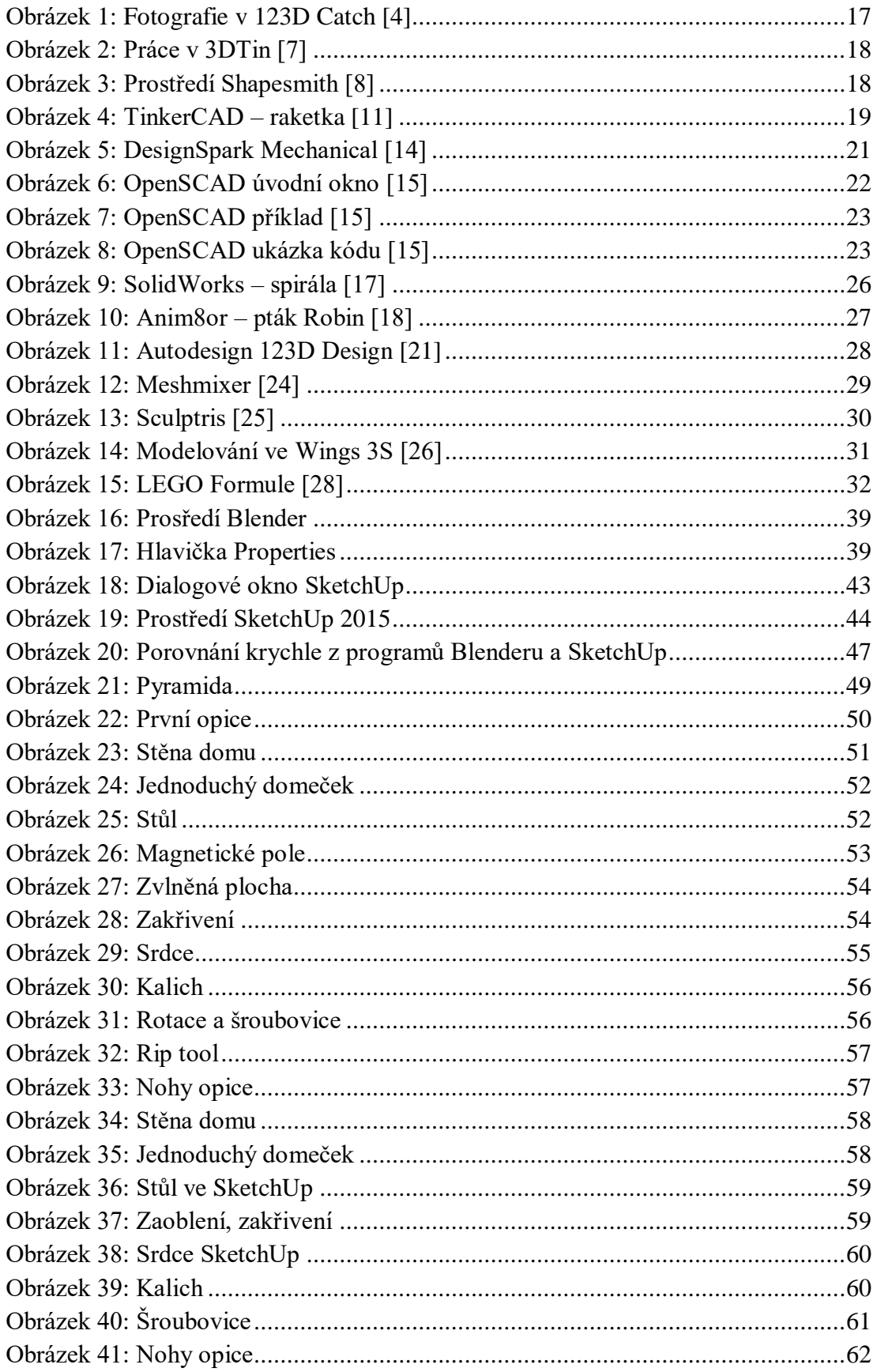

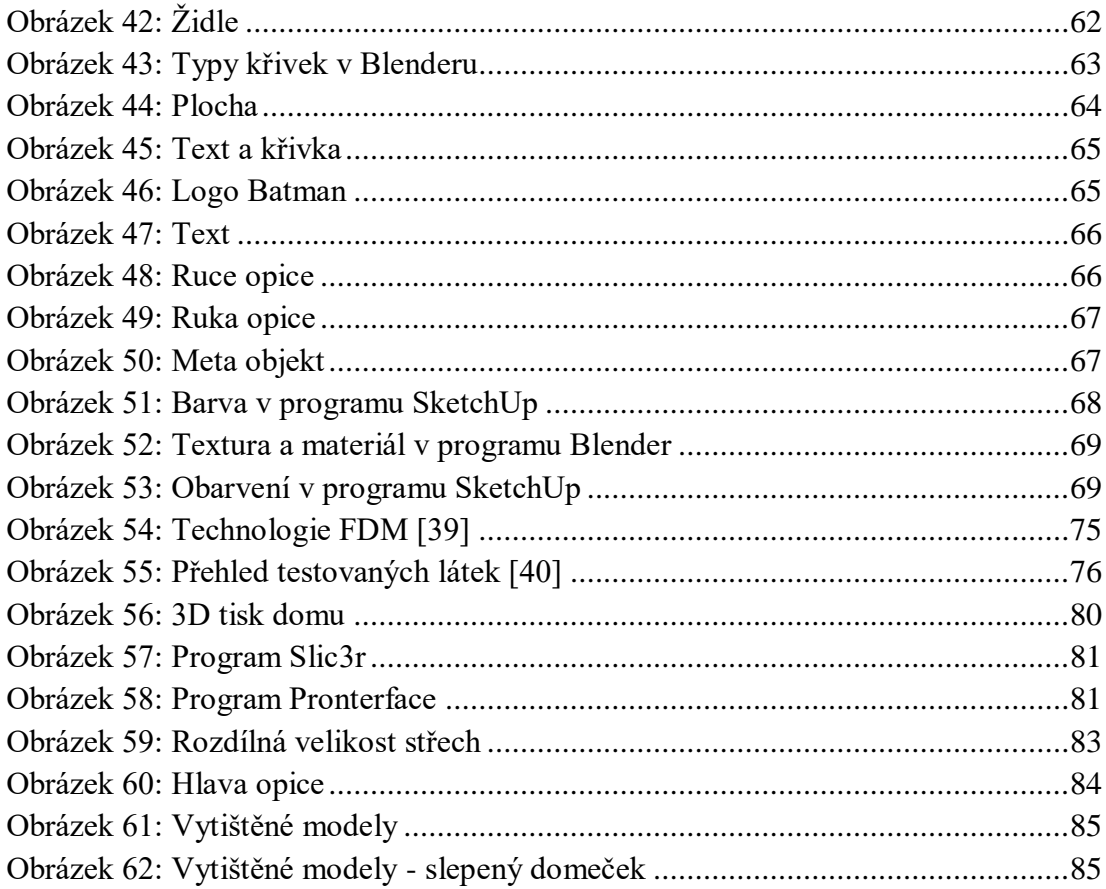

## **Seznam tabulek**

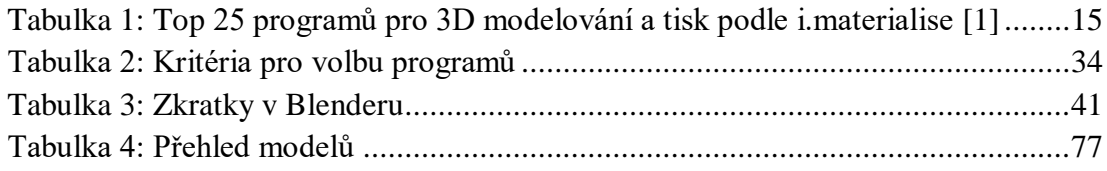

# **Přílohy**

Příloha č. 1 - obsahuje text bakalářské práce a vytvořený kurz v programech Blender a SketchUp

Příloha č. 2 - vytisknuté modely na 3D tiskárně - dva domečky, opice, chobotnice

Příloha č. 3 - screenshot z webové prezentace [\(www.modelovani3d.webnode.cz\)](http://www.modelovani3d.webnode.cz/)

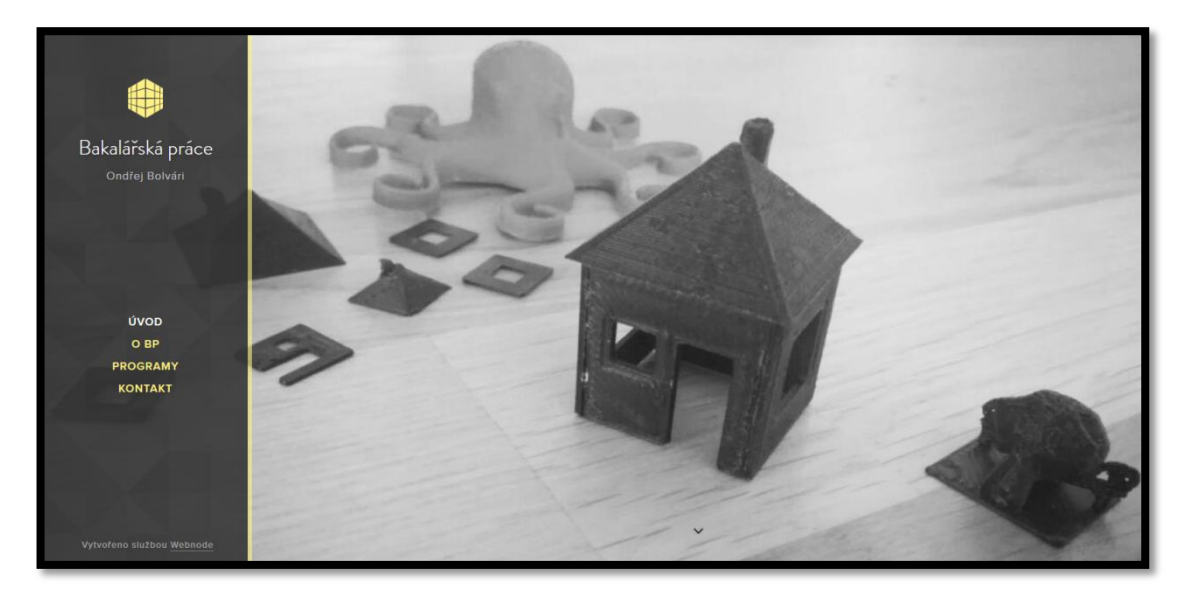

Obrázek přílohy: Screenshot webové prezentace